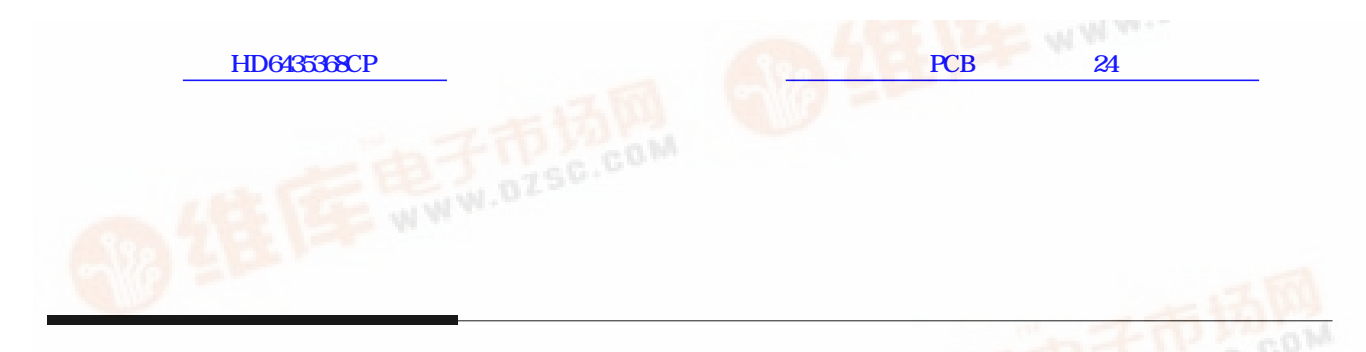

# **HP 64739 H8/536 Emulator**

# **PC Interface**

**User's Guide** 

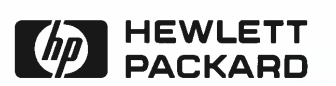

**HP Part No. 64739-97004 Printed in U.S.A. February 1994**

**Edition 2**

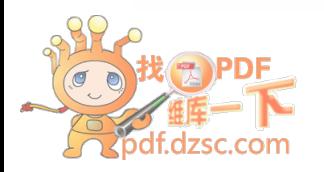

**Notice Hewlett-Packard makes no warranty of any kind with regard to this material, including, but not limited to, the implied warranties of merchantability and fitness for a particular purpose.** Hewlett-Packard shall not be liable for errors contained herein or for incidental or consequential damages in connection with the furnishing, performance, or use of this material.

> Hewlett-Packard assumes no responsibility for the use or reliability of its software on equipment that is not furnished by Hewlett-Packard.

© Copyright 1994, Hewlett-Packard Company.

This document contains proprietary information, which is protected by copyright. All rights are reserved. No part of this document may be photocopied, reproduced or translated to another language without the prior written consent of Hewlett-Packard Company. The information contained in this document is subject to change without notice.

MS-DOS is a trademark of Microsoft Corporation.

UNIX is a registered trademark of AT&T.

Torx is a registered trademark of Camcar Division of Textron, Inc.

**Hewlett-Packard Company P.O.Box 2197 1900 Garden of the Gods Road Colorado Springs, CO 80901-2197, U.S.A**.

**RESTRICTED RIGHTS LEGEND** Use, duplication, or disclosure by the U.S. Government is subject to restrictions set forth in subparagraph  $(C)$  (1) (ii) of the Rights in Technical Data and Computer Software Clause at DFARS 252.227-7013. Hewlett-Packard Company, 3000 Hanover Street, Palo Alto, CA 94304

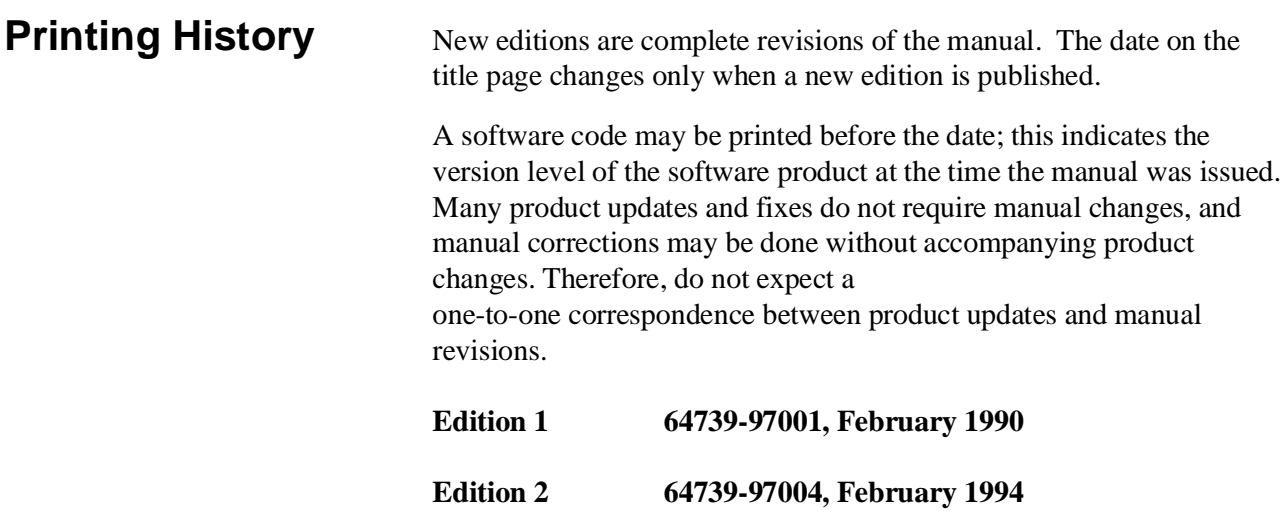

### **Using This Manual**

This manual introduces you to the following emulators as used with the PC Interface.

- $\blacksquare$  HP 64739A H8/536 emulator
- HP 64739B H8/536S emulator

Throughout this documentation, the following names are used to denote the microprocessors listed in the following table of supported microprocessors.

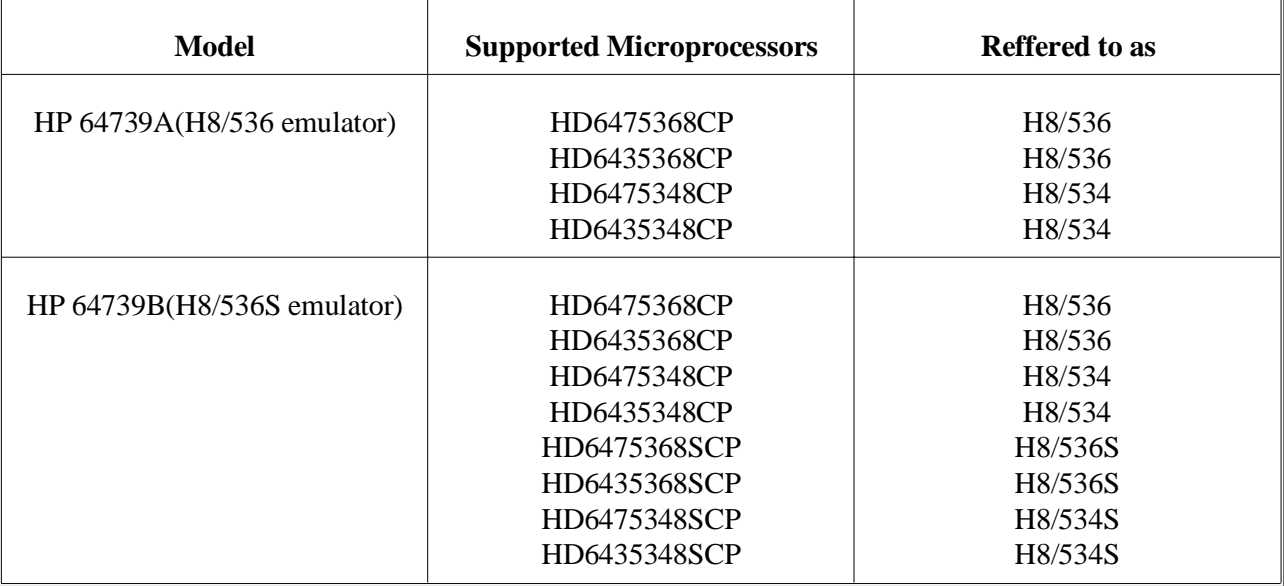

For the most part, the H8/536 and H8/536S emulators all operate the same way. Differences of between the emulators are described where they exist. Both the H8/536 and H8/536S emulators will be referred to as the "H8/536 emulator". In the specific instances where H8/536S emulator differs from H8/536 emulator, it will be described as "H8/536S emulator".

This manual will:

- Show you how to use emulation commands by executing them on a sample program and describing their results.
- Show you how to configure the emulator for your development needs. Topics include: restricting the emulator to real-time execution, and selecting a target system clock source.
- Show you how to use the emulator in-circuit (connected to a target system).
- Describe the command syntax which is specific to the H8/536 emulator.

This manual does not:

Show you how to use every PC Interface command and option; the PC Interface is described in the *HP 64700 Emulators PC Interface: User's Reference.*

### **Organization**

**Chapter 1 Introduction to the H8/536 Emulator.** This chapter lists the H8/536 emulator features and describes how they can help you in developing new hardware and software. **Chapter 2 Getting Started.** This chapter shows you how to use emulation commands by executing them on a sample program. This chapter describes the sample program and how to use basic emulation commands. **Chapter 3 In-Circuit Emulation.** This chapter shows you how to plug the emulator into a target system, and how to use the "in-circuit" emulation features. **Chapter 4** Configuring the Emulator. You can configure the emulator to adapt it to your specific development needs. This chapter describes the options available when configuring the emulator and how to save and restore particular configurations. **Chapter 5 Using the Emulator.** This chapter describes emulation topics which are not covered in the "Getting Started" chapter (for example, coordinated measurements and storing memory). **Appendix A File Format Readers.** This appendix describes how to use the HP 64869 Format Reader from MS-DOS, load absolute files into the

emulator, use global and local symbols with the PC Interface.

**Notes**

## **Contents**

#### **1 Introduction to the H8/536 Emulator**

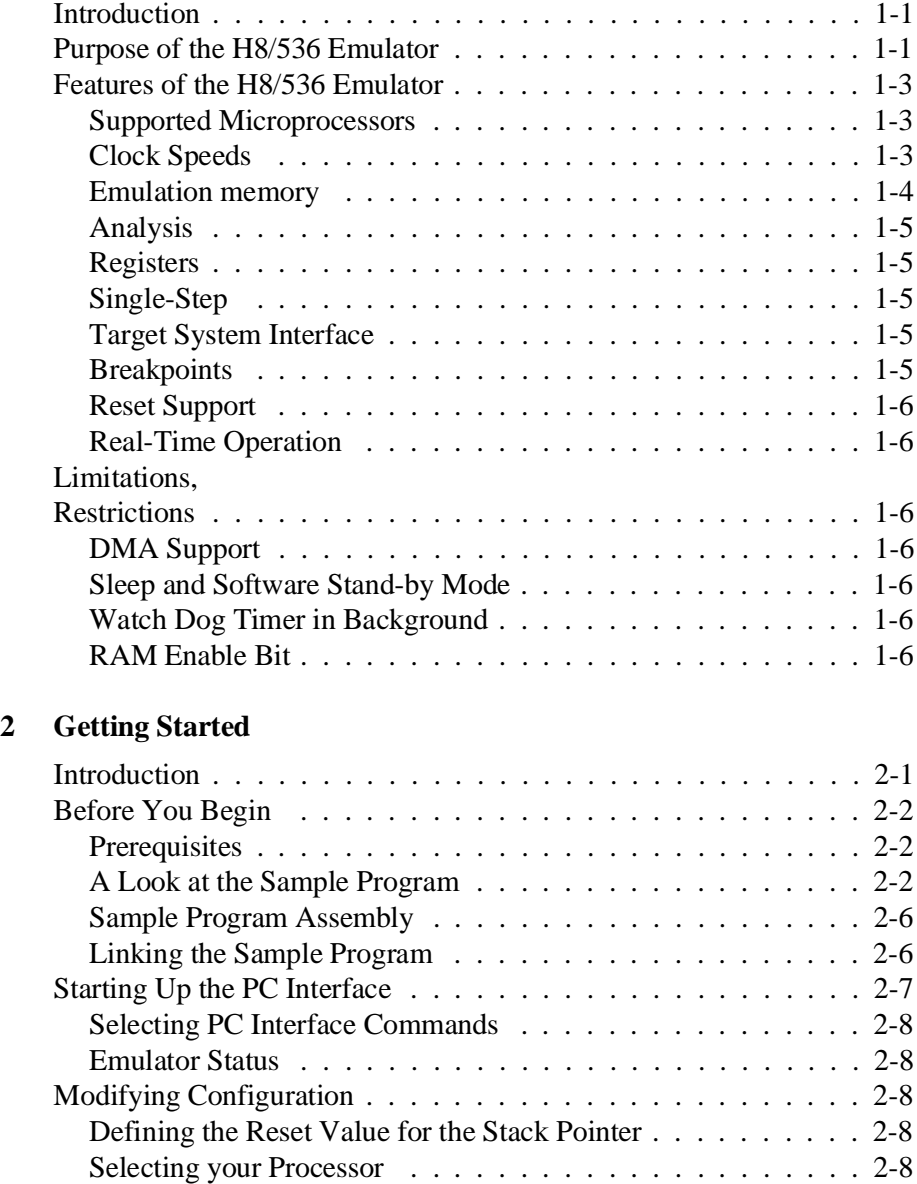

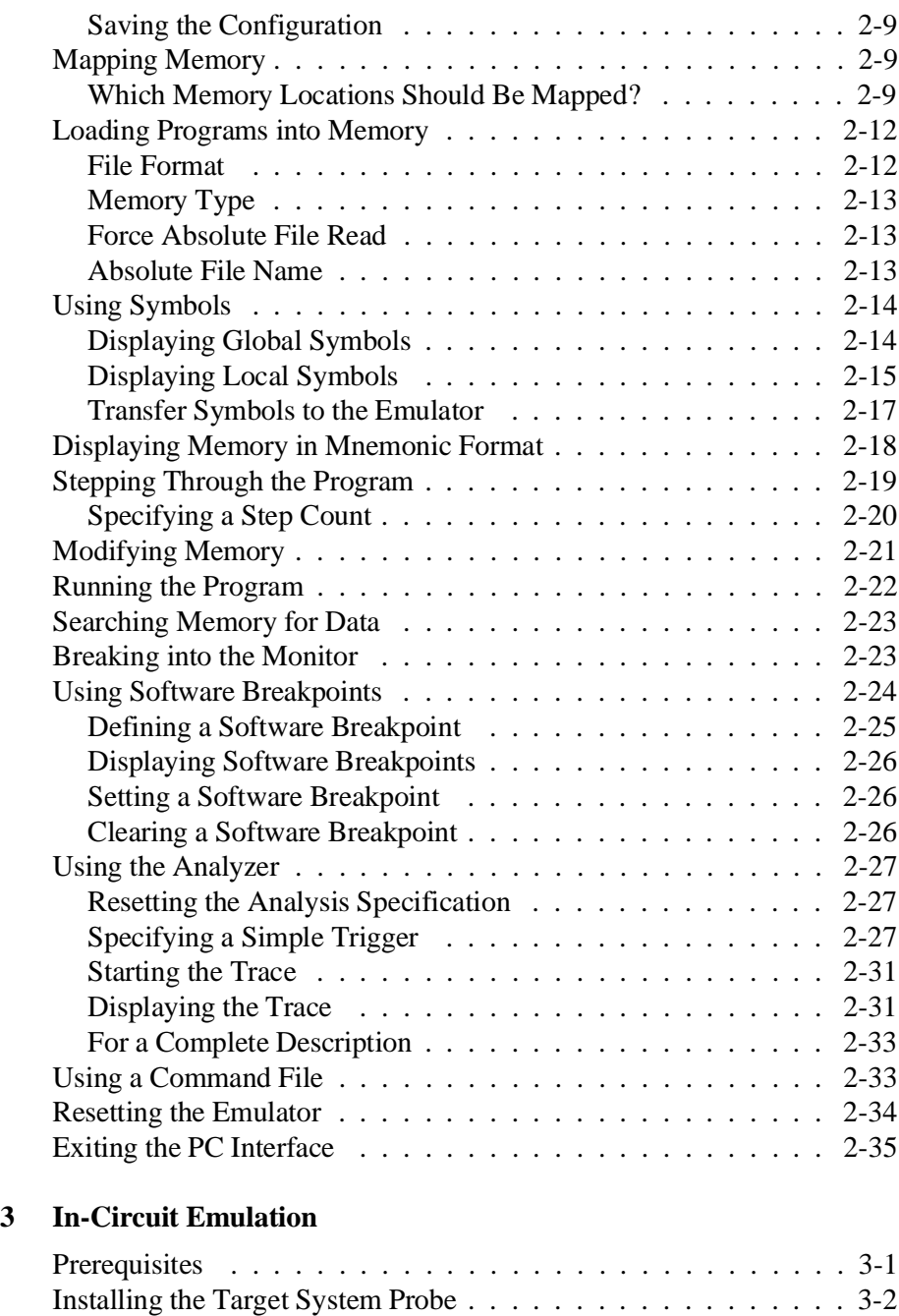

Installing into a PLCC Type Socket . . . . . . . . . . . . . . . . . 3-3 Running the Emulator from Target Reset . . . . . . . . . . . . . . . 3-4

### **4 Configuring the Emulator**

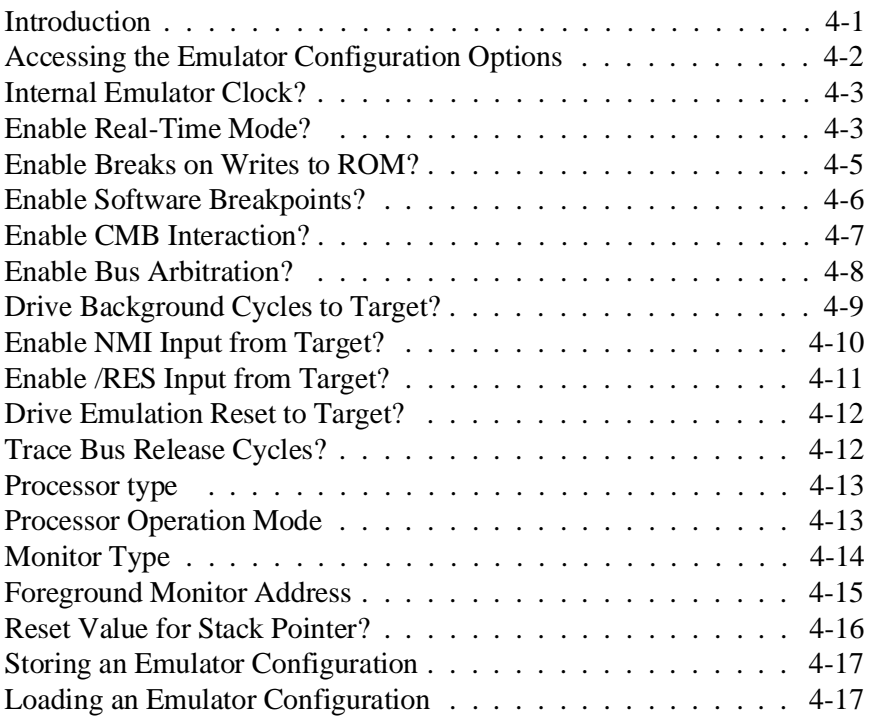

### **5 Using the Emulator**

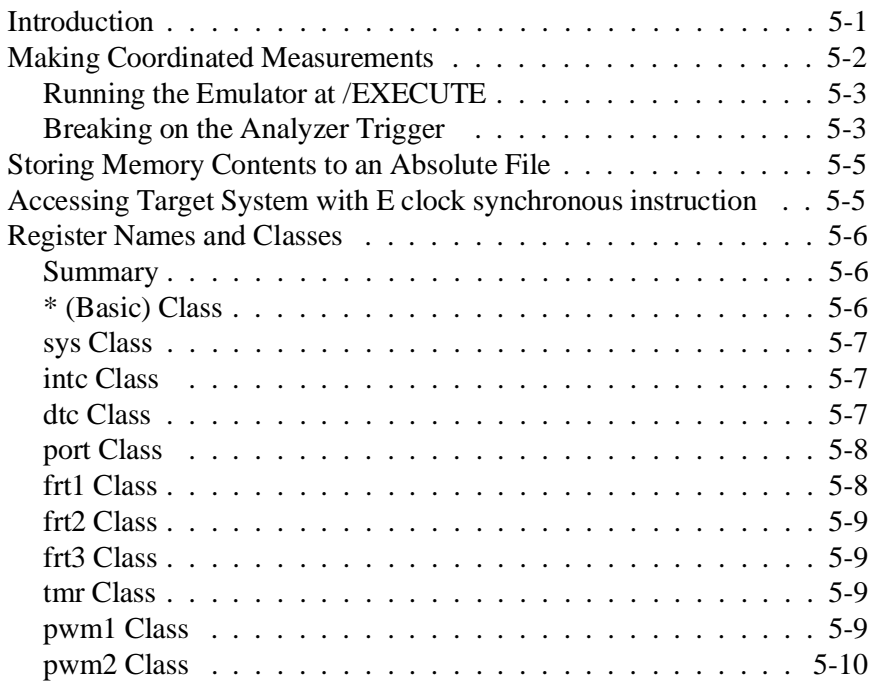

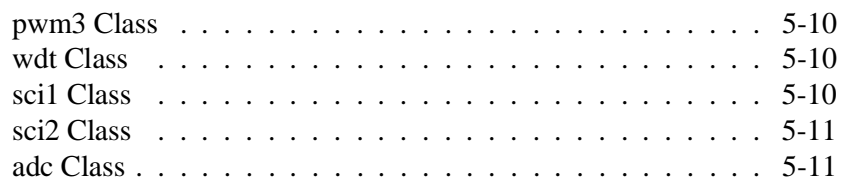

#### **A File Format Readers**

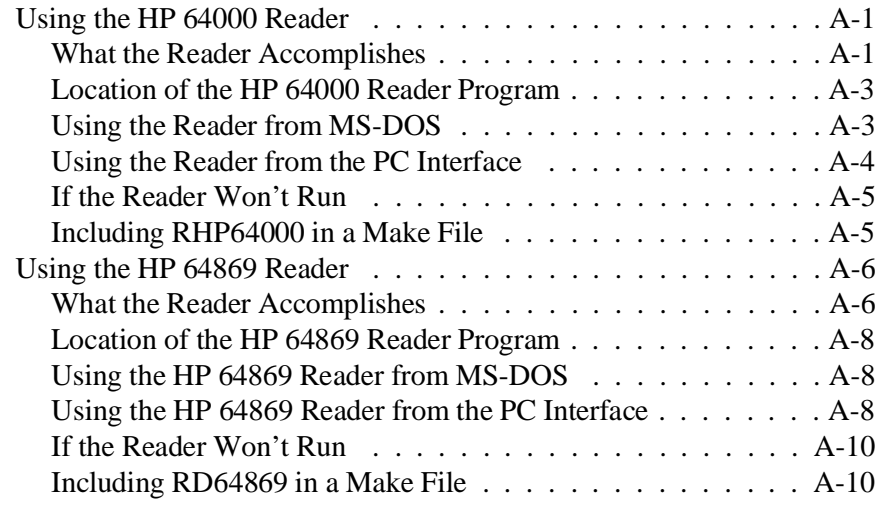

### **Illustrations**

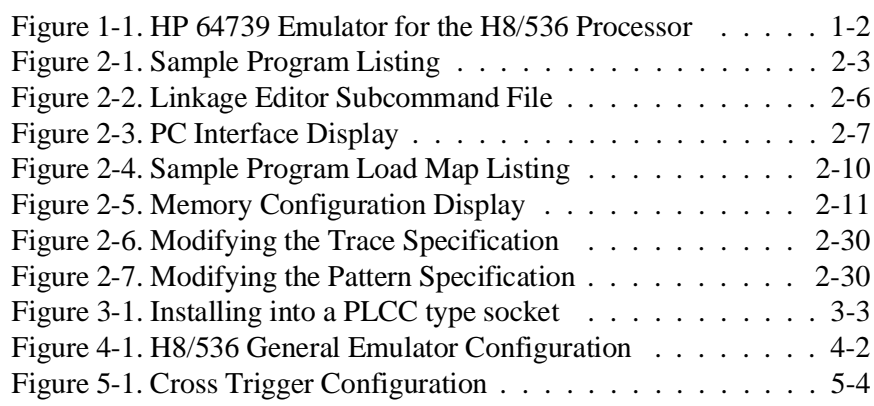

## **Tables**

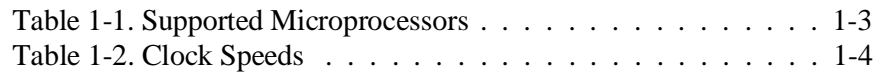

**Notes**

**1**

### **Introduction to the H8/536 Emulator**

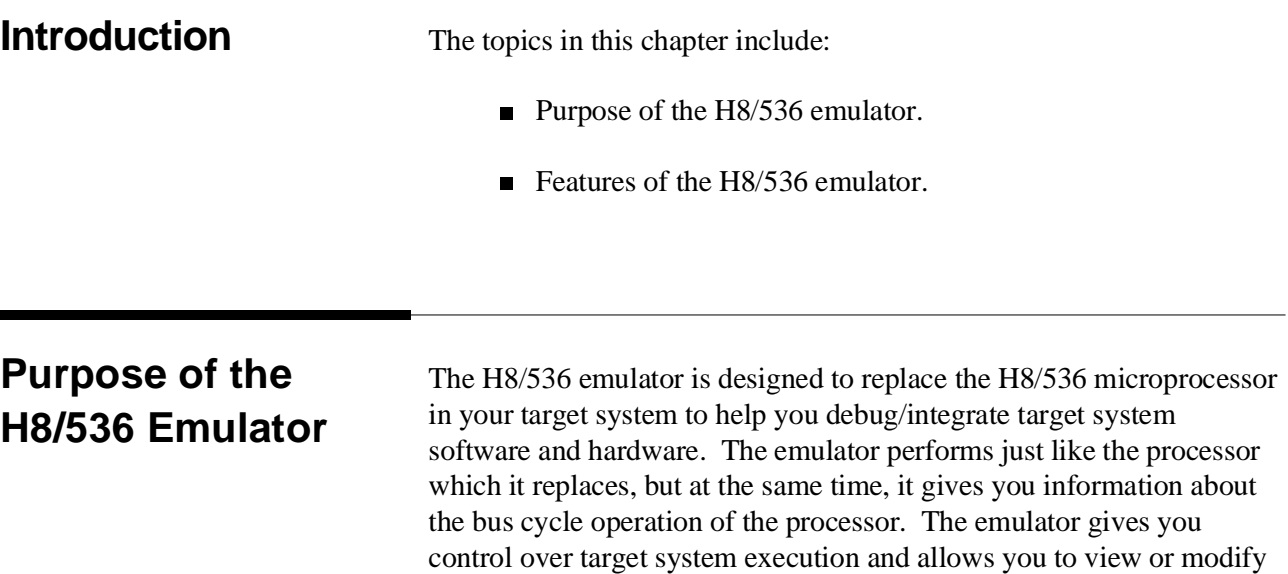

the contents of processor registers, target system memory.

**Introduction 1-17**

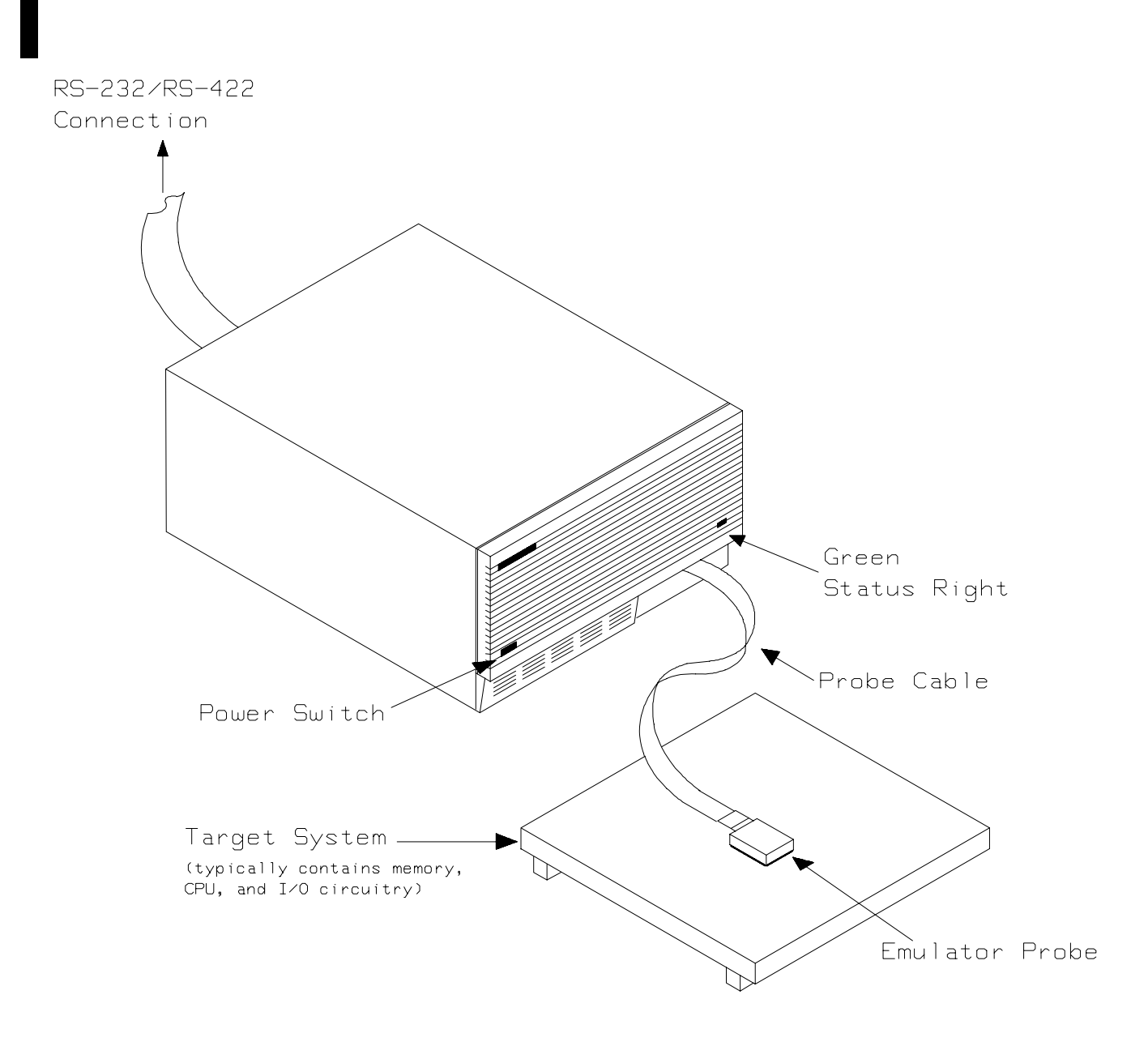

**Figure 1-1. HP 64739 Emulator for the H8/536 Processor**

### **Features of the H8/536 Emulator**

This section introduces you to the features of the emulator. The chapters which follow show you how to use these features.

**Supported Microprocessors** The H8/536 emulator supports the microprocessors listed in Table 1-1.

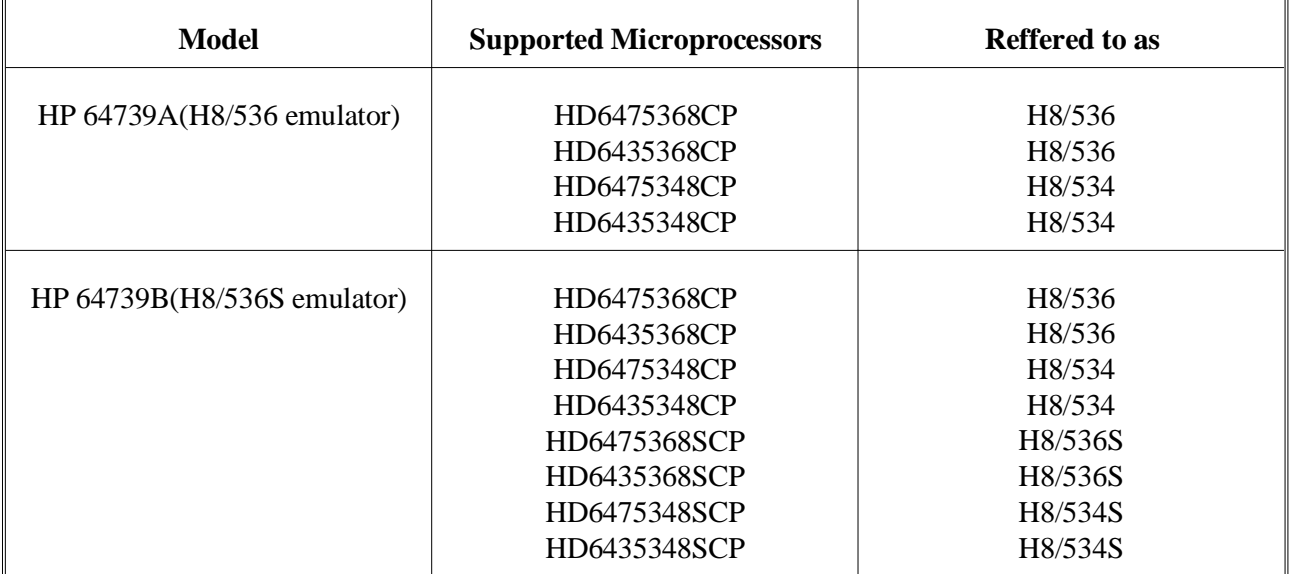

#### **Table 1-1. Supported Microprocessors**

**Clock Speeds** You can select whether the emulator will be clocked by the internal clock source or by the external clock source on your target system. You must use a clock input conforming to the specification of Table 1-2.

> When you use an external crystal, you need to input conforming to the specification of microprocessor.

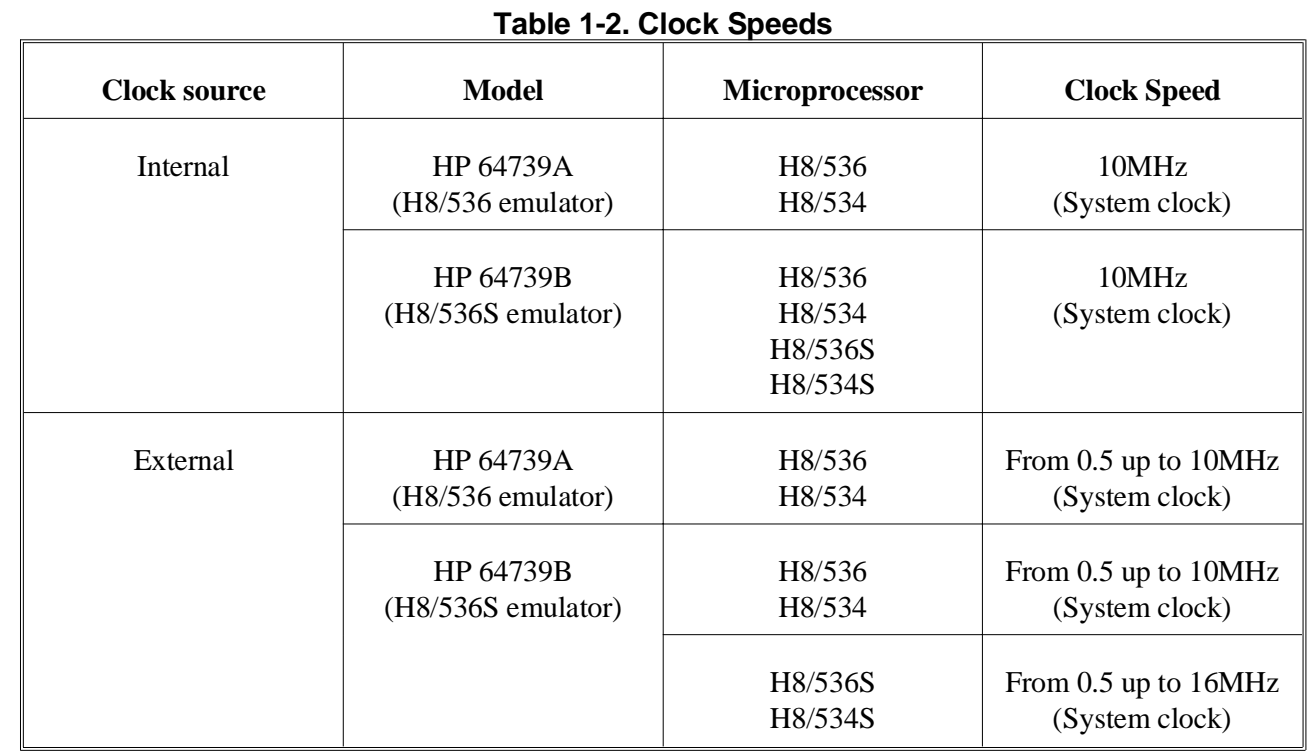

**Emulation memory** The H8/536 emulator is used with one of the following Emulation Memory Cards.

- HP 64726A 128K byte Emulation Memory Card
- HP 64727A 512K byte Emulation Memory Card
- HP 64728A 1M byte Emulation Memory Card

You can define up to 16 memory ranges (at 256 byte boundaries and least 256 byte in length.) The emulator occupies 2K byte, which is used for monitor program, leaving 126K, 510K, 1022K byte of emulation memory which you may use. You can characterize memory range as emulation RAM (eram), emulation ROM (erom), target system RAM (tram), target system ROM (trom), or guarded memory (grd). The emulator generates an error message when accesses are made to guarded memory locations. You can also configure the emulator so that writes to memory defined as ROM cause emulator execution to break out of target program execution.

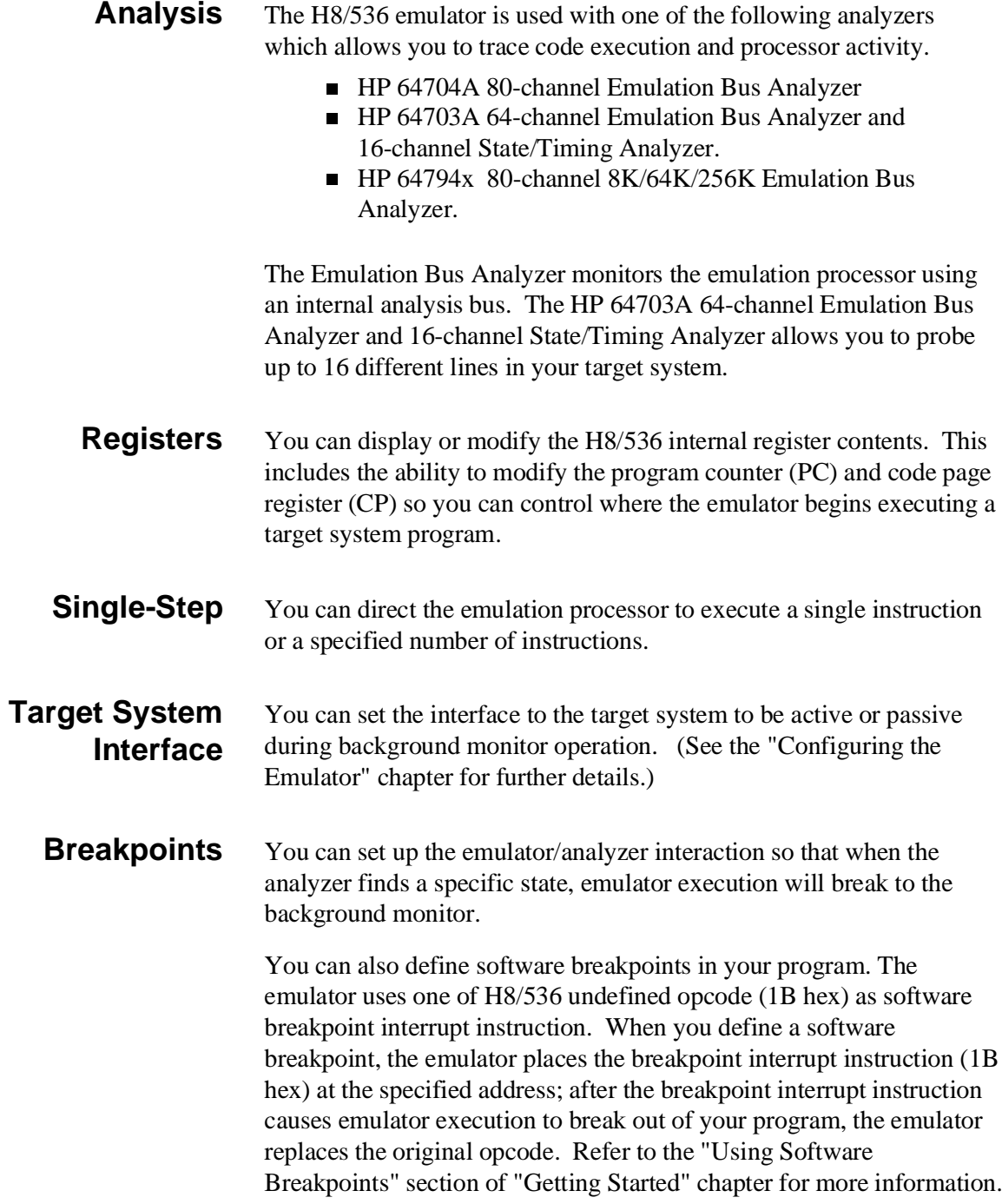

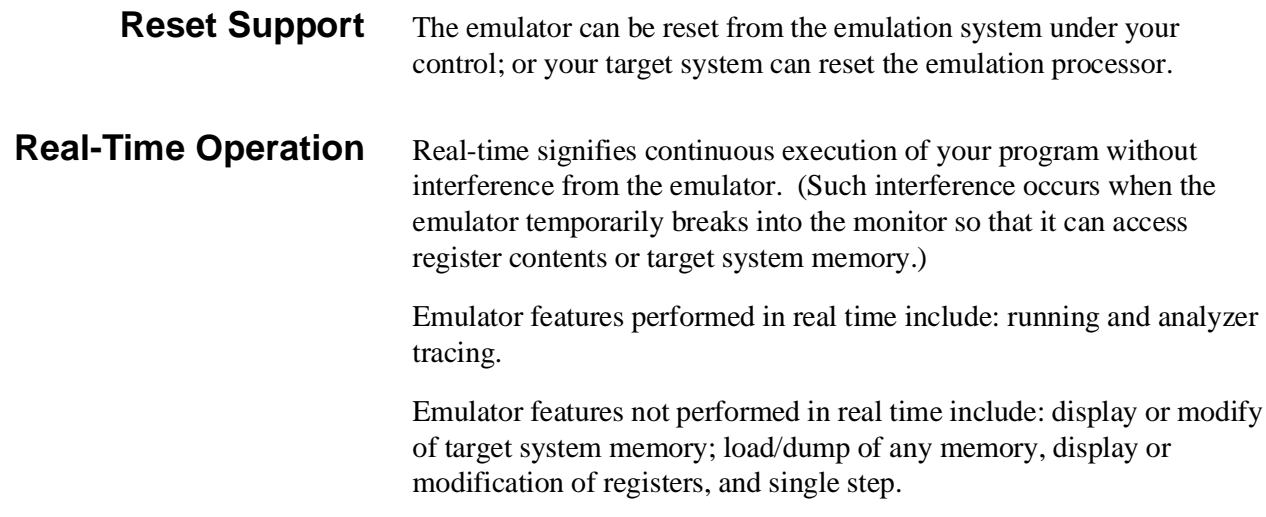

### **Limitations, Restrictions**

I

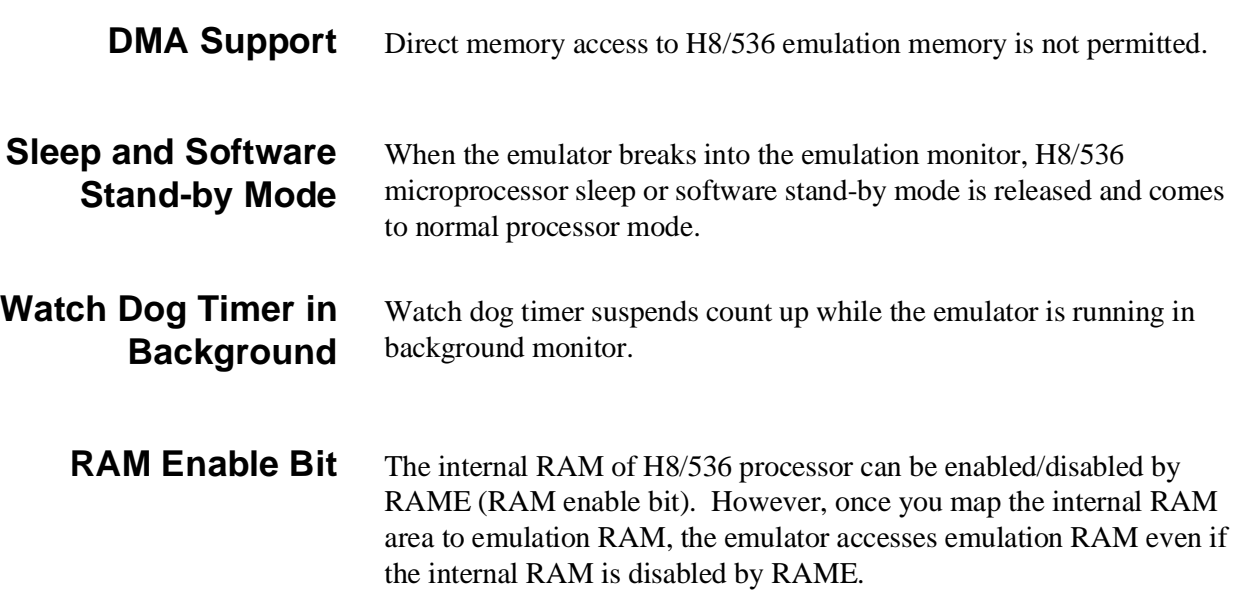

### **Getting Started**

**Introduction** This chapter leads you through a basic, step by step tutorial that shows how to use the HP 64739 emulator with the PC Interface.

This chapter will:

- Tell you what must be done before you can use the emulator as shown in the tutorial examples.
- Describe the sample program used for this chapter's examples.
- **Briefly describe how PC Interface commands are entered and** how emulator status is displayed.

This chapter will show you how to:

- Start up the PC Interface from the MS-DOS prompt.
- Define (map) emulation and target system memory.
- Load programs into emulation and target system memory.
- Enter emulation commands to view execution of the sample program.

### **Before You Begin**

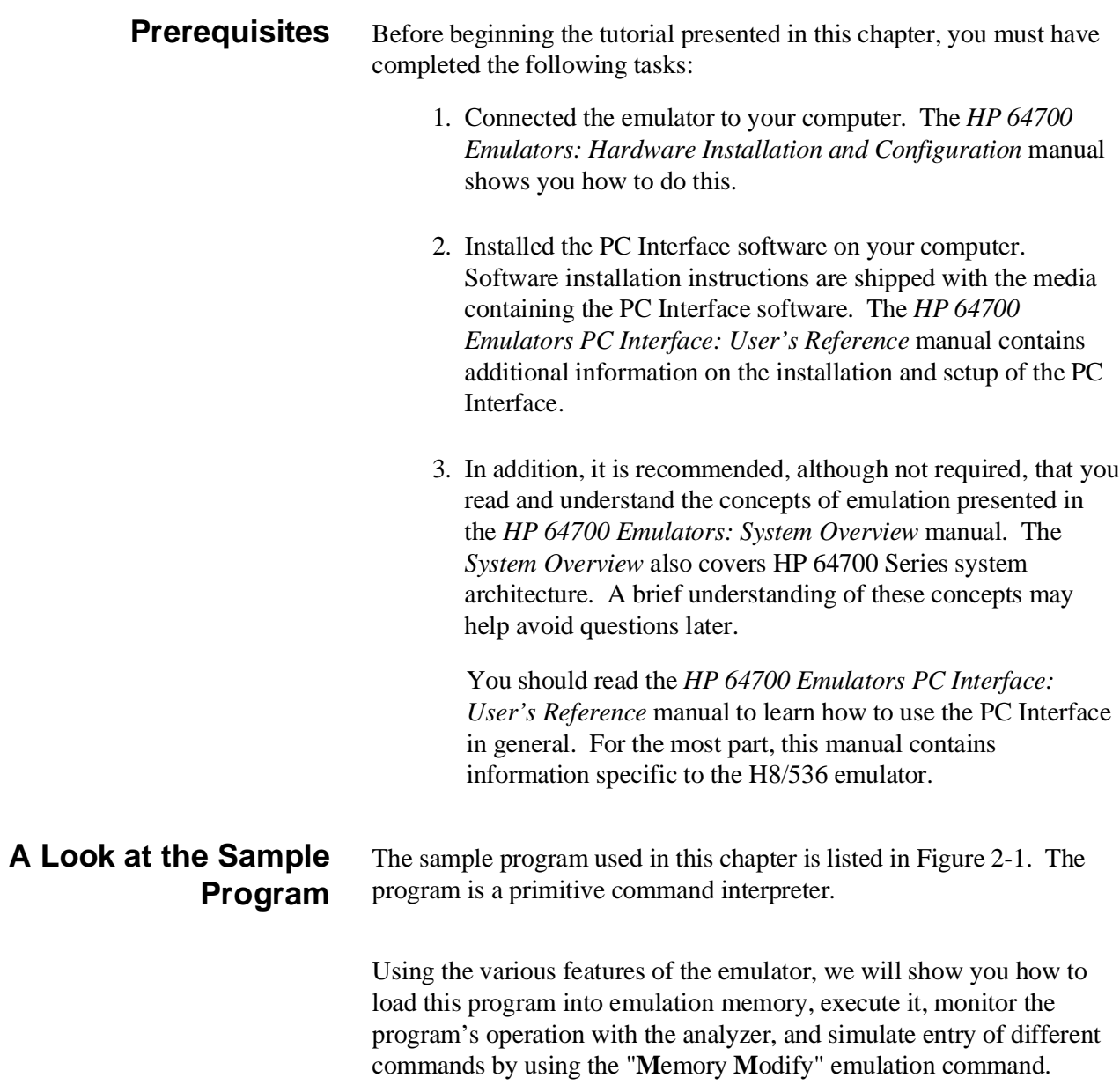

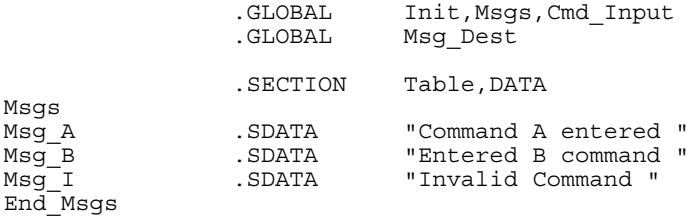

 .SECTION Prog,CODE ;\*\*\*\*\*\*\*\*\*\*\*\*\*\*\*\*\*\*\*\*\*\*\*\*\*\*\*\*\*\*\*\*\*\*\*\*\*\*\*\*\*\*\*\*\*\*\* ;\* Sets up the stack pointer. ;\*\*\*\*\*\*\*\*\*\*\*\*\*\*\*\*\*\*\*\*\*\*\*\*\*\*\*\*\*\*\*\*\*\*\*\*\*\*\*\*\*\*\*\*\*\*\* Init MOV:G.W #Stack,R7 ;\*\*\*\*\*\*\*\*\*\*\*\*\*\*\*\*\*\*\*\*\*\*\*\*\*\*\*\*\*\*\*\*\*\*\*\*\*\*\*\*\*\*\*\*\*\*\* ;\* Clear previous command. ;\*\*\*\*\*\*\*\*\*\*\*\*\*\*\*\*\*\*\*\*\*\*\*\*\*\*\*\*\*\*\*\*\*\*\*\*\*\*\*\*\*\*\*\*\*\*\* Read Cmd MOV:G.B #0,@Cmd Input ;\*\*\*\*\*\*\*\*\*\*\*\*\*\*\*\*\*\*\*\*\*\*\*\*\*\*\*\*\*\*\*\*\*\*\*\*\*\*\*\*\*\*\*\*\*\*\* ;\* Read command input byte. If no command has ;\* been entered, continue to scan for input. ;\*\*\*\*\*\*\*\*\*\*\*\*\*\*\*\*\*\*\*\*\*\*\*\*\*\*\*\*\*\*\*\*\*\*\*\*\*\*\*\*\*\*\*\*\*\*\* Scan MOV:G.B @Cmd\_Input, R0 BEQ Scan ;\*\*\*\*\*\*\*\*\*\*\*\*\*\*\*\*\*\*\*\*\*\*\*\*\*\*\*\*\*\*\*\*\*\*\*\*\*\*\*\*\*\*\*\*\*\*\* ;\* A command has been entered. Check if it is ;\* command A, command B, or invalid. ;\*\*\*\*\*\*\*\*\*\*\*\*\*\*\*\*\*\*\*\*\*\*\*\*\*\*\*\*\*\*\*\*\*\*\*\*\*\*\*\*\*\*\*\*\*\*\* Exe Cmd CMP:E.B #H'41,R0 BEQ Cmd\_A  $\text{CMP} : E.B$  #H'  $\overline{4}2$ , RO BEQ Cmd B BRA Cmd<sup>I</sup>I ;\*\*\*\*\*\*\*\*\*\*\*\*\*\*\*\*\*\*\*\*\*\*\*\*\*\*\*\*\*\*\*\*\*\*\*\*\*\*\*\*\*\*\*\*\*\*\* ;\* Command A is entered. R1 = the number of ;\* bytes in message A. R4 = location of the ;\* message. Jump to the routine which writes ;\* the messages. ;\*\*\*\*\*\*\*\*\*\*\*\*\*\*\*\*\*\*\*\*\*\*\*\*\*\*\*\*\*\*\*\*\*\*\*\*\*\*\*\*\*\*\*\*\*\*\* Cmd A MOV:I.W #Msg B-Msg A-1, R1 MOV:I.W #Msg\_A,R4 BRA Write Msg ;\*\*\*\*\*\*\*\*\*\*\*\*\*\*\*\*\*\*\*\*\*\*\*\*\*\*\*\*\*\*\*\*\*\*\*\*\*\*\*\*\*\*\*\*\*\*\* ;\* Command B is entered. ;\*\*\*\*\*\*\*\*\*\*\*\*\*\*\*\*\*\*\*\*\*\*\*\*\*\*\*\*\*\*\*\*\*\*\*\*\*\*\*\*\*\*\*\*\*\*\* Cmd B MOV:I.W #Msg I-Msg B-1, R1 MOV:I.W #Msg\_B,R4 BRA Write\_Msg

**Figure 2-2. Sample Program Listing**

;\*\*\*\*\*\*\*\*\*\*\*\*\*\*\*\*\*\*\*\*\*\*\*\*\*\*\*\*\*\*\*\*\*\*\*\*\*\*\*\*\*\*\*\*\*\*\* ;\* An invalid command is entered. ;\*\*\*\*\*\*\*\*\*\*\*\*\*\*\*\*\*\*\*\*\*\*\*\*\*\*\*\*\*\*\*\*\*\*\*\*\*\*\*\*\*\*\*\*\*\*\* Cmd\_I MOV:I.W #End\_Msgs-Msg\_I-1,R1 MOV:I.W #Msg<sup>T</sup>, R4 ;\*\*\*\*\*\*\*\*\*\*\*\*\*\*\*\*\*\*\*\*\*\*\*\*\*\*\*\*\*\*\*\*\*\*\*\*\*\*\*\*\*\*\*\*\*\*\* ;\* Message is written to the destination. ;\*\*\*\*\*\*\*\*\*\*\*\*\*\*\*\*\*\*\*\*\*\*\*\*\*\*\*\*\*\*\*\*\*\*\*\*\*\*\*\*\*\*\*\*\*\*\* Write Msg  $MOV:I.W$  #Msg Dest,R5 Again MOV:G.B @R4+,R3 MOV:G.B R3,@R5+ SCB/EQ R1, Again ;\*\*\*\*\*\*\*\*\*\*\*\*\*\*\*\*\*\*\*\*\*\*\*\*\*\*\*\*\*\*\*\*\*\*\*\*\*\*\*\*\*\*\*\*\*\*\* ;\* The rest of the destination area is filled ;\* with zeros. ;\*\*\*\*\*\*\*\*\*\*\*\*\*\*\*\*\*\*\*\*\*\*\*\*\*\*\*\*\*\*\*\*\*\*\*\*\*\*\*\*\*\*\*\*\*\*\* Fill\_Dest MOV:G.B #0,@R5+ CMP:I.W #Msg\_Dest+H'20,R5 BNE Fill\_Dest ;\*\*\*\*\*\*\*\*\*\*\*\*\*\*\*\*\*\*\*\*\*\*\*\*\*\*\*\*\*\*\*\*\*\*\*\*\*\*\*\*\*\*\*\*\*\*\* ;\* Go back and scan for next command. ;\*\*\*\*\*\*\*\*\*\*\*\*\*\*\*\*\*\*\*\*\*\*\*\*\*\*\*\*\*\*\*\*\*\*\*\*\*\*\*\*\*\*\*\*\*\*\* BRA Read\_Cmd .SECTION Data,COMMON ;\*\*\*\*\*\*\*\*\*\*\*\*\*\*\*\*\*\*\*\*\*\*\*\*\*\*\*\*\*\*\*\*\*\*\*\*\*\*\*\*\*\*\*\*\*\*\* ;\* Command input byte. ;\*\*\*\*\*\*\*\*\*\*\*\*\*\*\*\*\*\*\*\*\*\*\*\*\*\*\*\*\*\*\*\*\*\*\*\*\*\*\*\*\*\*\*\*\*\*\* Cmd Input .RES.B 1 example. RES. B 1 ;\*\*\*\*\*\*\*\*\*\*\*\*\*\*\*\*\*\*\*\*\*\*\*\*\*\*\*\*\*\*\*\*\*\*\*\*\*\*\*\*\*\*\*\*\*\*\* ;\* Destination of the command messages. ;\*\*\*\*\*\*\*\*\*\*\*\*\*\*\*\*\*\*\*\*\*\*\*\*\*\*\*\*\*\*\*\*\*\*\*\*\*\*\*\*\*\*\*\*\*\*\* Msg\_Dest .RES.W H'3E Stack .RES.W 1 ; Stack area.

#### **Figure 2-1. Sample Program Listing (Cont'd)**

#### **Data Declarations**

The "Table" section defines the messages used by the program to respond to various command inputs. These messages are labeled **Msg\_A, Msg\_B,** and **Msg\_I**.

The program instruction at the **Init** label initializes the stack pointer.

#### **Reading Input**

The instruction at the **Read\_Cmd** label clears any random data or previous commands from the **Cmd\_Input** byte. The **Scan** loop continually reads the **Cmd\_Input** byte to see if a command is entered (a value other than 0 hex).

#### **Processing Commands**

When a command is entered, the instructions from **Exe\_Cmd** to **Cmd\_A** determine whether the command was "A", "B", or an invalid command.

If the command input byte is "A" (ASCII 41 hex), execution is transferred to the instructions at **Cmd\_A**.

If the command input byte is "B" (ASCII 42 hex), execution is transferred to the instructions at **Cmd\_B**.

If the command input byte is neither "A" nor "B", an invalid command has been entered, and execution is transferred to the instructions at **Cmd\_I**.

The instructions at **Cmd\_A, Cmd\_B,** and **Cmd\_I** each load register R1 with the length of the message to be displayed and register R4 with the starting location of the appropriate message. Then, execution transfers to **Write\_Msg** which writes the appropriate message to the destination location, **Msg\_Dest**.

After the message is written, the instructions at **Fill\_Dest** fill the remaining destination locations with zeros. (The entire destination area is 20 hex bytes long.) Then, the program branches back to read the next command.

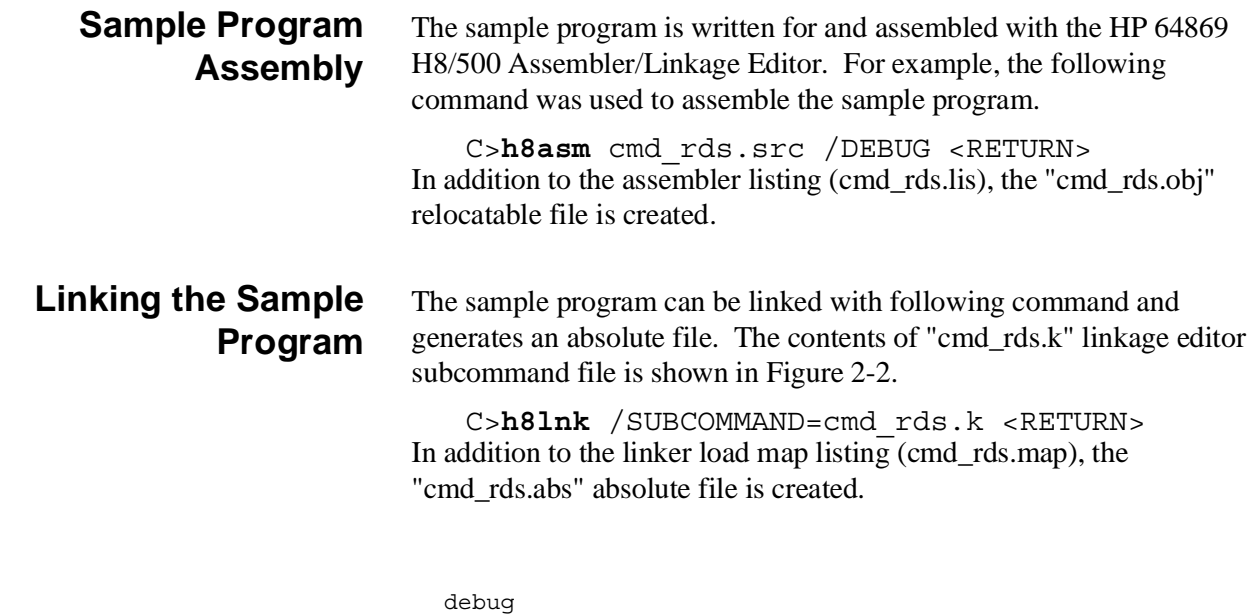

```
 input cmd_rds
start Proj(1000), Table(1100), Data(0FC00)
print cmd rds
                 output cmd_rds
                 exit
```
#### **Figure 2-2. Linkage Editor Subcommand File**

**Note** You need to specify DEBUG command line option to both assembler and linker command to generate local symbol information. The DEBUG option for the assembler and linker direct to include local symbol information to the object file.

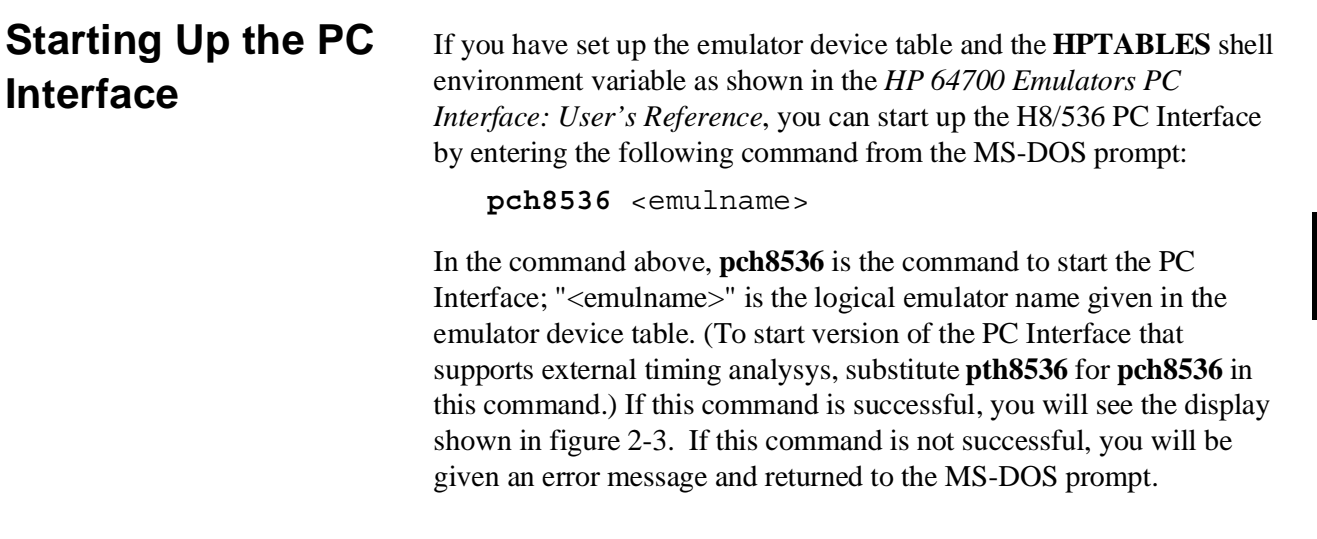

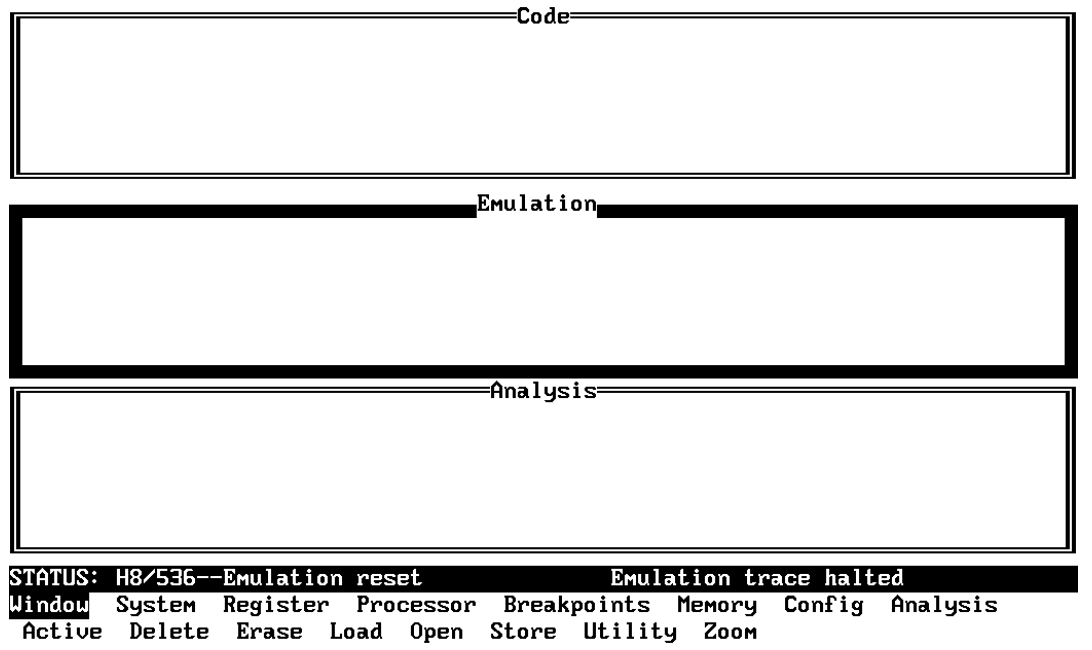

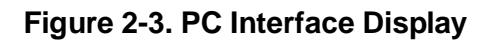

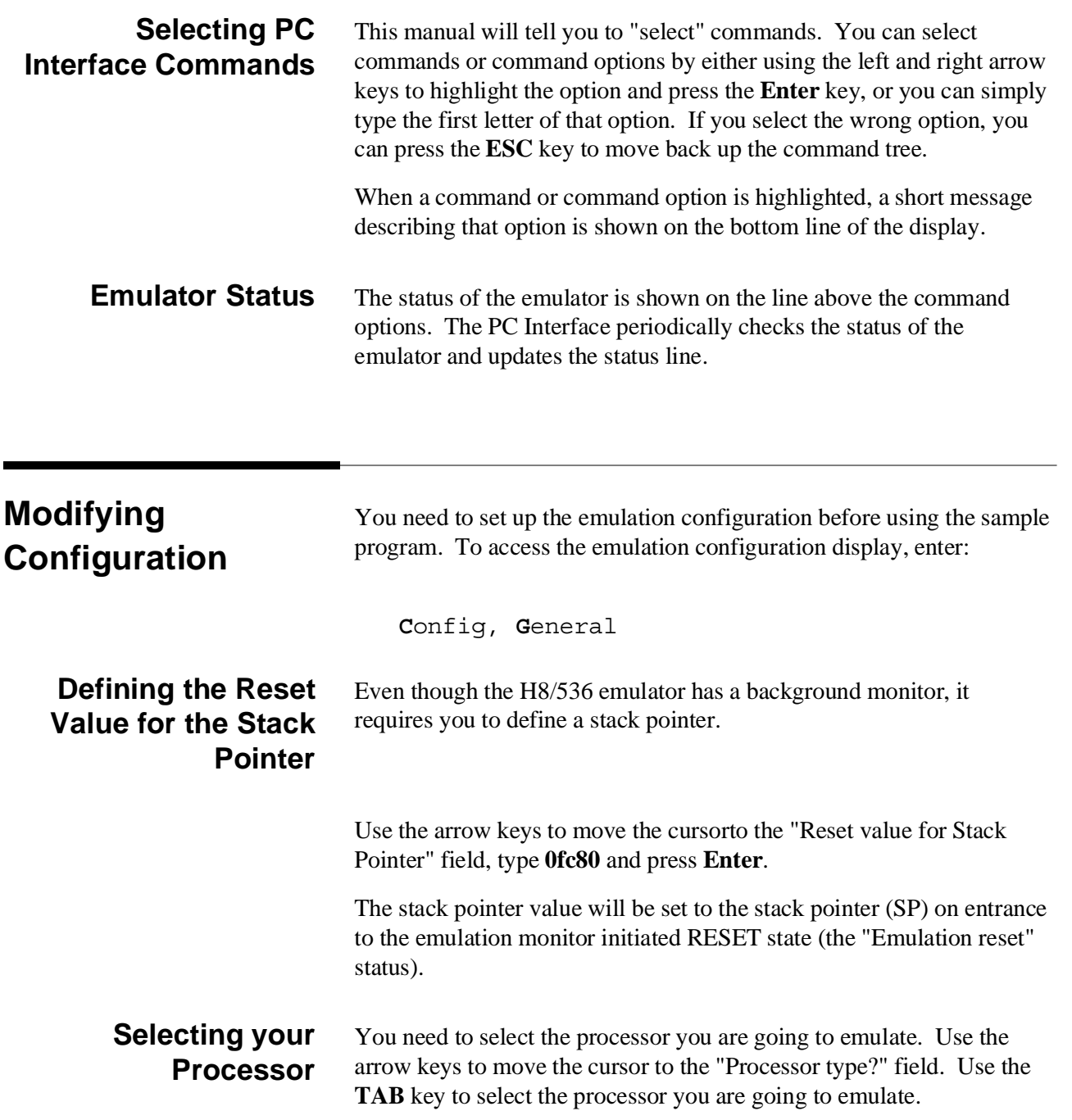

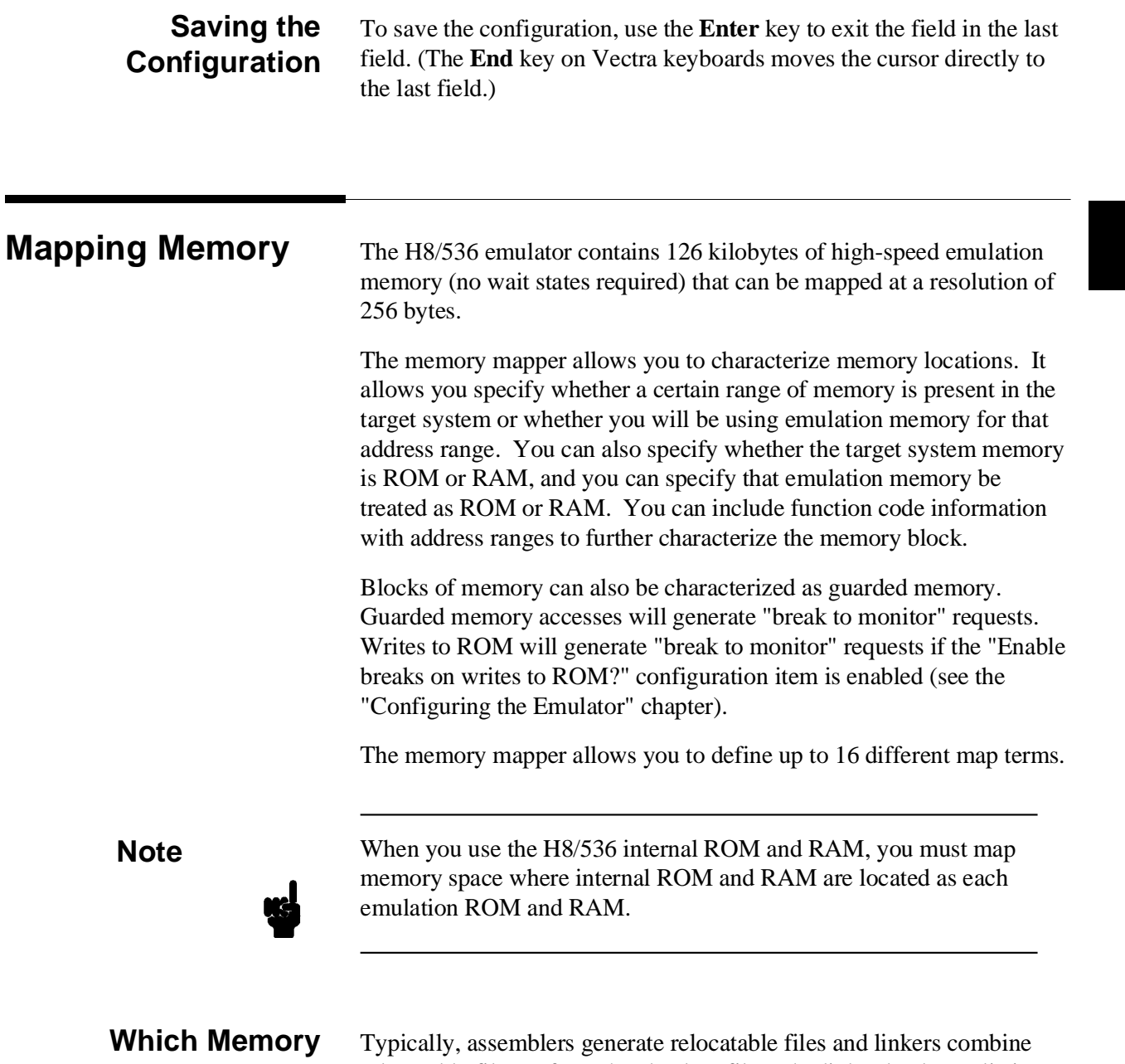

**Locations Should Be Mapped?**

relocatable files to form the absolute file. The linker load map listing will show what locations your program will occupy in memory. A part of linker load map listing for the sample program (cmd\_rds.map) is shown in Figure 2-4.

\*\*\* LINKAGE EDITOR LINK MAP LIST \*\*\*

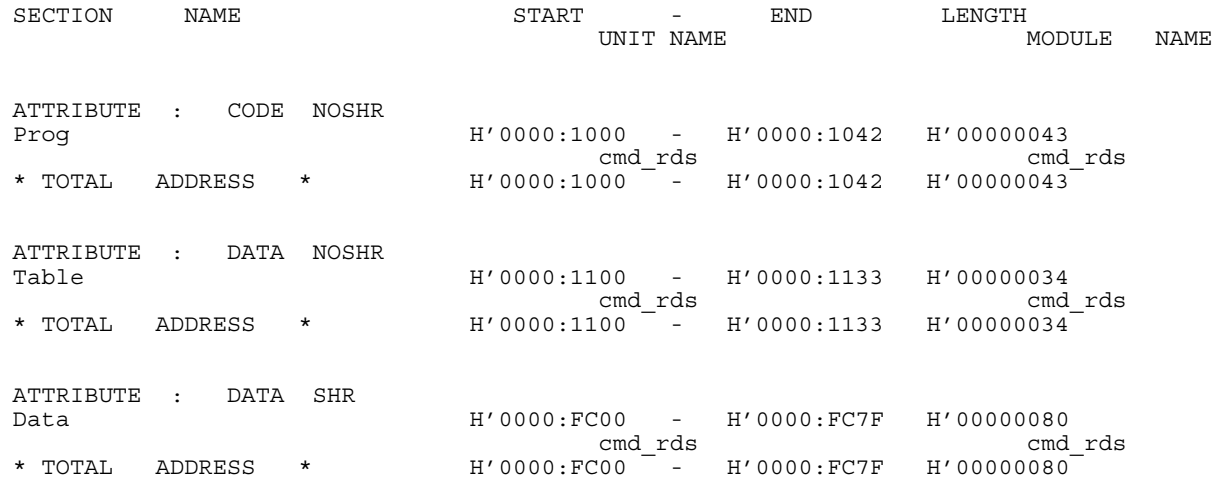

#### **Figure 2-4. Sample Program Load Map Listing**

From the load map listing, you can see that the sample program occupies locations in three address ranges. The code area, which contains the opcodes and operands which make up the sample program, occupies locations 1000 hex through 1042 hex. The data area, which contains the ASCII values of the messages the program displays, is occupies locations 1100 hex through 1133 hex. The destination area, which contains the command input byte and the locations of the message destination and the stack, occupies locations FC00 hex through FC7F hex.

Two mapper terms will be specified for the example program. Since the program writes to the destination locations, the mapper block containing the destination locations should not be characterized as ROM memory.

To map memory for the sample program, select:

**C**onfig, **M**ap, **M**odify

Using the arrow keys, move the cursor to the "address range" field of term 1. Enter:

1000..1fff

Move the cursor to the "memory type" field of term 1, and press the TAB key to select the **erom** (emulation ROM) type. Move the cursor to the "address range" field of term 2 and enter:

```
0fc00..0fcff
```
Move the cursor to the "memory type" field of term 2, and press the TAB key to select the **eram** (emulation RAM) type. To save your memory map, use the **Enter** key to exit the field in the lower right corner. (The **End** key on Vectra keyboards moves the cursor directly to the last field.) The memory configuration display is shown in Figure 2-5.

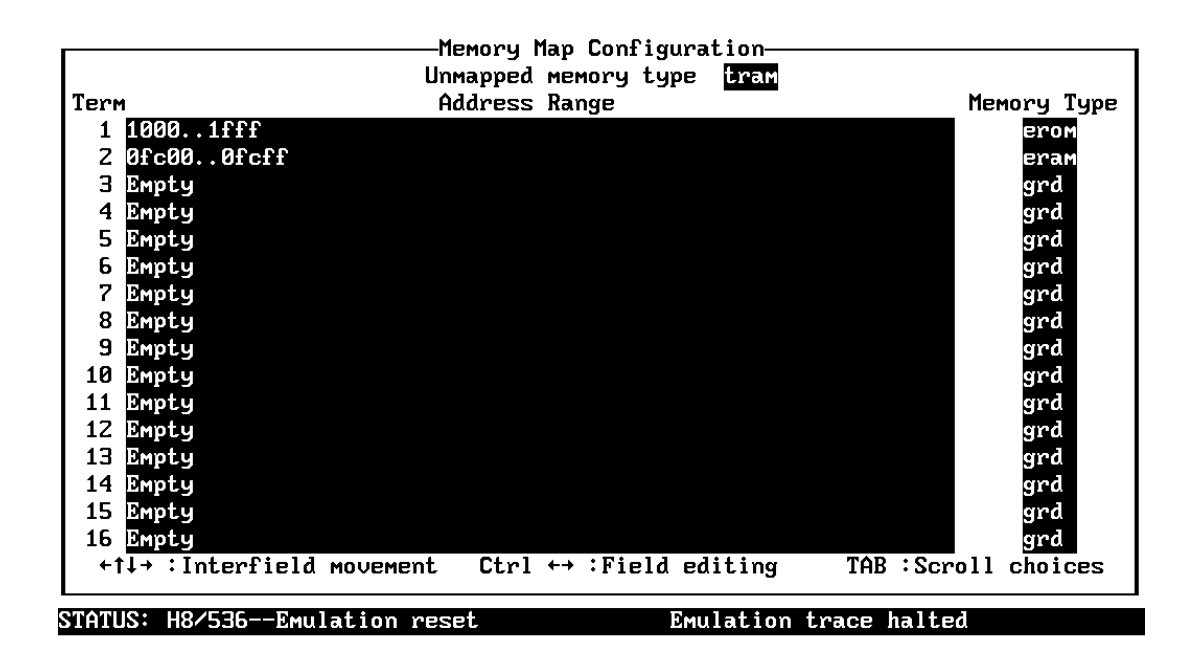

Use the TAB and Shift-TAB keys to pick memory type for mapped range.

**Figure 2-5. Memory Configuration Display**

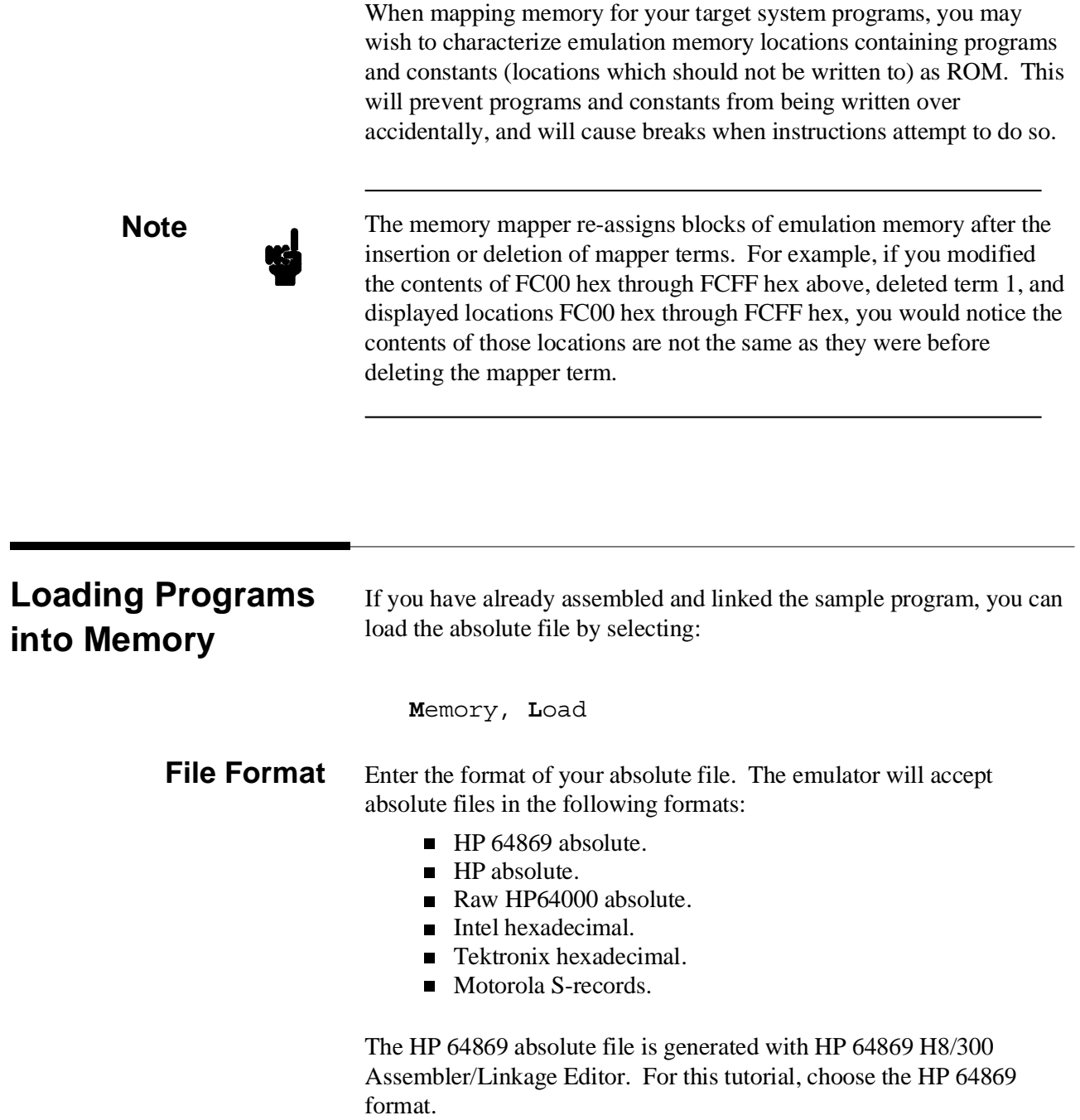

I

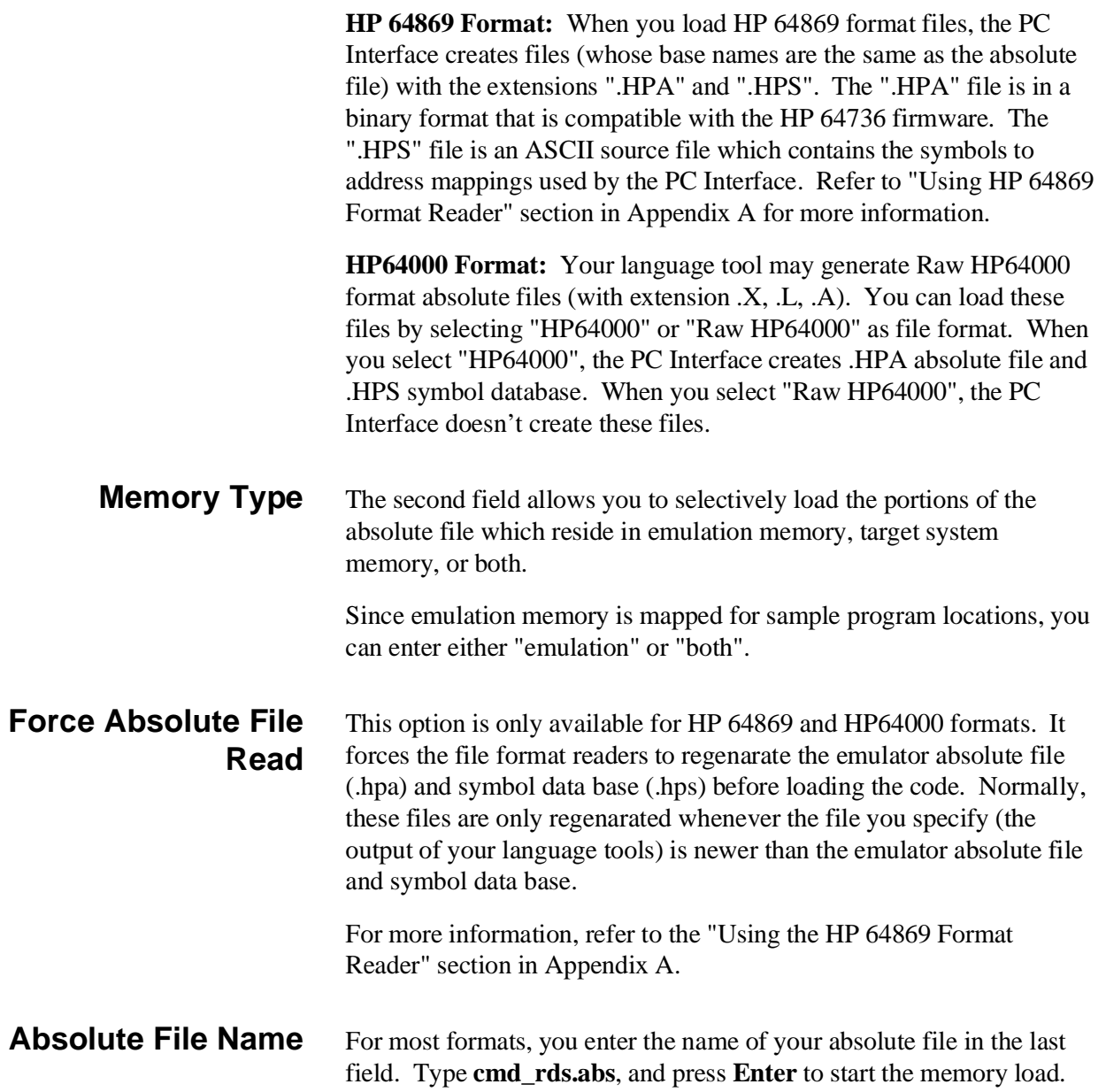

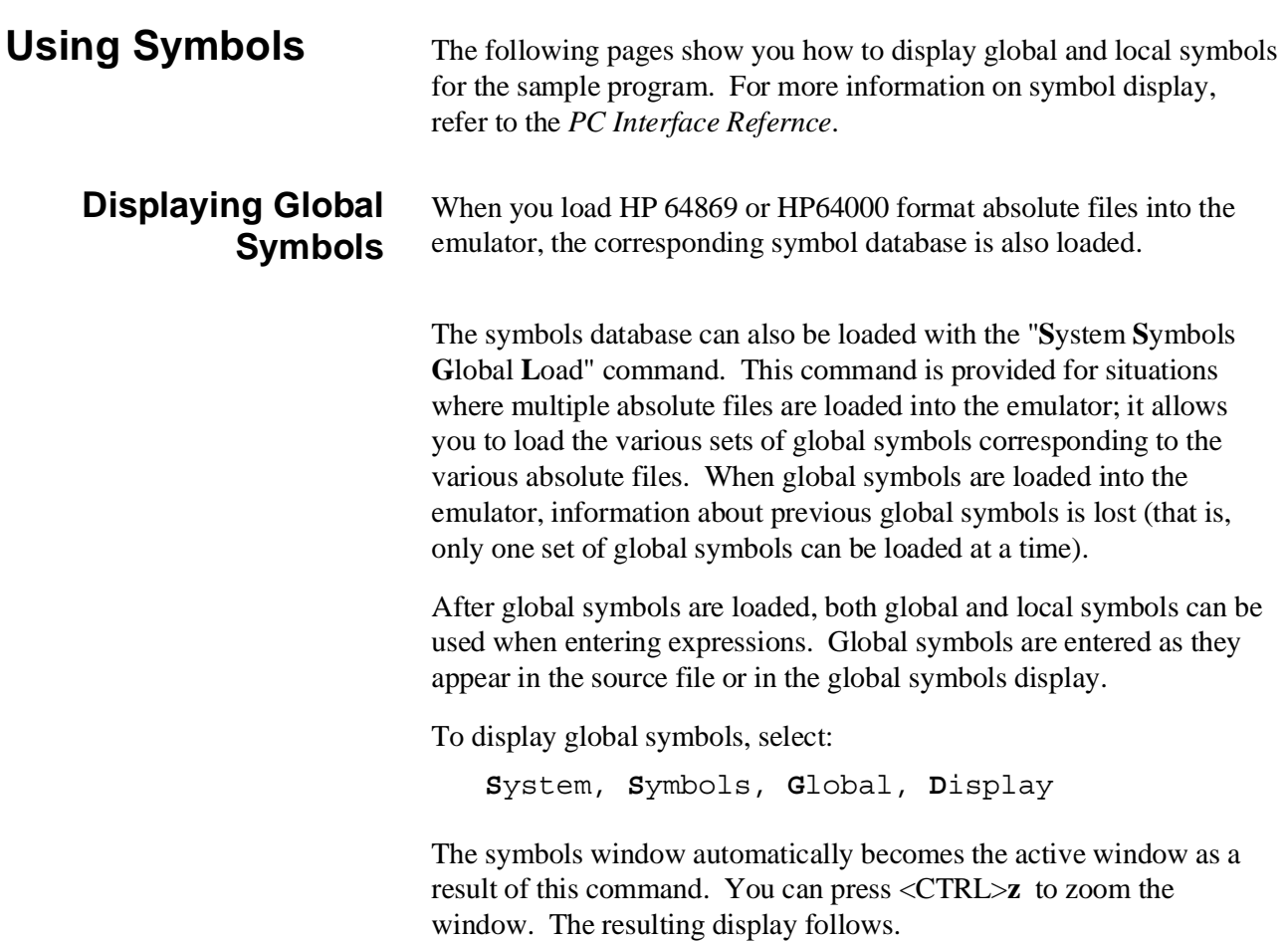

I

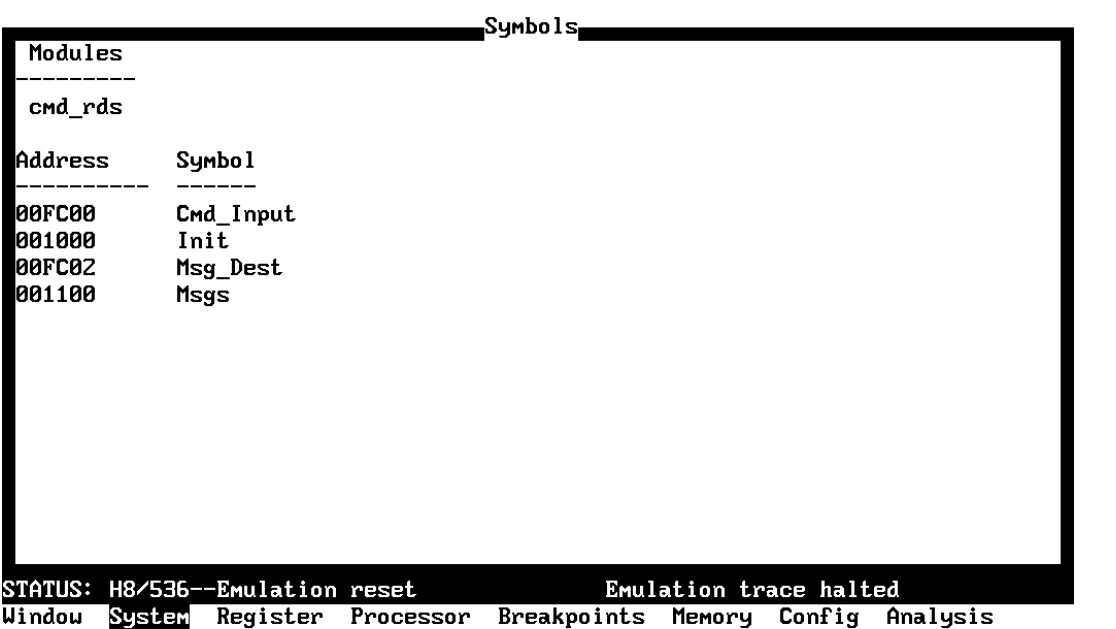

Command\_file Wait MS-DOS Log Terminal Symbols Exit

The global symbols display has two parts. The first parts lists all the modules that were linked to produce this object file. These module names are used by you when you want to refer to a local symbol, and are case-sensitive. The second part of the display lists all global symbols in this module. These names can be used in measurement specifications, and are case-snesitive. For example, if you wish to make a measurement using the symbol **Cmd\_Input**, you must specify **Cmd\_Input**. The strings **cmd\_input** or **CMD\_INPUT** are not valid symbol names here.

#### **Displaying Local Symbols** To display local symbols, select:

**S**ystem, **S**ymbols, **L**ocal, **D**isplay

Enter the name of the module you want to specify (from the first part of the global symbols display; in this case, **cmd\_rds**) and press **Enter**. The resulting display follows.

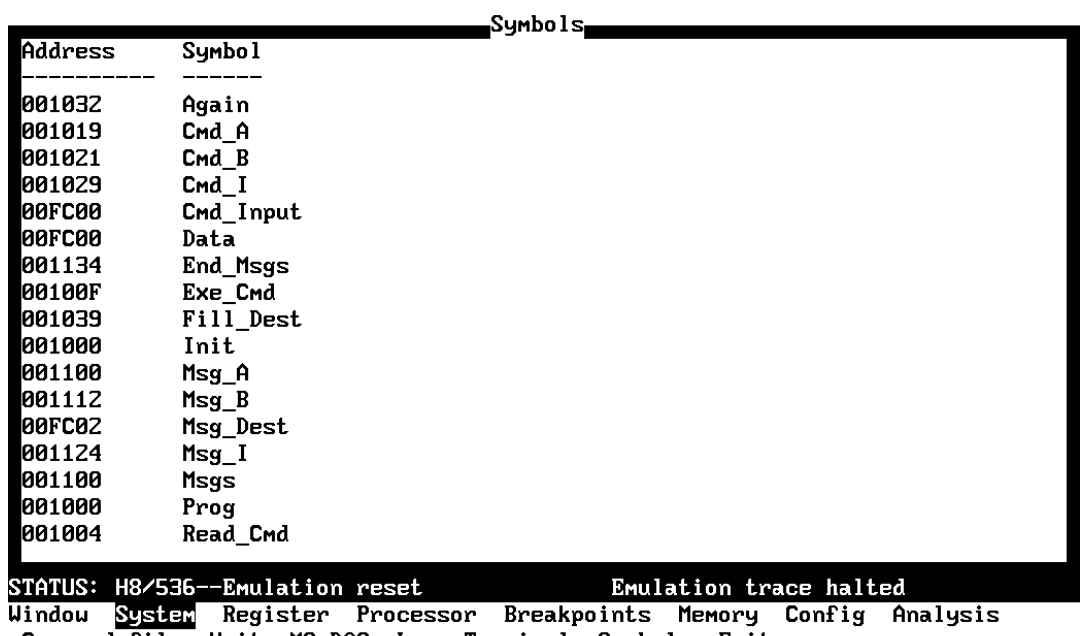

Command\_file Wait MS-DOS Log Terminal Symbols Exit

After you display local symbols with the "**S**ystem **S**ymbols **L**ocal **D**isplay" command, you can enter local symbols as they appear in the source file or local symbol display. When you display local symbols for a given module, that module becomes the default local symbol module.

If you have not displayed local symbols, you can still enter a local symbol by including the name of the module:

module\_name:symbol

Remember that the only valid module names are those listed in the first part of the global symbols display, and are case-sensitive for compatibility with other systems (such as HP-UX).

When you include the name of an source file with a local symbol, that module becomes the default local symbol module, as with the "**S**ystem **S**ymbols **L**ocal **D**isplay" command.

Local symbols must be from assembly modules that form the absolute whose symbol database is currently loaded. Otherwise, no symbols will be found (even if the named assembler symbol file exists and contains information).
One thing to note: It is possible for a symbol to be local in one module and global in another, which may result in some confusion. For example, suppose symbol "XYZ" is a global in module A and a local in module B and that these modules link to form the absolute file. After you load the absolute file (and the corresponding symbol database), entering "XYZ" in an expression refers to the symbol from module A. Then, if you display local symbols from module B, entering "XYZ" in an expression refers to the symbol from module B, **not the global symbol**. Now, if you again want to enter "XYZ" to refer to the global symbol from module A, you must display the local symbols from module A (since the global symbol is also local to that module). Loading local symbols from a third module, if it was linked with modules A and B and did not contain an"XYZ" local symbol, would also cause "XYZ" to refer to the global symbol from module A.

## **Transfer Symbols to the Emulator**

You can use the emulator's symbol-handling capability to improve measurement displays. You do this by transferring the symbol database information to the emulator. To transfer the global symbol information to the emulator, use the command:

**S**ystem, **S**ymbols, **G**lobal, **T**ransfer

Transfer the local symbol information for all modules by entering:

**S**ystem, **S**ymbols, **L**ocal, **T**ransfer, **A**ll

You can find more information on emulator symbol handling commands in the *Emulator PC Interface Reference*.

## **Displaying Memory in Mnemonic Format**

Once you have loaded a program into the emulator, you can verify that the program has indeed been loaded by displaying memory in mnemonic format. To do this, select:

**M**emory, **D**isplay, **M**nemonic

Enter the address range "1000..1029". (You could also specify this address range using symbols, for example, **"Init..Cmd\_I"** or **"Init..Init+29"**.) The emulation window automatically becomes the active window as a result of this command. You can press <CTRL>**z** to zoom the emulation window. The resulting display follows.

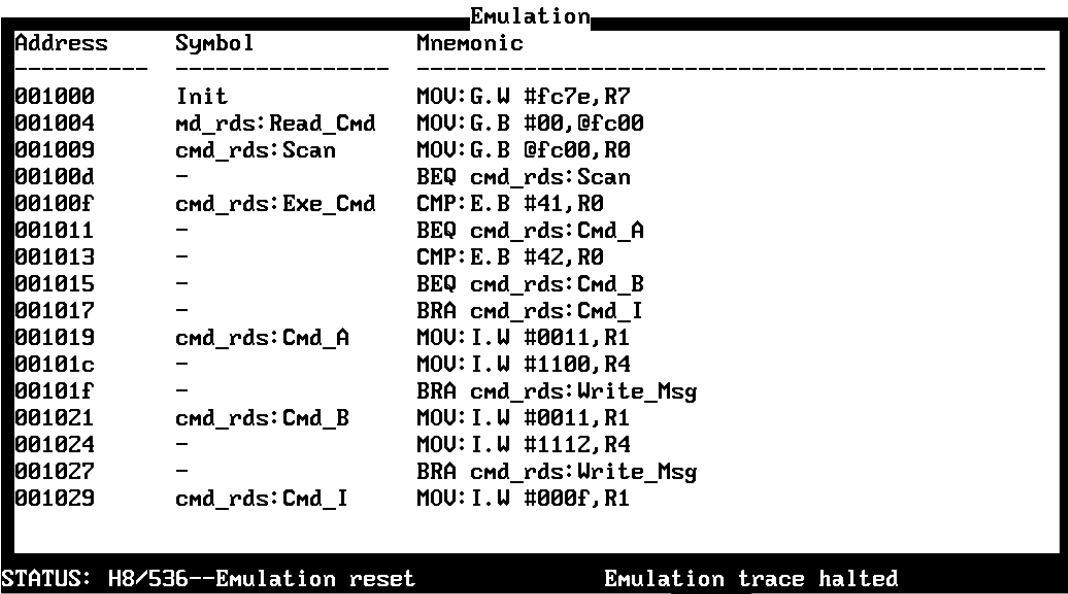

Window System Register Processor Breakpoints Memory Config Analysis Display Modify Load Store Copy Find Report

> If you wish to view the rest of the sample program memory locations,you can select "**M**emory **D**isplay **M**nemonic" command again and enter the range from "102a..1042".

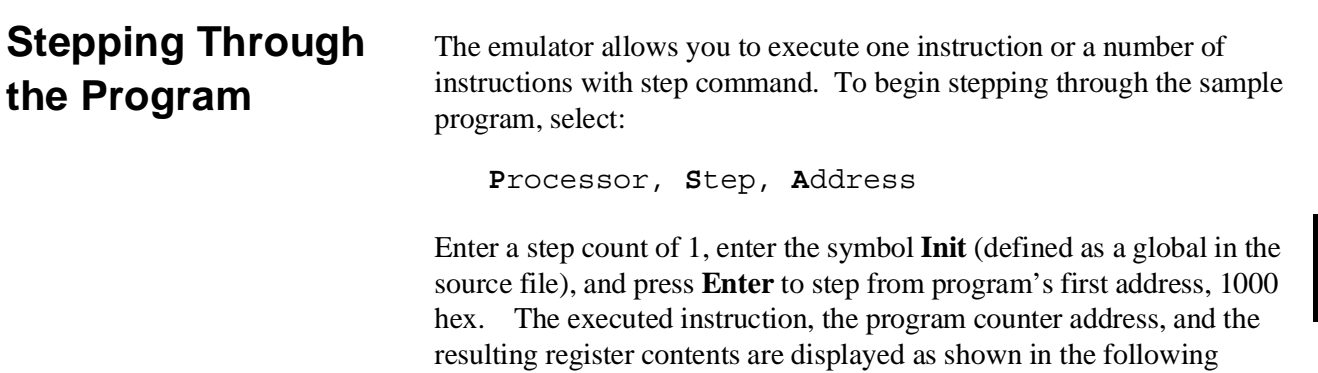

listing.

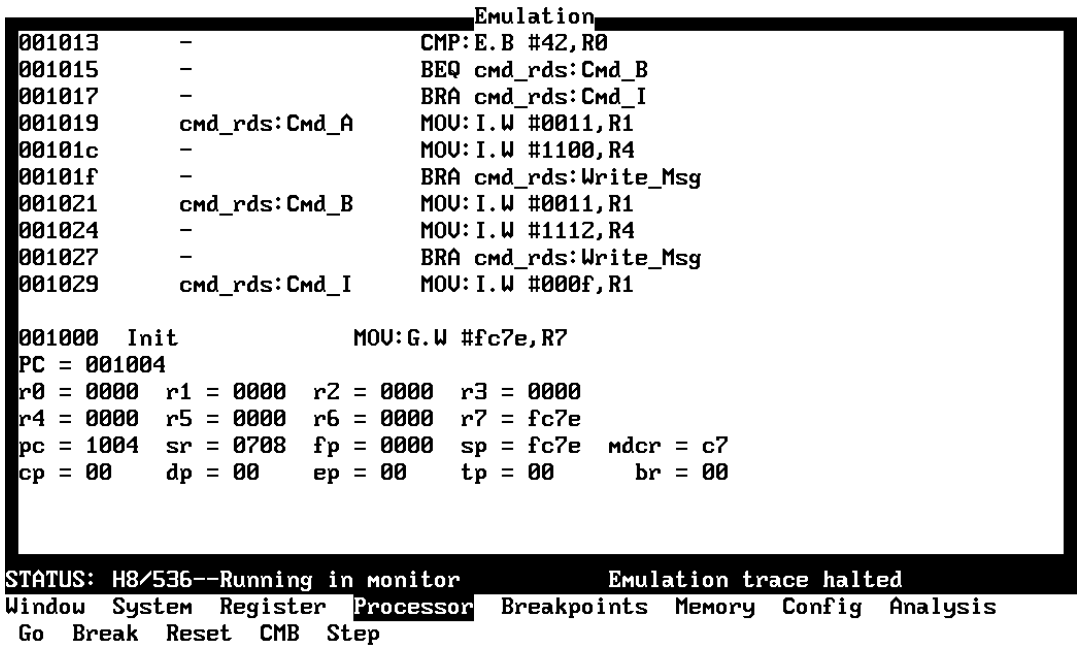

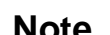

You cannot display registers if the processor is reset. Use the "**P**rocessor **B**reak" command to cause the emulator to start executing in the monitor.

You can display registers while the emulator is executing a user program (if execution is not restricted to real-time); emulator execution will temporarily break to the monitor.

To continue stepping through the program, you can select:

```
Processor, Step, Pc
After selecting the command above, you have an opportunity to change
the previous step count. If you wish to step the same number of times,
you can press Enter to start the step.
```
To save time when single-stepping, you can use the function key macro <F1>, which executes the command,

**P**rocessor, **S**tep, **P**c, **1** For more information, see the *Emulator PC Interface Reference* manual.

To repeat the previous command, you can press <CTRL>**r**.

## **Specifying a Step Count**

If you wish to continue to step a number of times from the current program counter, select:

**P**rocessor, **S**tep, **P**c The previous step count is displayed in the "number of instructions" field. You can enter a number from 1 through 99 to specify the number of times to step. Type 5 into the field, and press **Enter**. The resulting display follows.

Emulation PC = 00100d r0 = 0000 r1 = 0000  $r2 = 0000$  $r3 = 0000$ r4 = 0000 r5 = 0000 r6 = 0000  $r7 = fc7e$  $pc = 100d$  sr = 0704 fp = 0000  $sp = fc7e$  mdcr =  $c7$  $br = 00$  $cp = 00$  $dp = 00$  $ep = 00$  $tp = 00$ 00100d  $\sim$ BEQ cmd\_rds: Scan 001009 cmd rds:Scan MOU: G. B @fc00, R0 00100d BEQ cmd\_rds: Scan 001009 cmd rds:Scan MOU: G. B @fc00, R0 00100d BEQ cmd\_rds: Scan PC = 001009  $r$ 0 = 0000  $r$ 1 = 0000  $r$ 2 = 0000  $r$ 3 = 0000 r4 = 0000 r5 = 0000 r6 = 0000 r7 = fc7e pc = 1009 sr = 0704 fp = 0000 sp = fc7e  $mdcr = c7$ ср = 00  $dp = 00$  $ep = 00$  $tp = 00$  $br = 00$ STATUS: H8/536--Running in monitor Emulation trace halted Breakpoints Memory Config Analysis Window System Register Processor Go Break Reset CMB Step

> When you specify step counts greater than 1, only the last register contents are displayed.

**Modifying Memory** The preceding step commands show the sample program is executing in the **Scan** loop, where it continually reads the command input byte to check if a command has been entered. To simulate the entry of a sample program command, you can modify the command input byte by selecting: **M**emory, **M**odify, **B**yte Now enter the address of the memory location to be modified, an equal sign, and new value of that location, for example, "Cmd\_Input=41". (The **Cmd\_Input** label was defined as a global symbol in the source file.) To verify that 41 hex was indeed written to **Cmd\_Input** (FC00 hex), select: **M**emory, **D**isplay, **B**yte

Type the symbol **Cmd\_Input**, and press **Enter**. The resulting display is shown below.

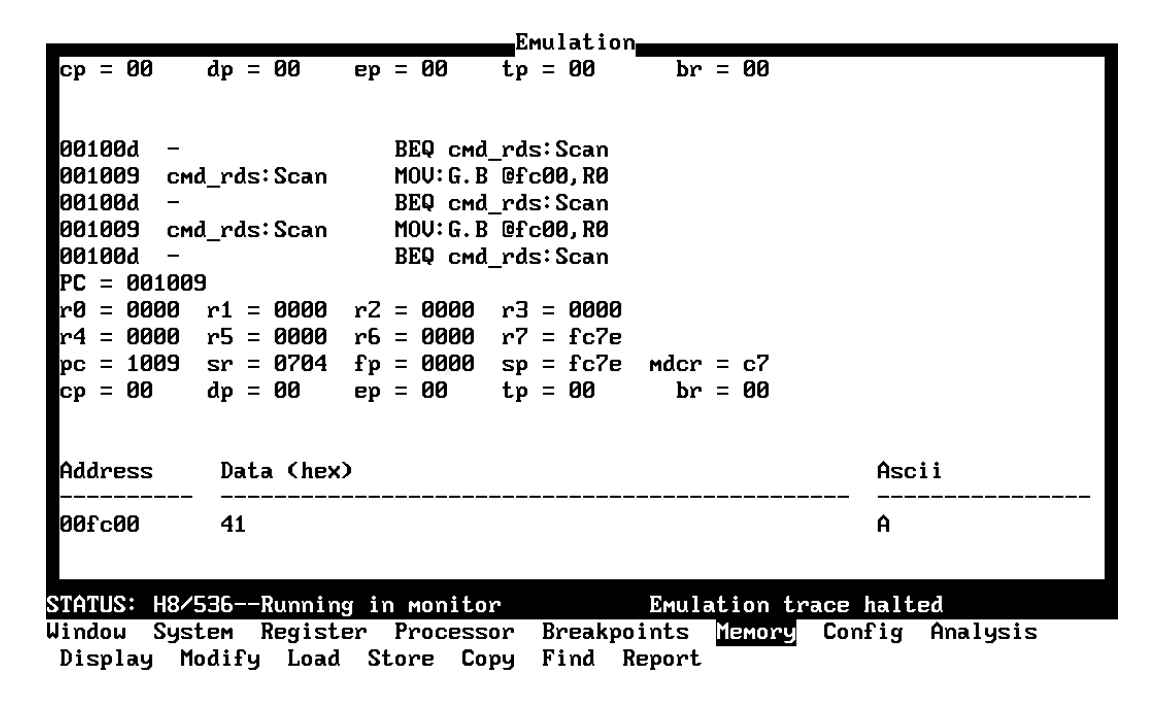

You can continue to step through the program as shown earlier in this chapter to view the instructions which are executed when an "A" (41 hex) command is entered.

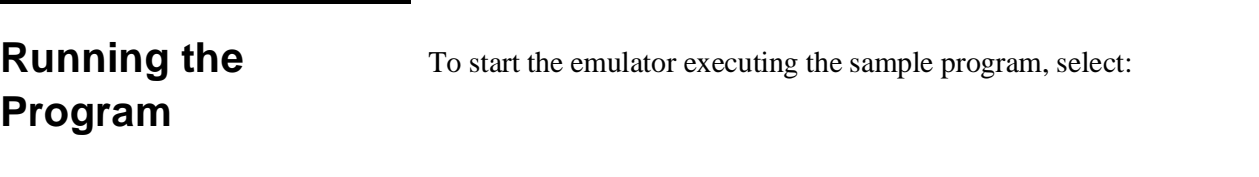

**P**rocessor, **G**o, **P**c The status line will show that the emulator is "Running user program".

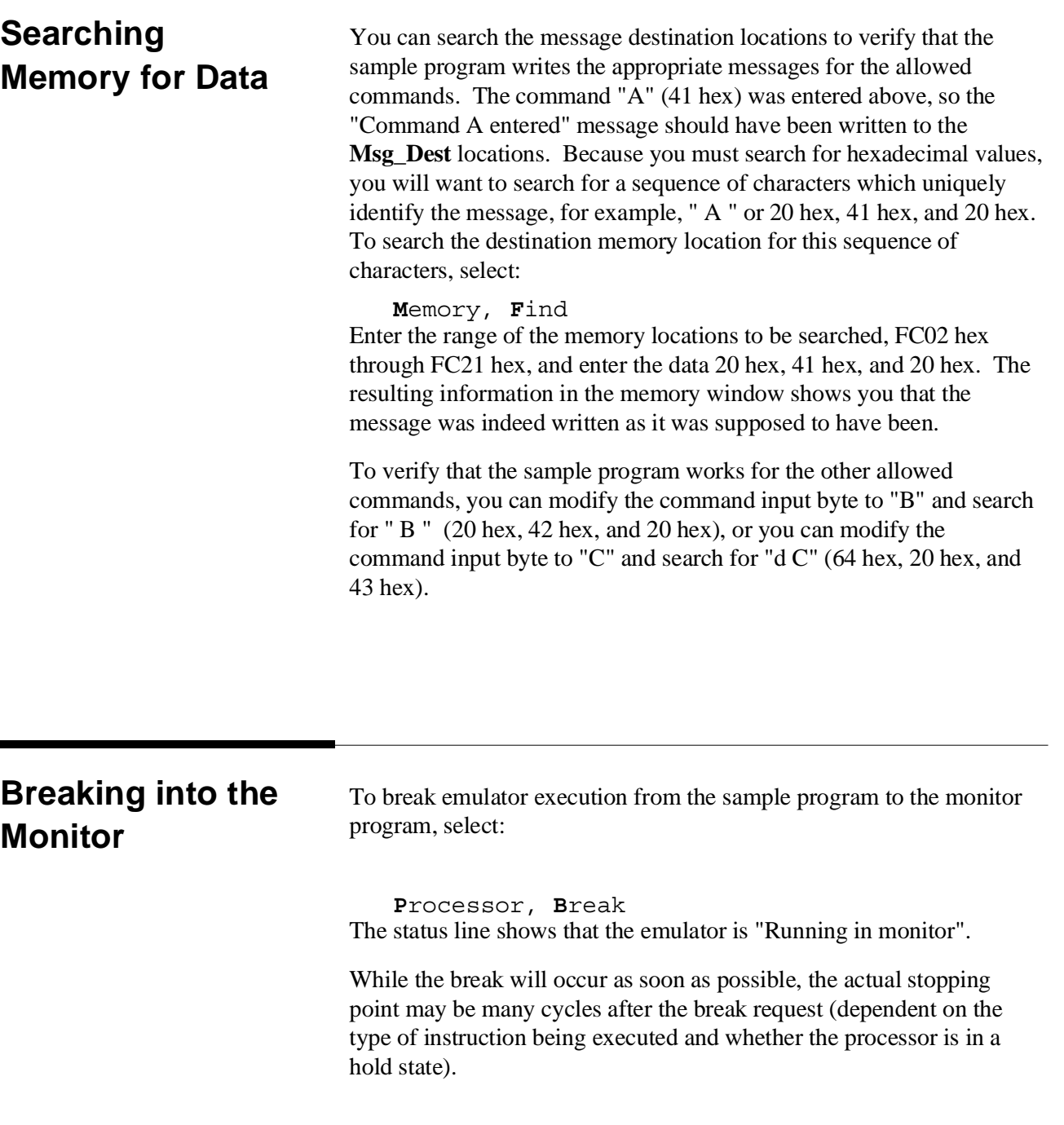

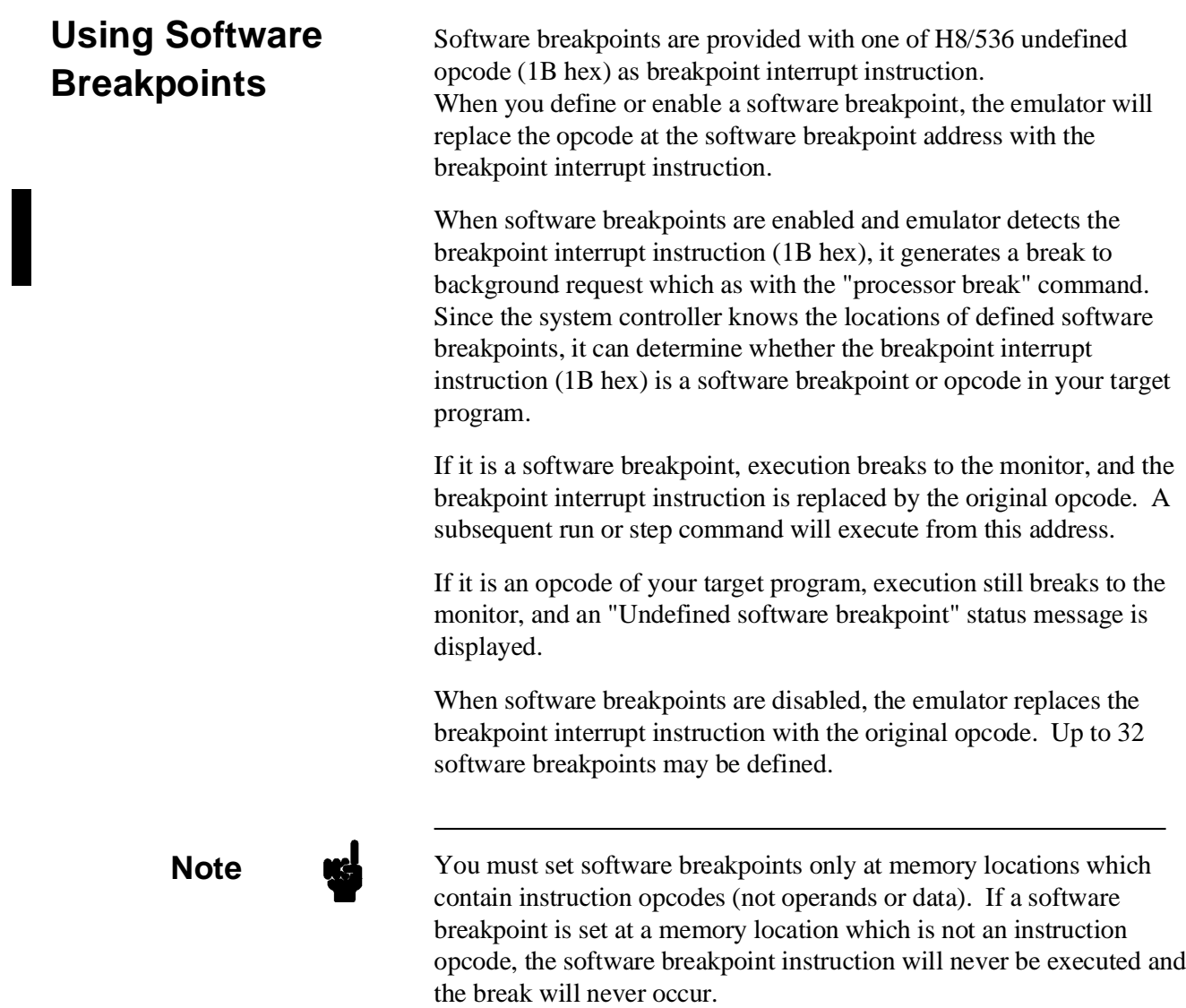

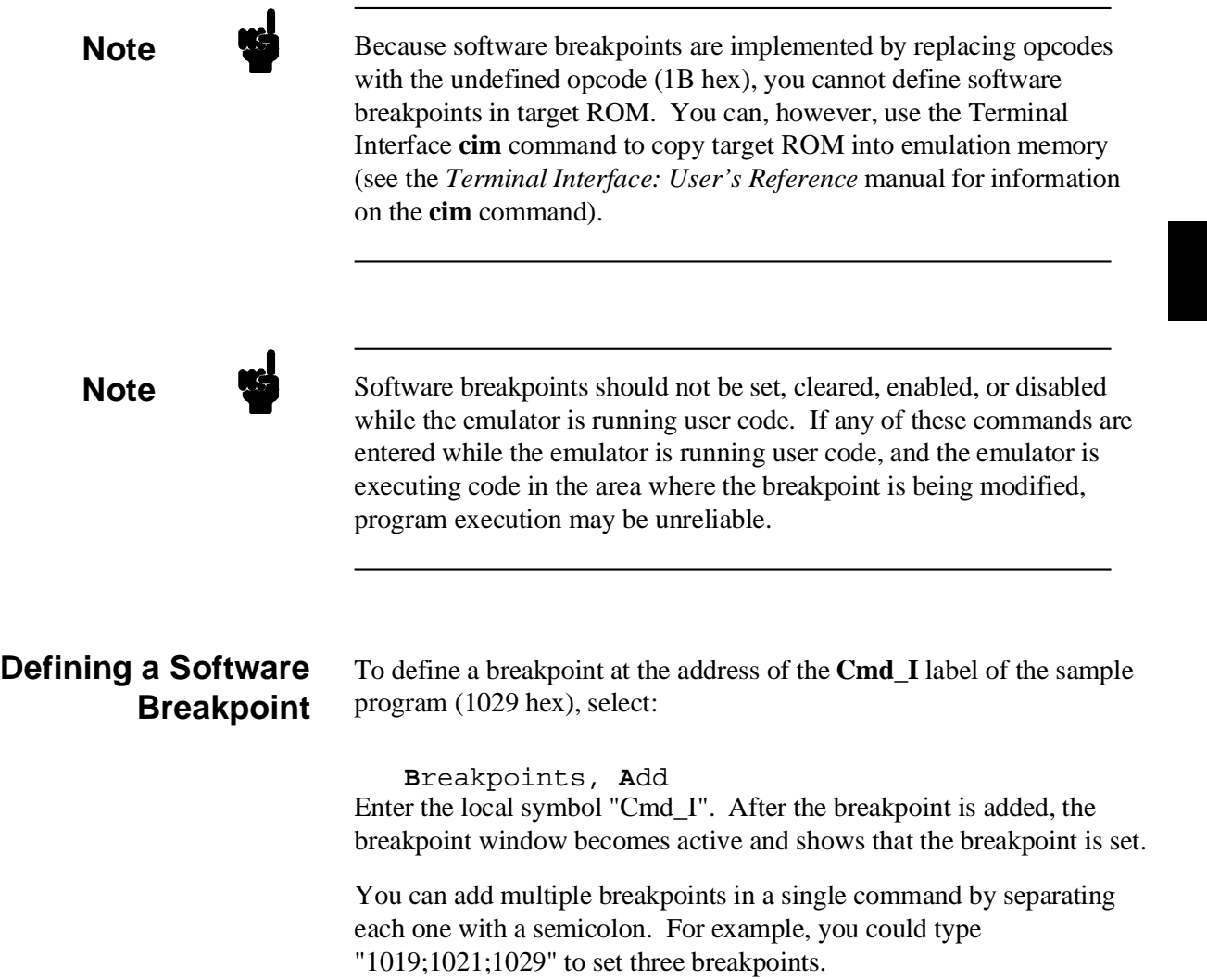

Run the program by selecting:

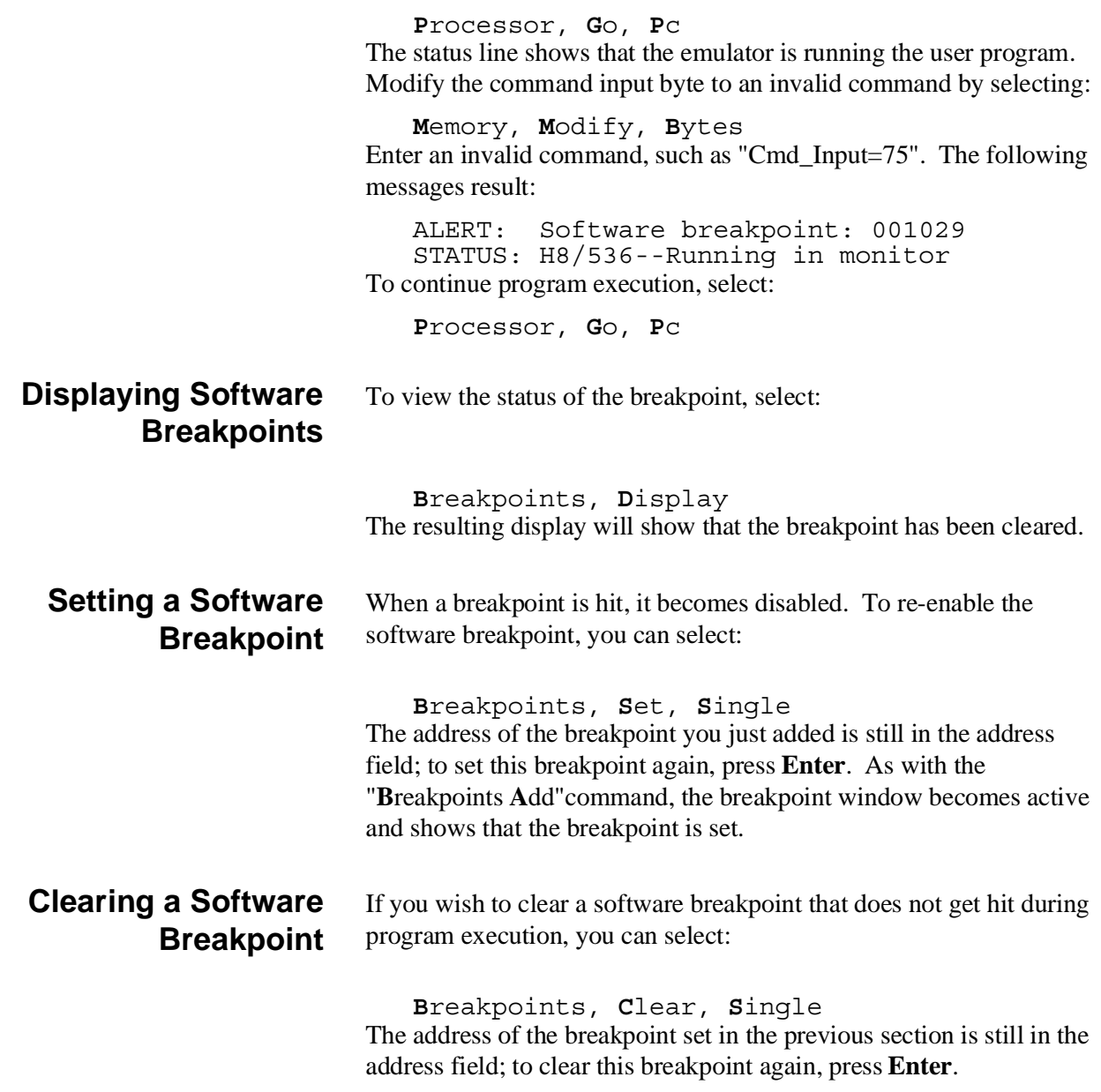

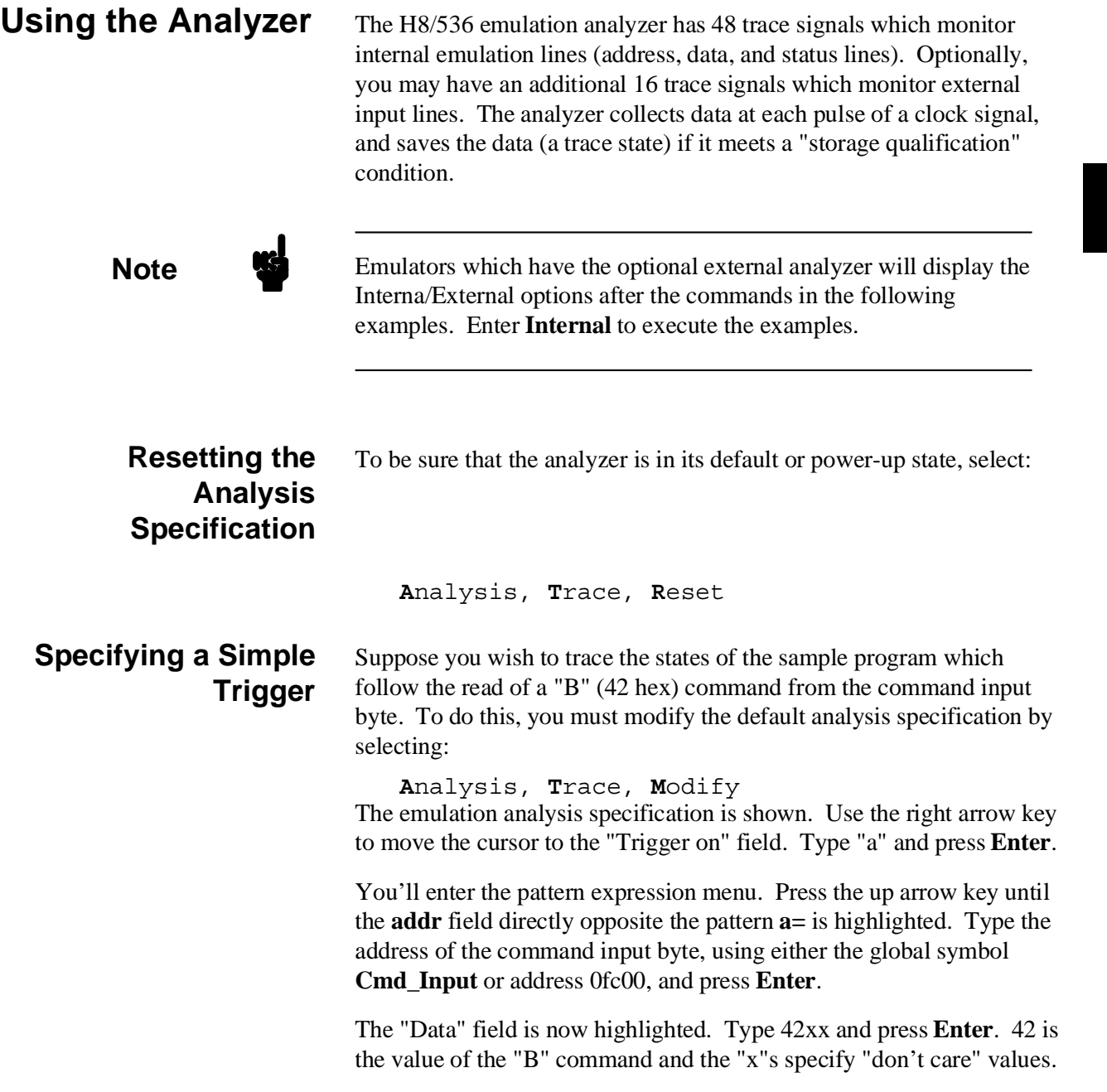

## **Triggering the Analyzer by Data**

You may want to trigger the emulation analyzer when specific data appears on the data bus. You can accomplish this by specifying "Data" in the "Find State" field of analysis specification display.

There are some points to be noticed when you trigger the analyzer in this way. You always need to specify the "Data" with 16 bits value even when access to the data is performed by byte access. This is because the analyzer is designed so that it can capture data on internal data bus (which has 16 bits width). The following table shows the way to specify the trigger condition by data.

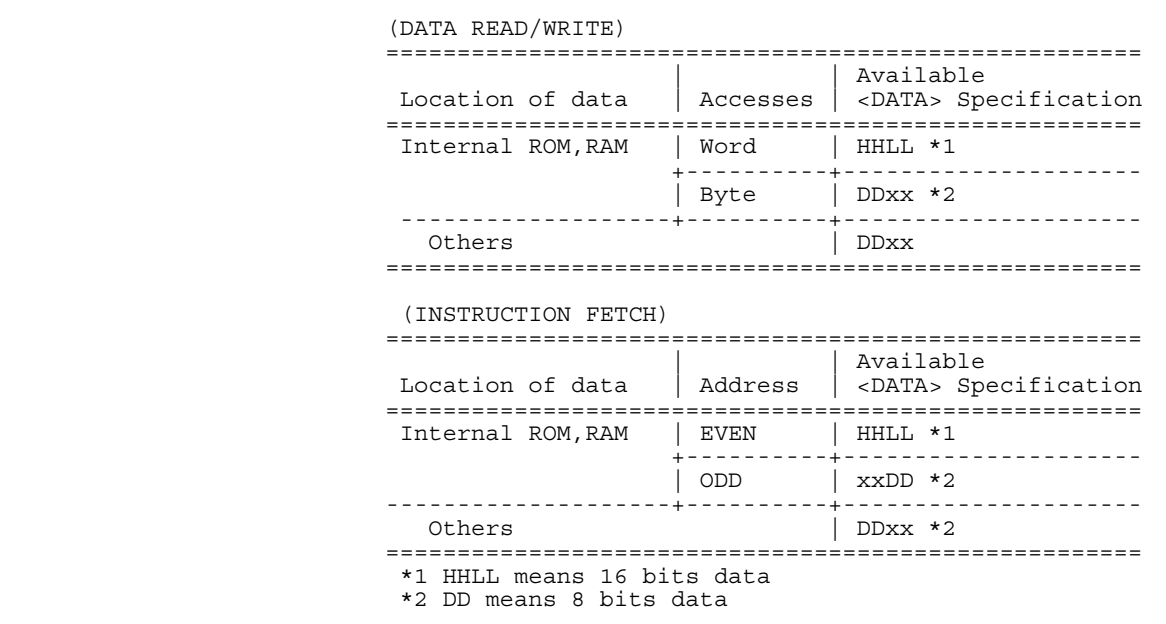

For example, to trigger the analyzer when the processor performs word access to data 1234 hex in internal ROM, you can use 1234h as the "Data" specification.

To trigger the analyzer when the processor accesses data 12 hex in external ROM, you can use 12xxh as "Data" specification.

### **H8/536 Analysis Status Qualifiers**

Now the "Status" field is highlighted. Use the **Tab** key to view the status qualifiers which may be entered. The status qualifiers are defined as follows.

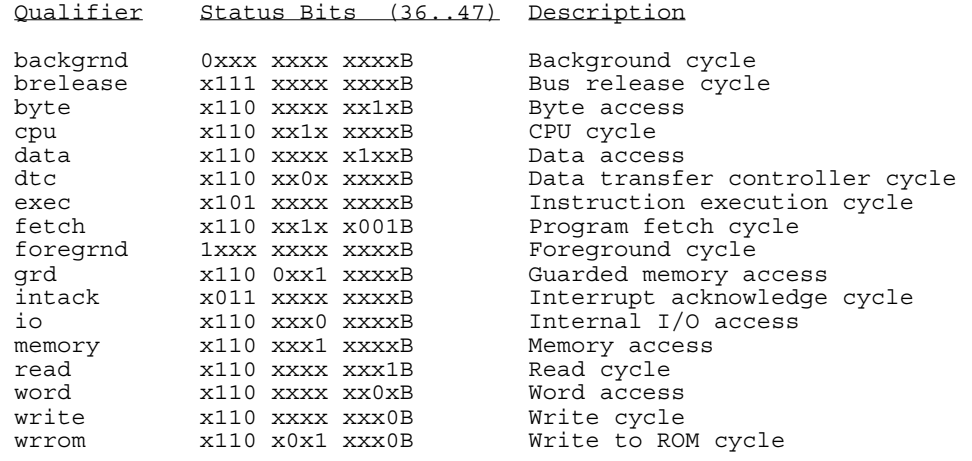

Select the **read** status and press **Enter**. Figure 2-6 and 2-7 show the resulting analysis specification. To save the new specification, use **End Enter** to exit the field in the lower right corner. You'll return to the trace specification. Press **End** to move to the trriger spec field. Press **Enter** to exit the trace specification.

# **Getting Started 2-51**

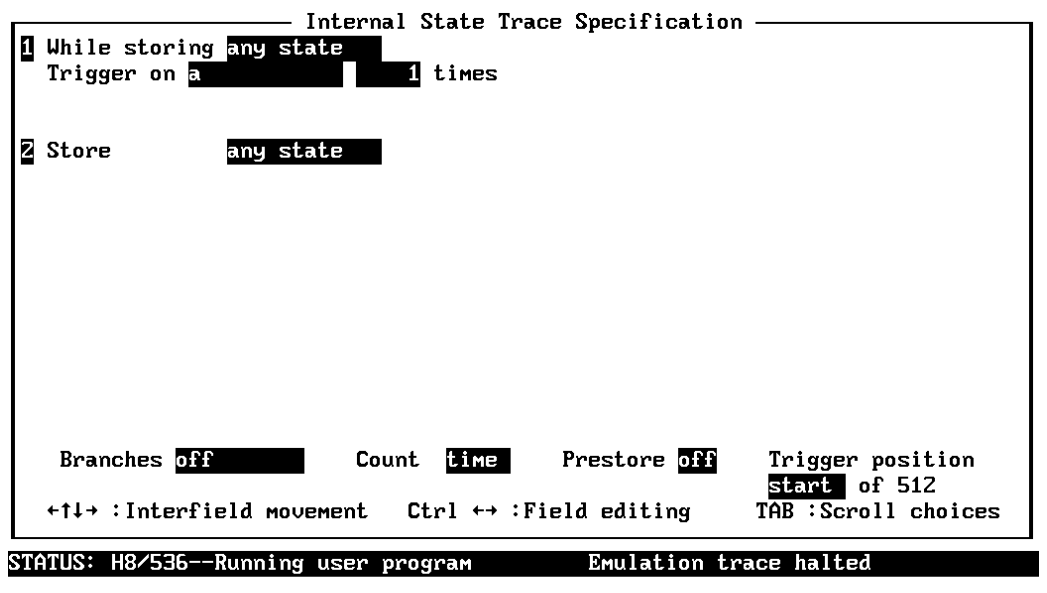

TAB selects a pattern or press ENTER to modify this field and the pattern values

**Figure 2-6. Modifying the Trace Specification**

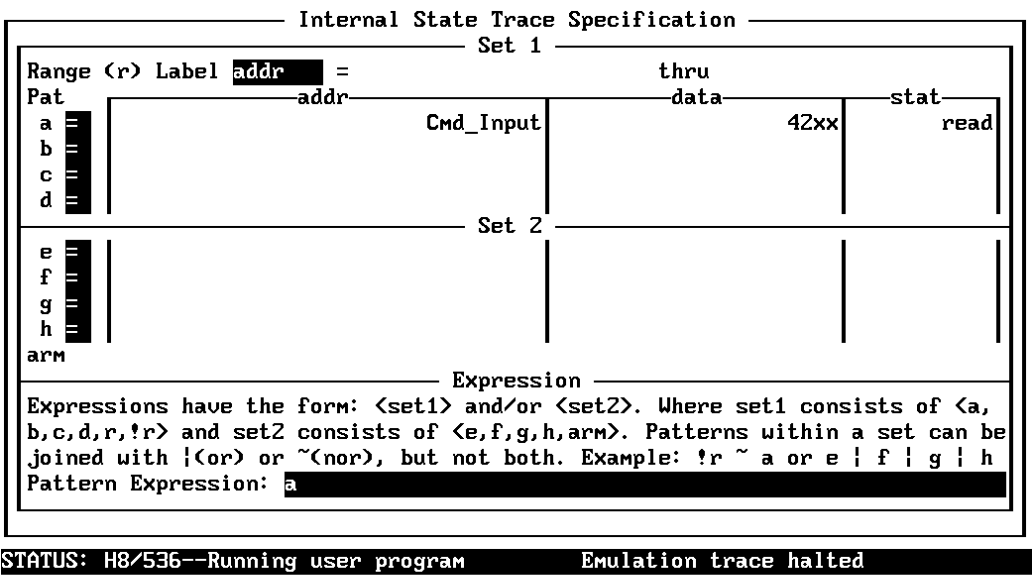

The TAB key selects uhether the pattern matches the values or not the values.

**Figure 2-7. Modifying the Pattern Specification**

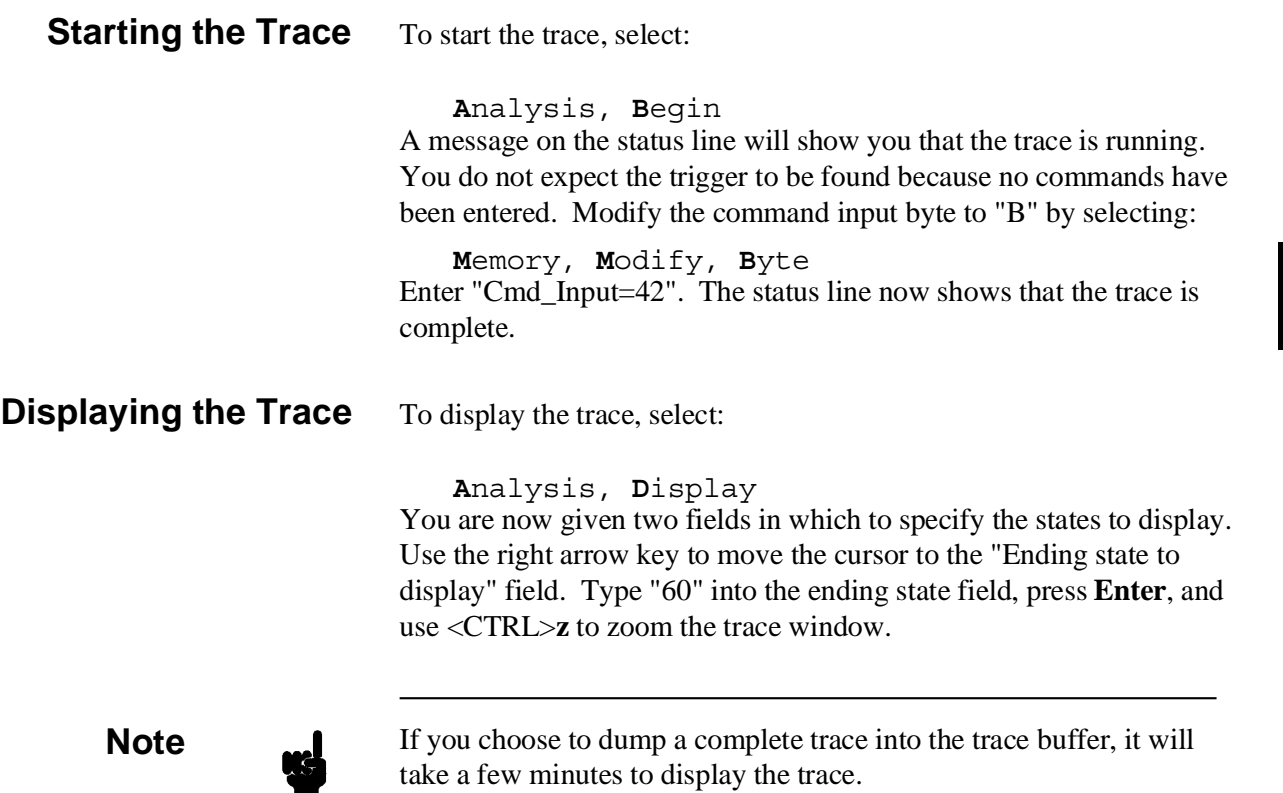

Y

Use the **Home** key to get the top of the trace. The resulting trace is similar to the trace shown in the following display.

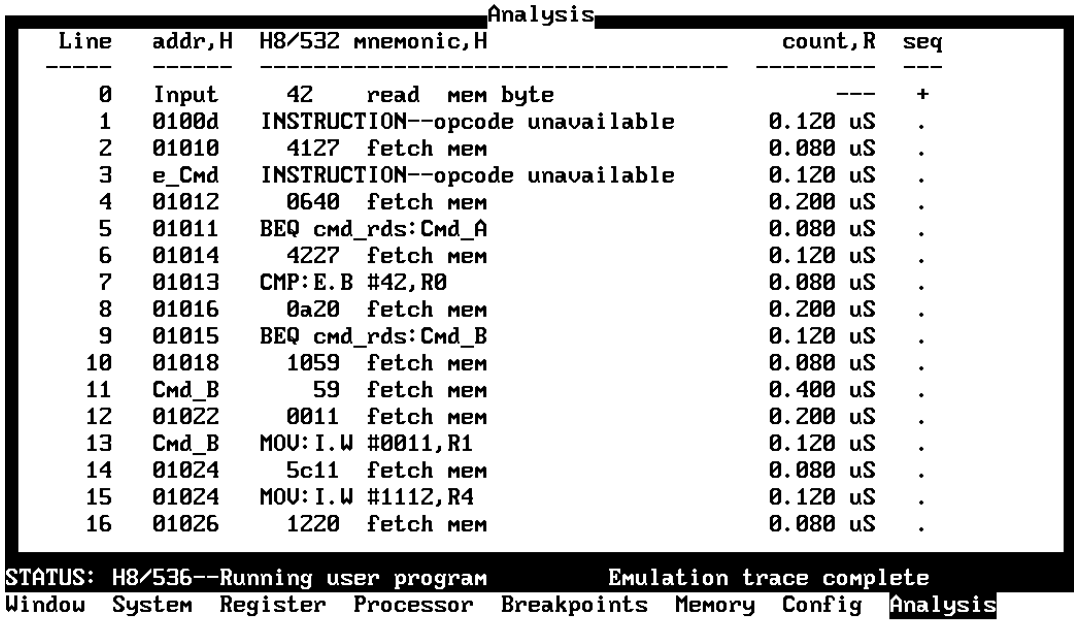

Begin Halt CMB Format Trace Display

Line 0 in the trace list above shows the state which triggered the analyzer. The trigger state is always on line 0. The other states show the exit from the **Scan** loop and the **Exe\_Cmd** instructions.

To list the next lines of the trace, press the **PgDn** or **Next** key.

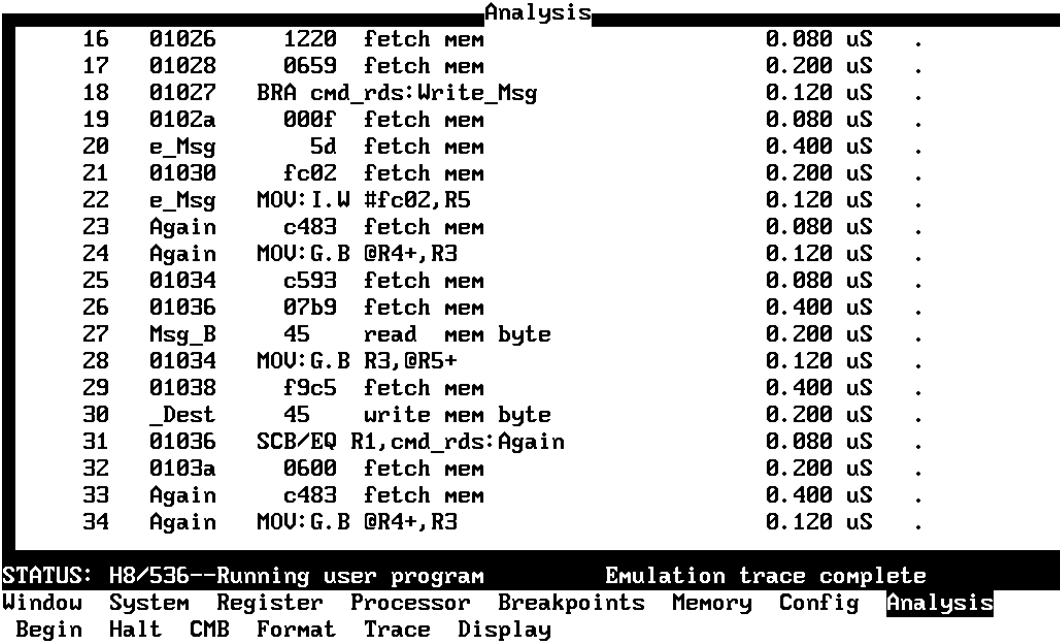

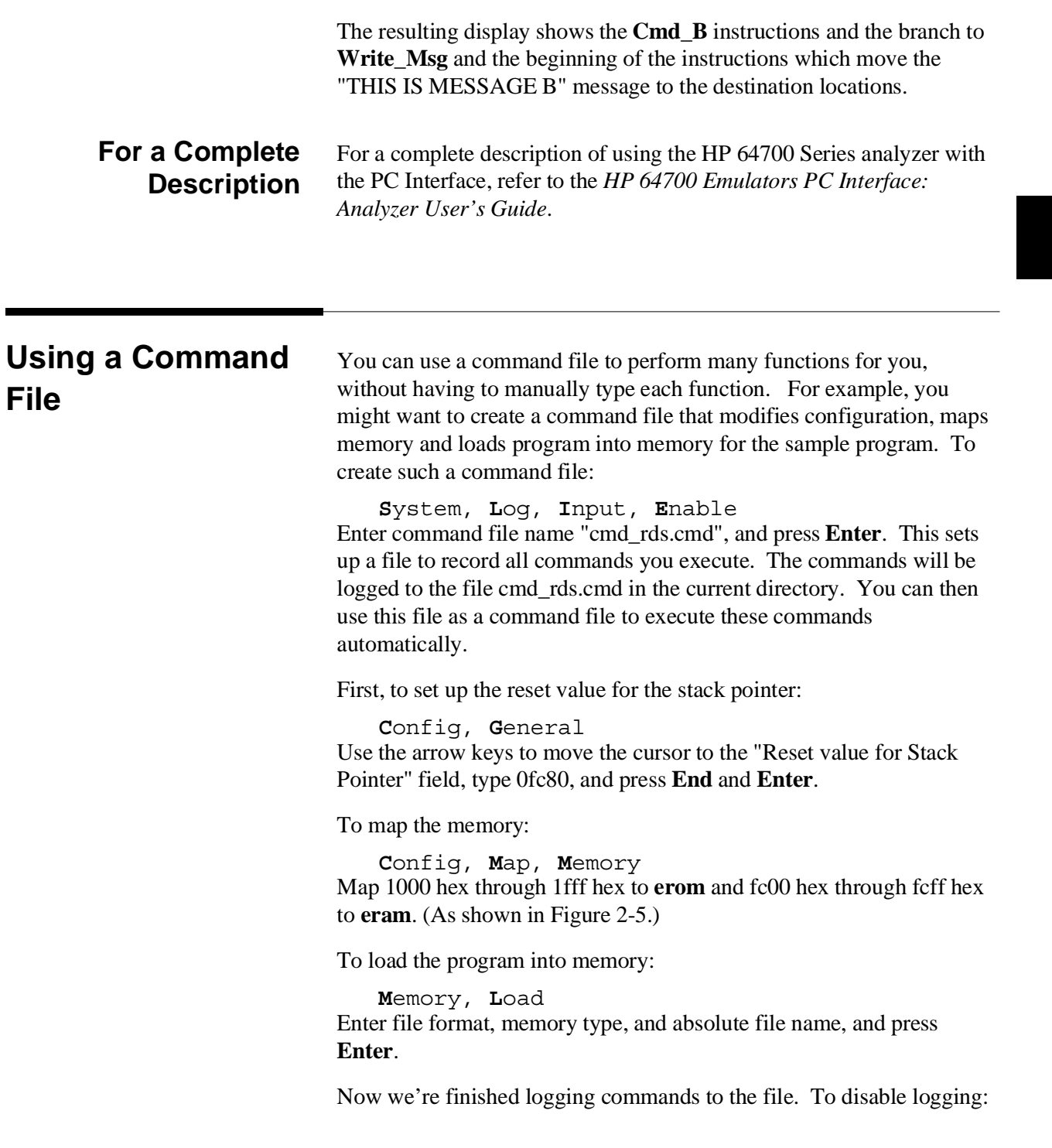

**S**ystem, **L**og, **I**nput, **D**isable The command file cmd\_rds.cmd will no longer accept command input.

Let's execute the command file "cmd\_rds.cmd".

**S**ystem, **C**ommand\_file Enter "cmd\_rds.cmd", press **Enter**. As you can see, the sequence of commands you entered is automatically executed.

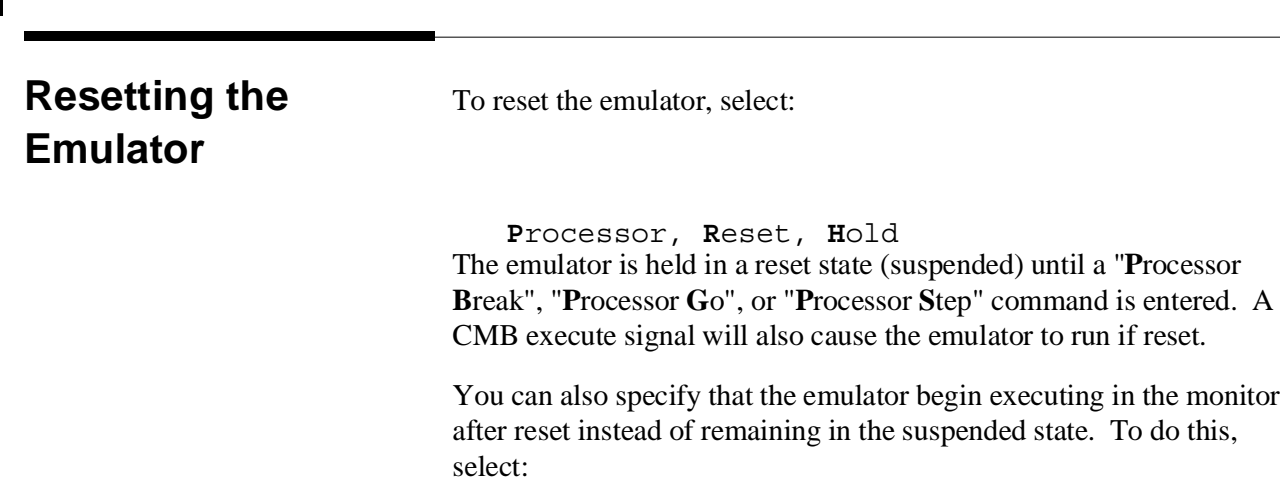

**P**rocessor, **R**eset, **M**onitor

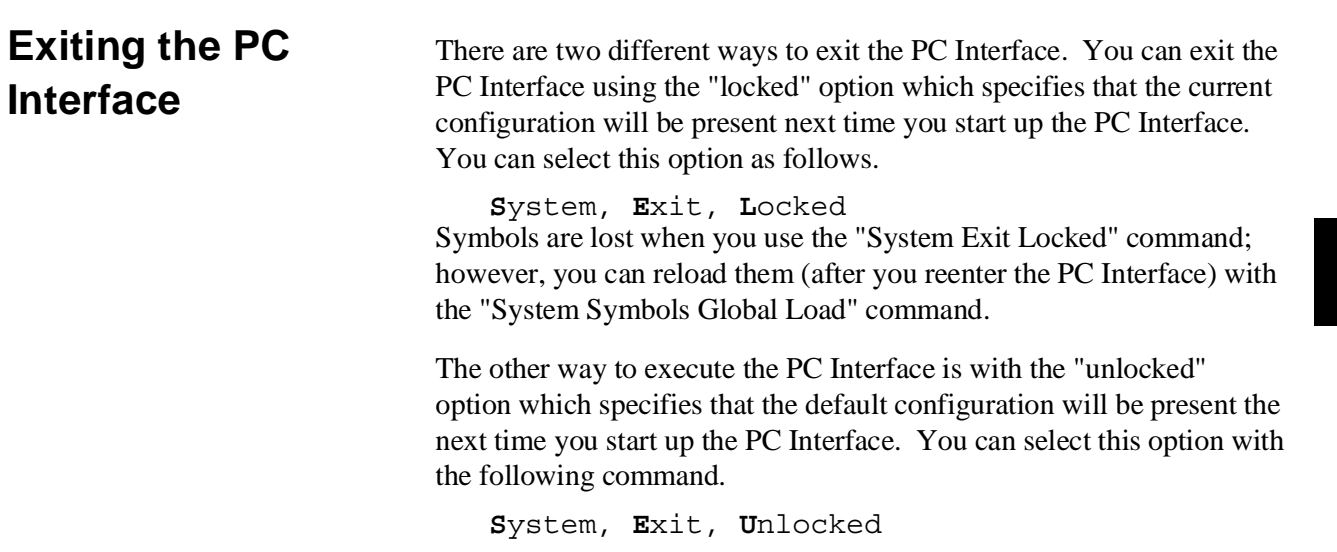

**Notes**

# **In-Circuit Emulation**

Many of the topics described in this chapter involve the commands which relate to using the emulator in-circuit, that is, connected to a target system.

This chapter will:

- Describe the issues concerning the installation of the emulator probe into target systems.
- Show you how to install the emulator probe.

We will cover the first topic in this chapter. For complete details on in-circuit emulation configuration, refer to the "Configuring the Emulator" chapter.

**Prerequisites** Before performing the tasks described in this chapter, you should be familiar with how the emulator operates in general. Refer to the *HP 64700 Emulators: System Overview* manual and the "Getting Started" chapter of this manual.

## **Installing the Target System Probe**

The emulator probe has a PLCC connector. The emulator is shipped with a pin guard over the target system probe. This guard is designed to prevent impact damage to the pins and should be left in place while you are not using the emulator.

**Caution DAMAGE TO THE EMULATOR CIRCUITRY MAY RESULT IF THESE PRECAUTIONS ARE NOT OBSERVED.** The following precautions should be taken while using the H8/536 emulator.

> **Power Down Target System.** Turn off power to the user target system and to the H8/536 emulator before inserting the user plug to avoid circuit damage resulting from voltage transients or mis-insertion of the user plug.

**Verify User Plug Orientation.** Make certain that Pin 1 of the target system microprocessor socket and Pin 1 of the user plug are properly aligned before inserting the user plug in the socket. Failure to do so may result in damage to the emulator circuitry.

**Protect Against Static Discharge.** The H8/536 emulator contains devices which are susceptible to damage by static discharge. Therefore, operators should take precautionary measures before handling the user plug to avoid emulator damage.

**Protect Target System CMOS Components.** If your target system includes any CMOS components, turn on the target system first, then turn on the H8/536 emulator; when powering down, turn off the emulator first, then turn off power to the target system.

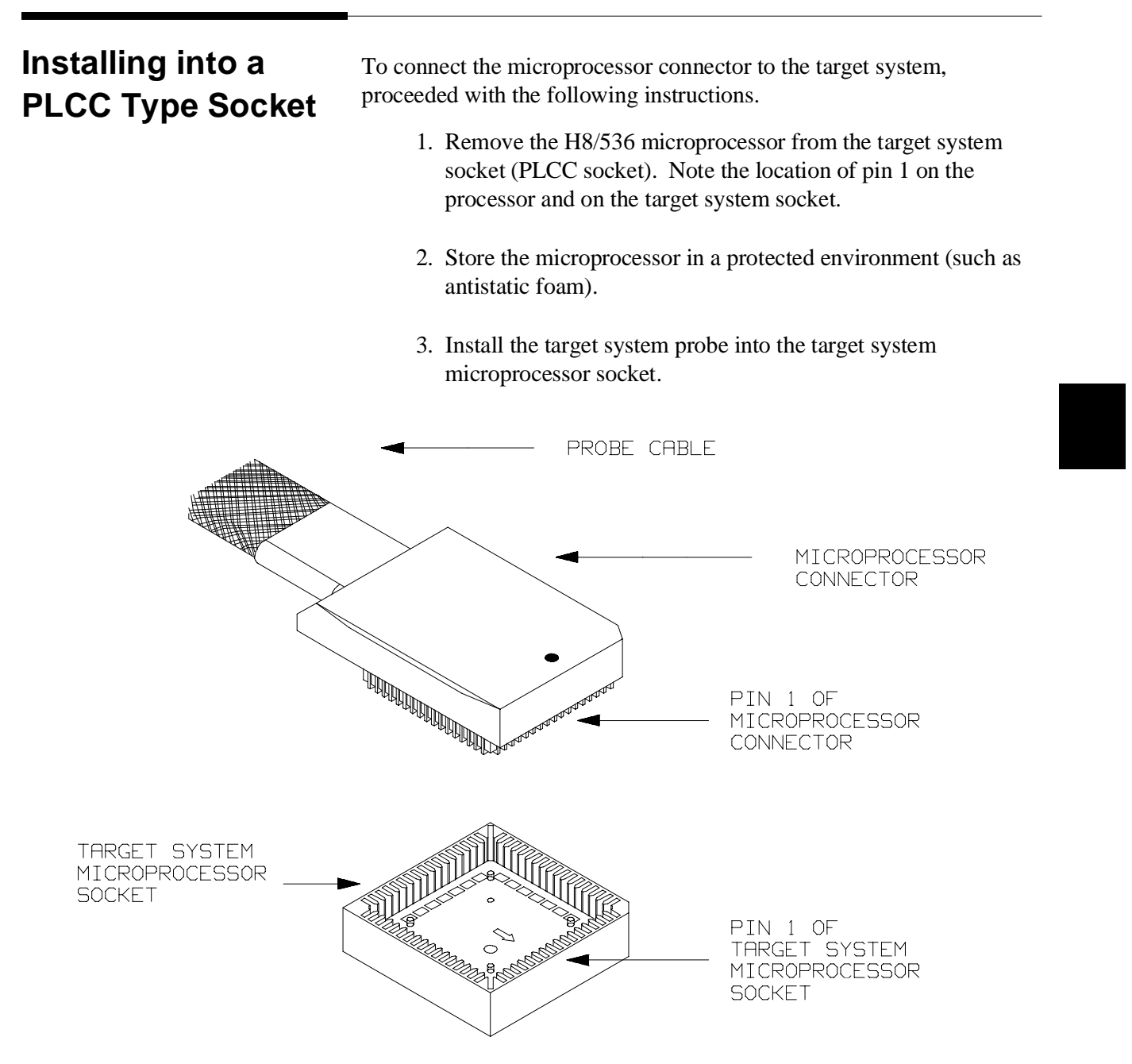

**Figure 3-8. Installing into a PLCC type socket**

**Note** To make sure the contact between emulator probe and target system microprocessor socket, we recommend that you use

**ITT CANNON** "**LCS-84**" series 84 pin PLCC socket.

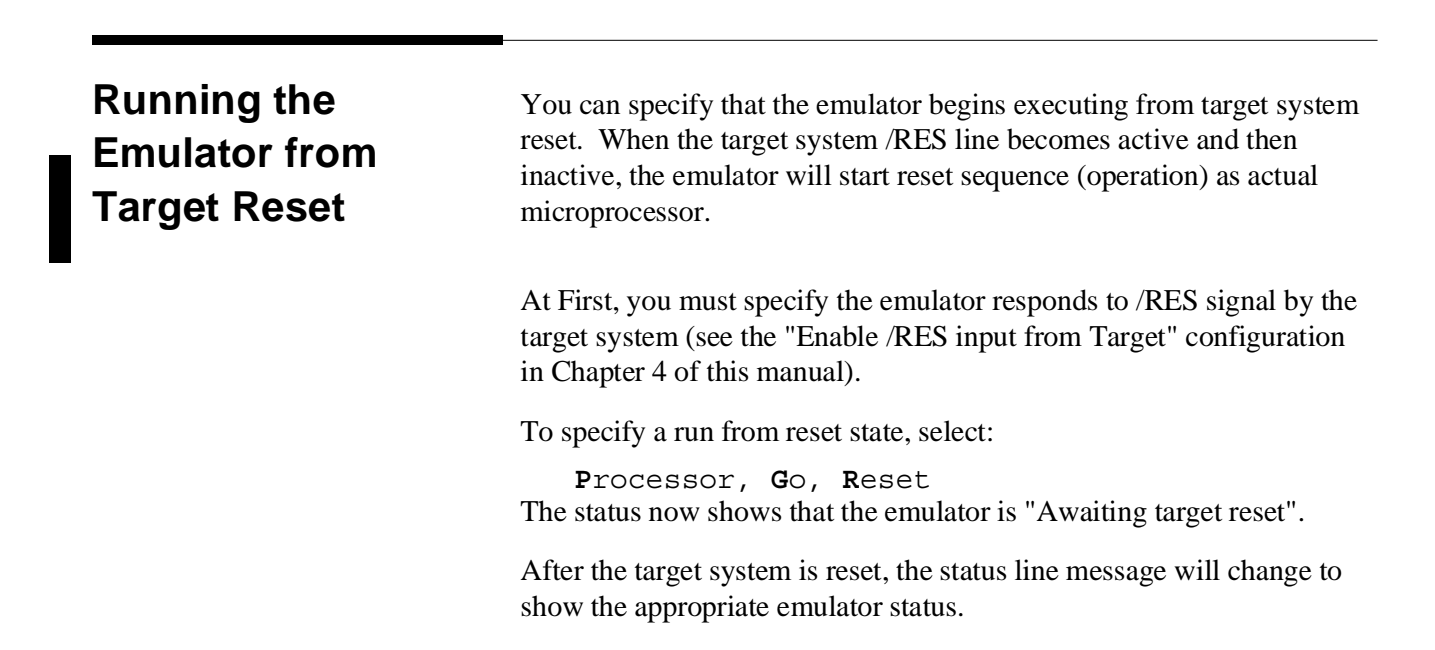

# **Configuring the Emulator**

**Introduction** The H8/536 emulator can be used in all stages of target system development. For instance, you can run the emulator out-of-circuit when developing target system software, or you can use the emulator in-circuit when integrating software with target system hardware. Emulation memory can be used in place of, or along with, target system memory. You can use the emulator's internal clock or the target system clock. You can execute target programs in real-time or allow emulator execution to be diverted into the monitor when commands request access of target system resources (target system memory, register contents, etc.)

> The emulator is a flexible instrument and it may be configured to suit your needs at any stage of the development process. This chapter describes the options available when configuring the H8/536 emulator.

This chapter will:

- Show you how to access the emulator configuration options.
- Describe the emulator configuration options.
- Show you how to save a particular emulator configuration, and load it again at a later time.

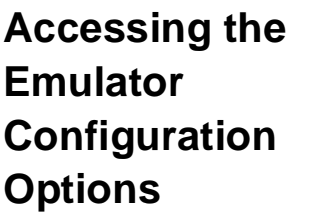

To enter the general configuration menu, Select:

Config, **G**eneral The general configuration menu appers as follows:

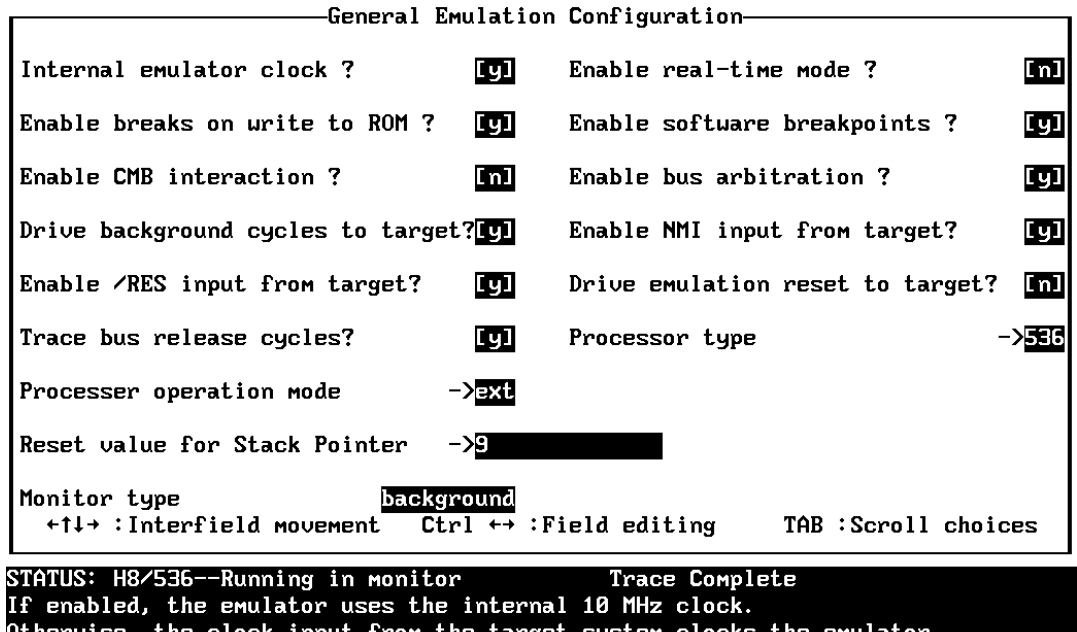

## **Figure 4-9. H8/536 General Emulator Configuration**

When you position the cursor to a configuration item, a brief description of the item appears at the bottom of the display.

**Note** It is possible to use the System Terminal window to modify the emulator configuration. However, if you do this, some PC Interface features may no longer work properly. We recommend that you only modify the emulator configuration by using the options presented in the PC Interface.

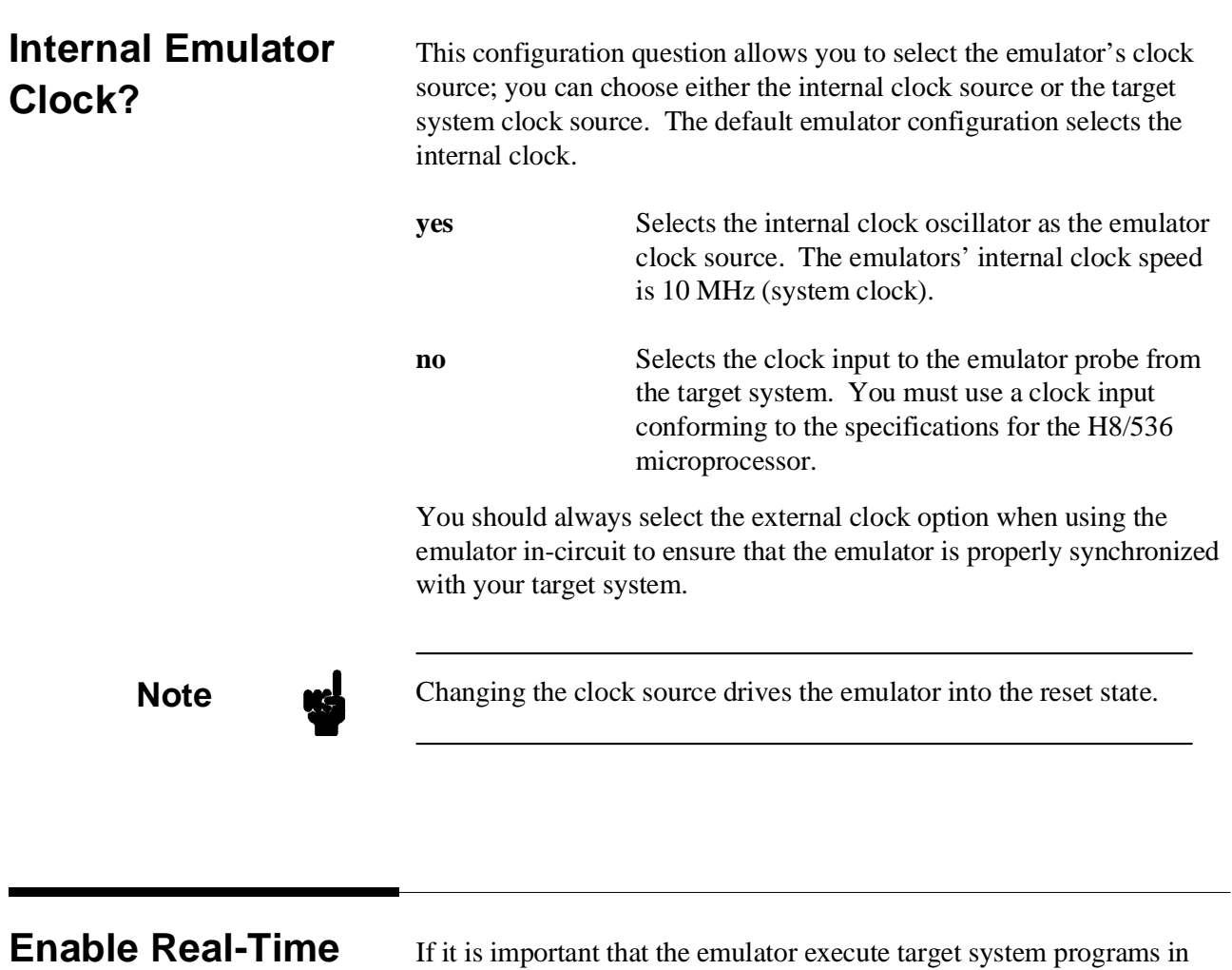

**Mode?**

If it is important that the emulator execute target system programs in real-time, you can enable the real-time emulator mode. In other words, when you execute target programs (with the "**P**rocessor, **G**o" command), the emulator will execute in real-time.

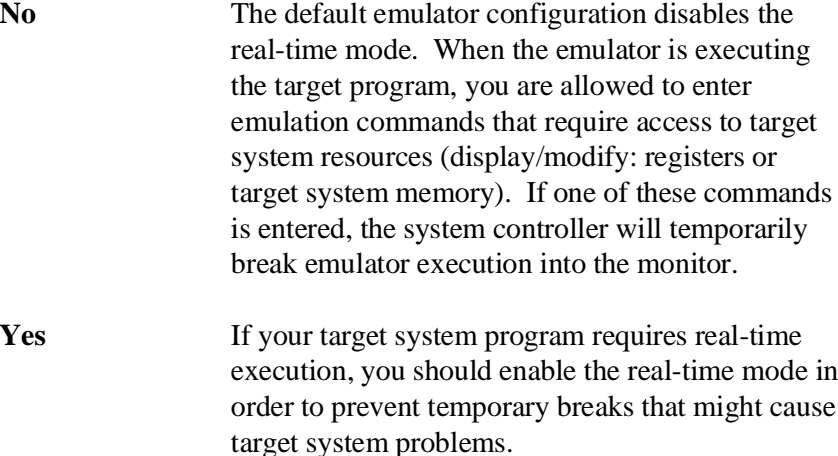

## **Commands Not Allowed when Real-Time Mode is Enabled**

When emulator execution is restricted to real-time and the emulator is running user code, the system refuses all commands that require access to processor registers or target system memory. The following commands are not allowed when runs are restricted to real-time:

- Register display/modification.
- Target system memory display/modification.
- $\blacksquare$  Internal I/O registers display/modification.

If the real-time mode is enabled, these resources can only be displayed or modified while running in the monitor.

### **Breaking out of Real-Time Execution**

The only commands which are allowed to break real-time execution are:

```
Processor, Reset
Processor, Go
Processor, Break
Processor, Step
```
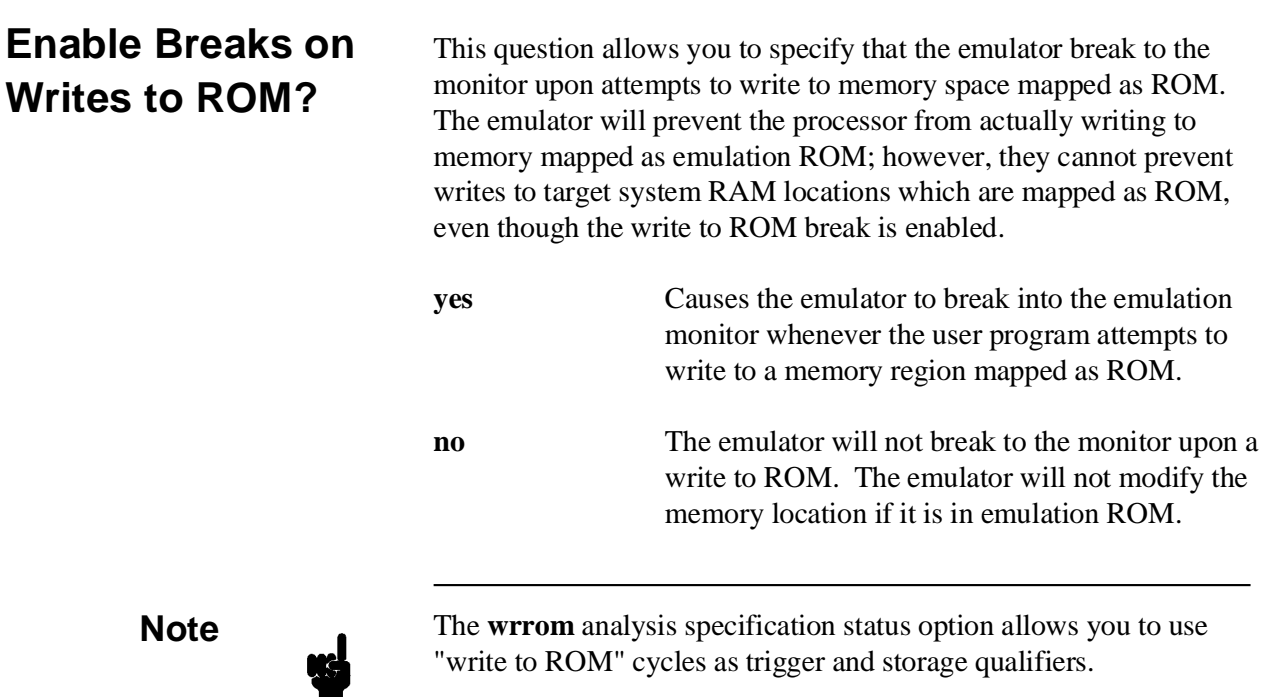

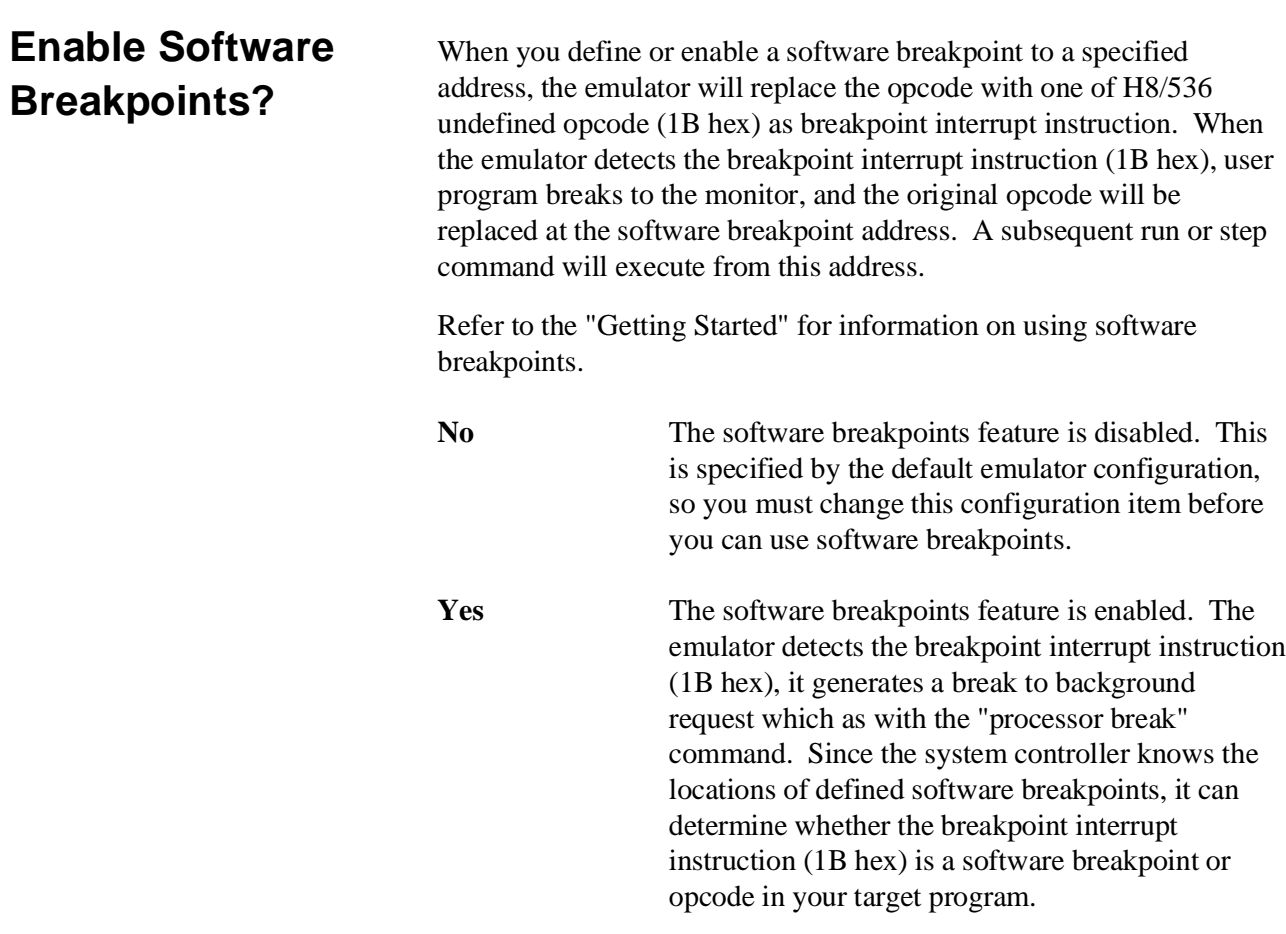

When you define (add) a breakpoint, software breakpoints are automatically enabled.

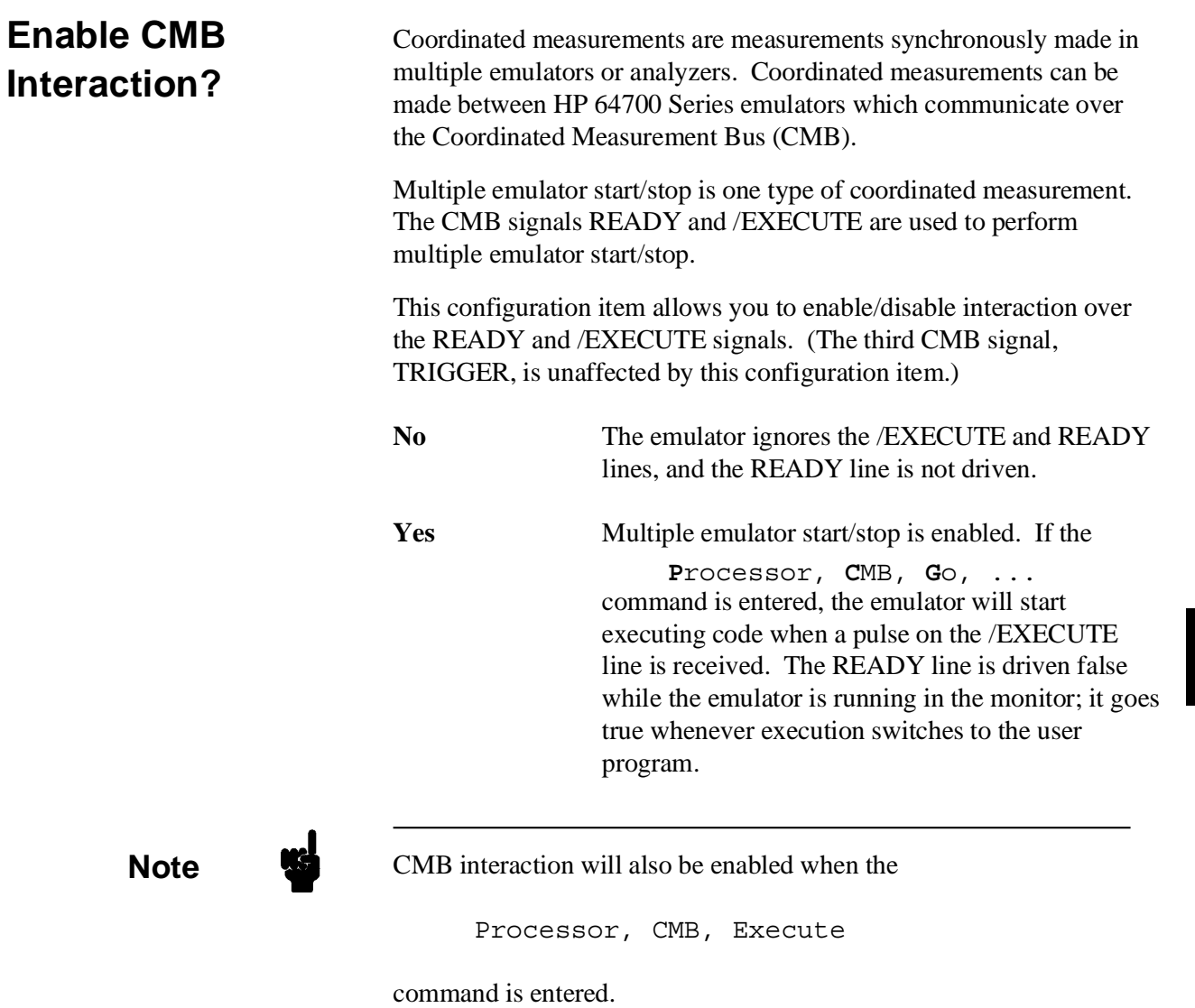

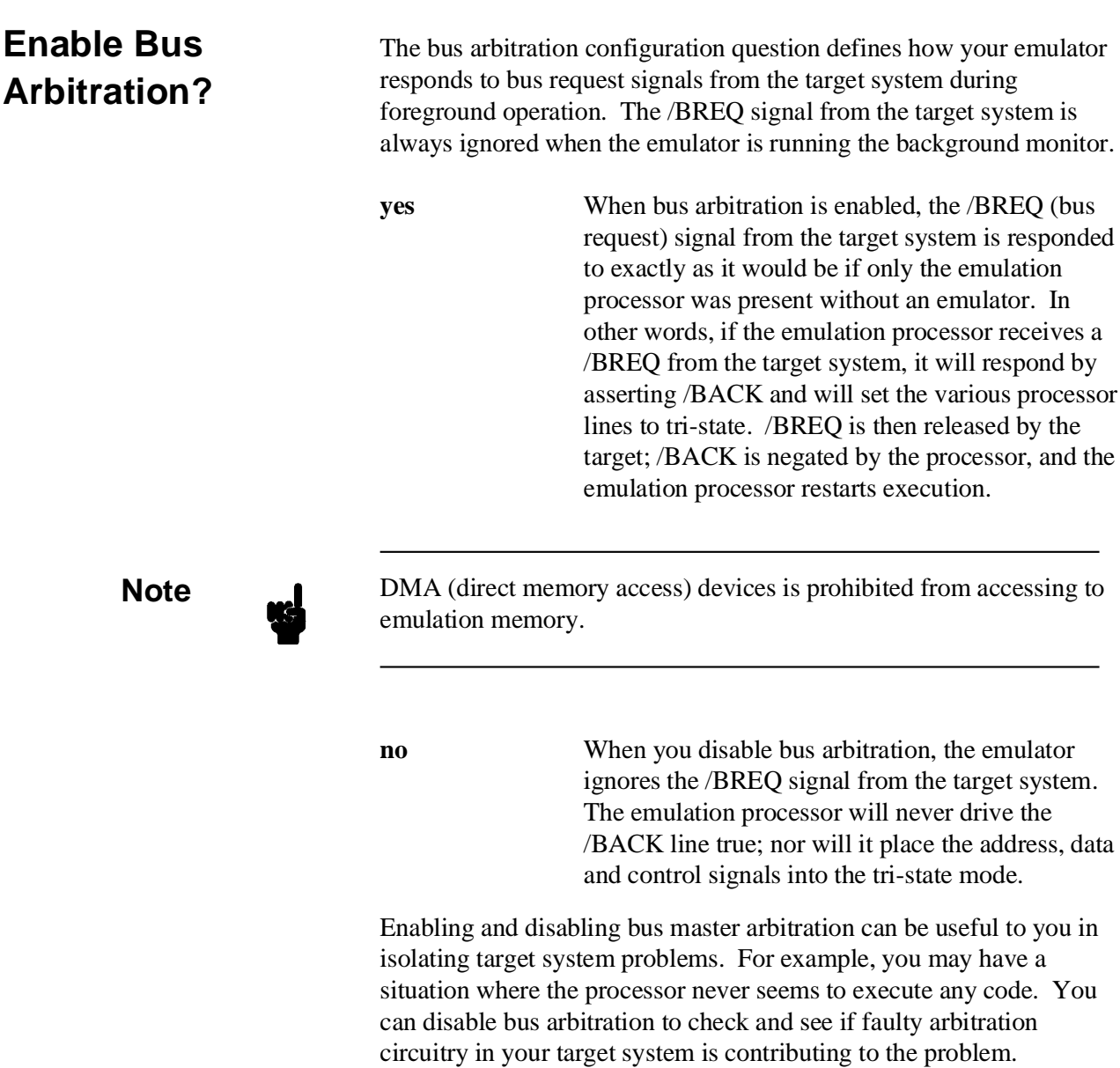

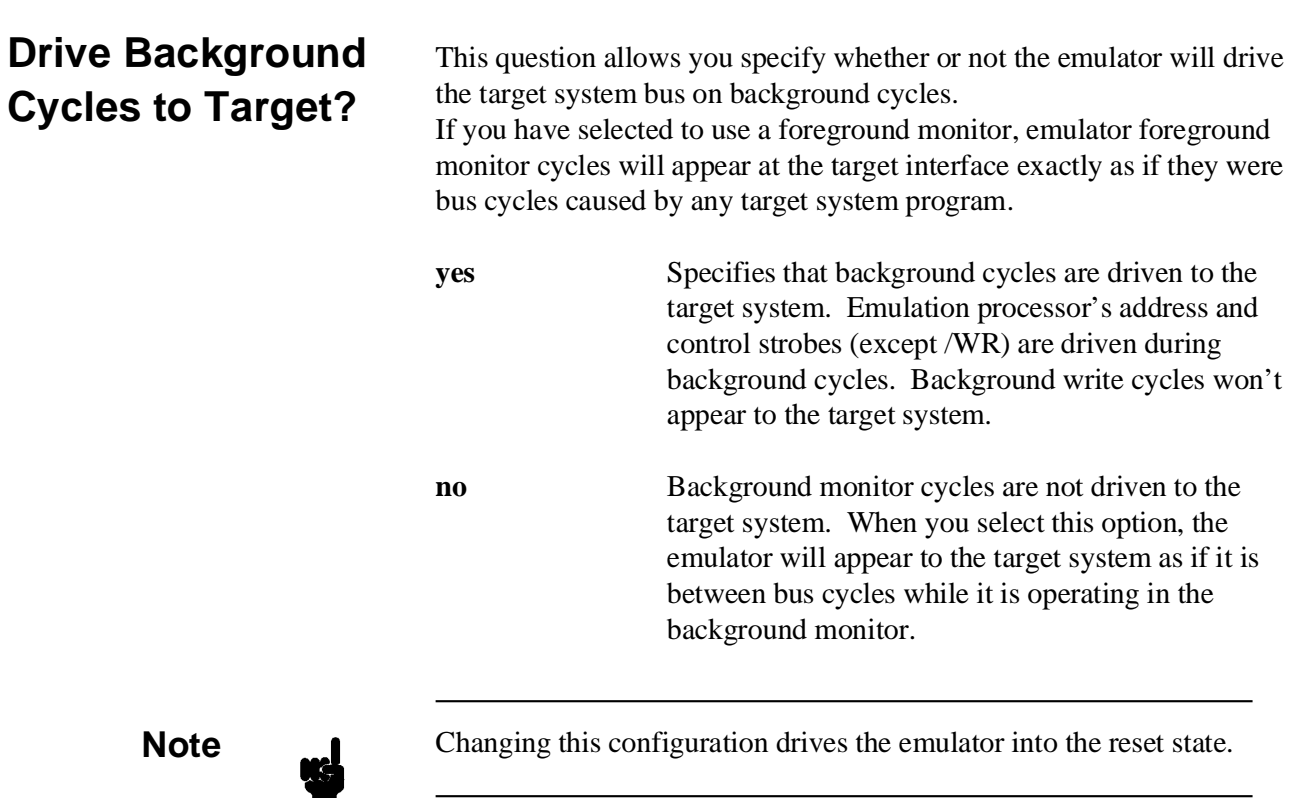

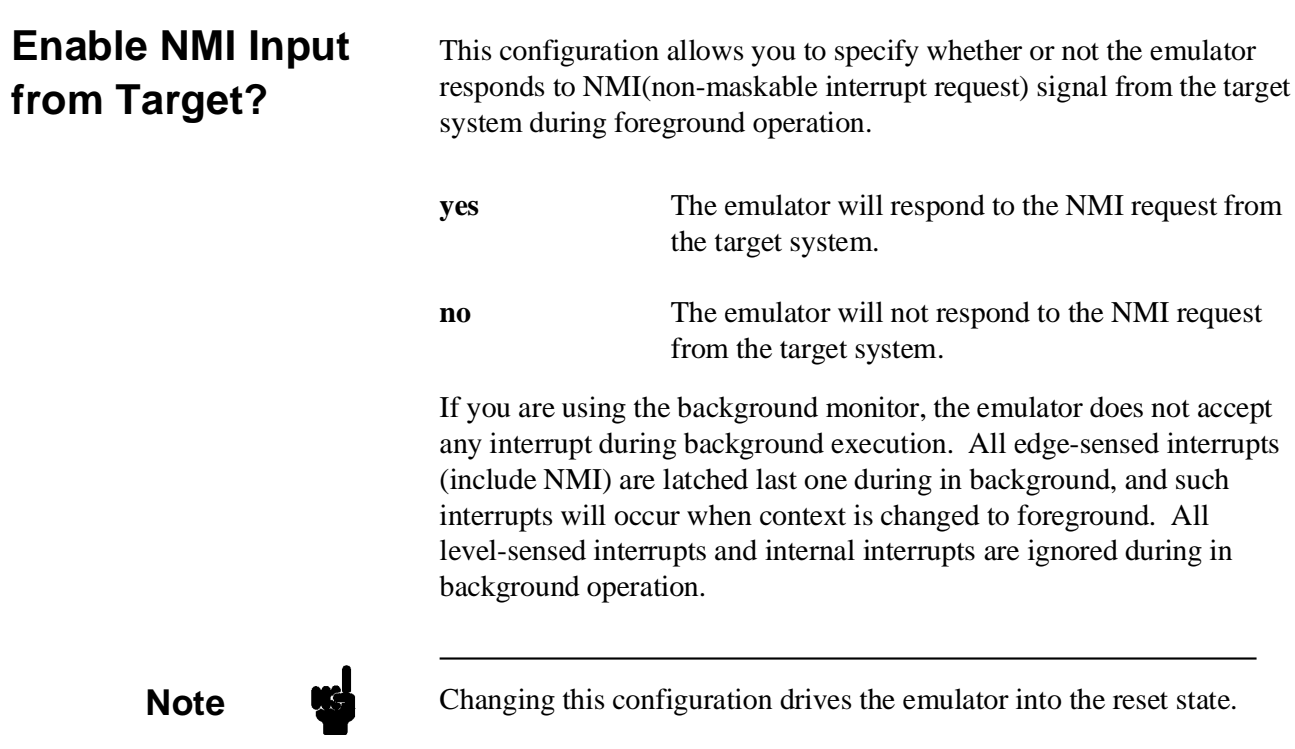

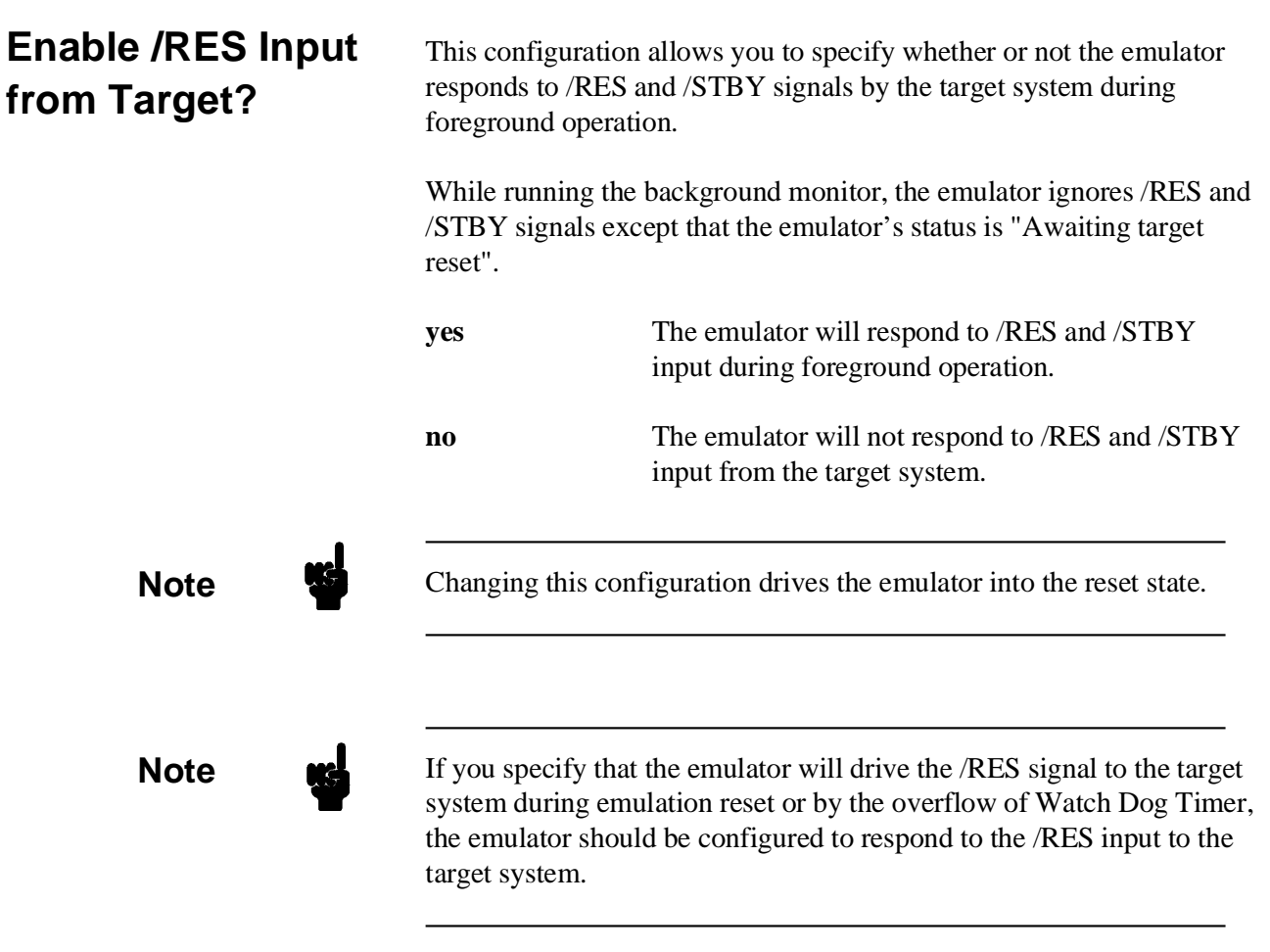

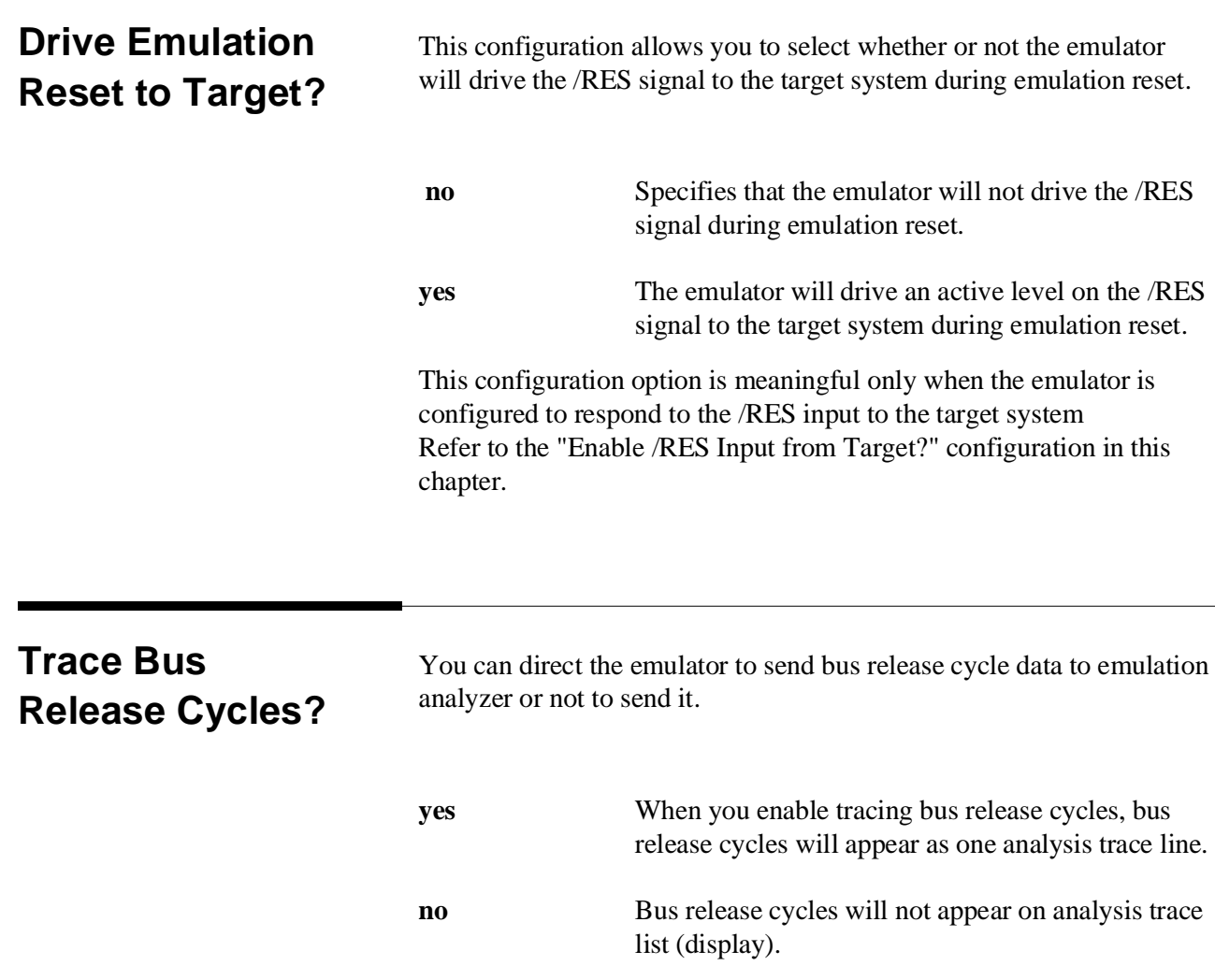
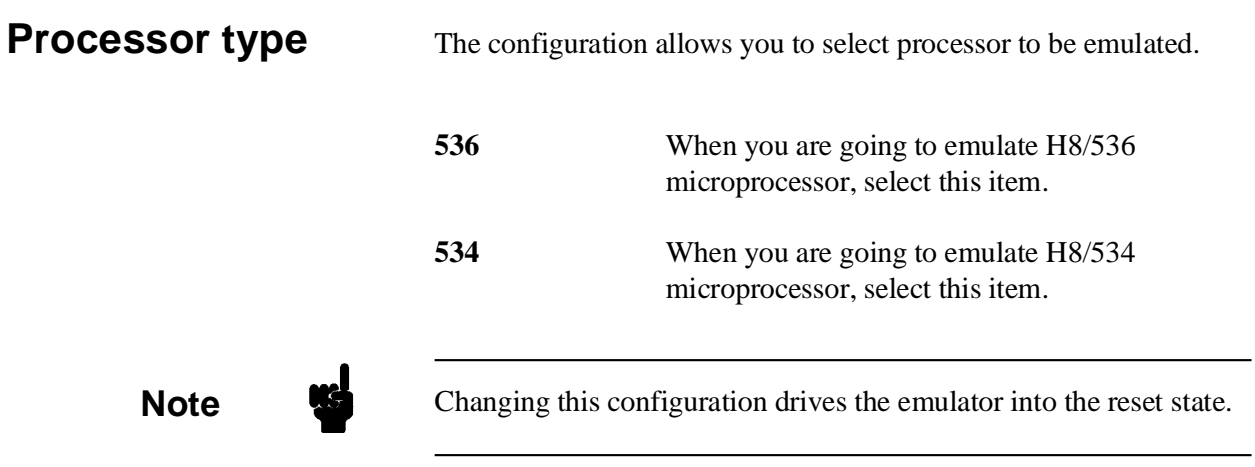

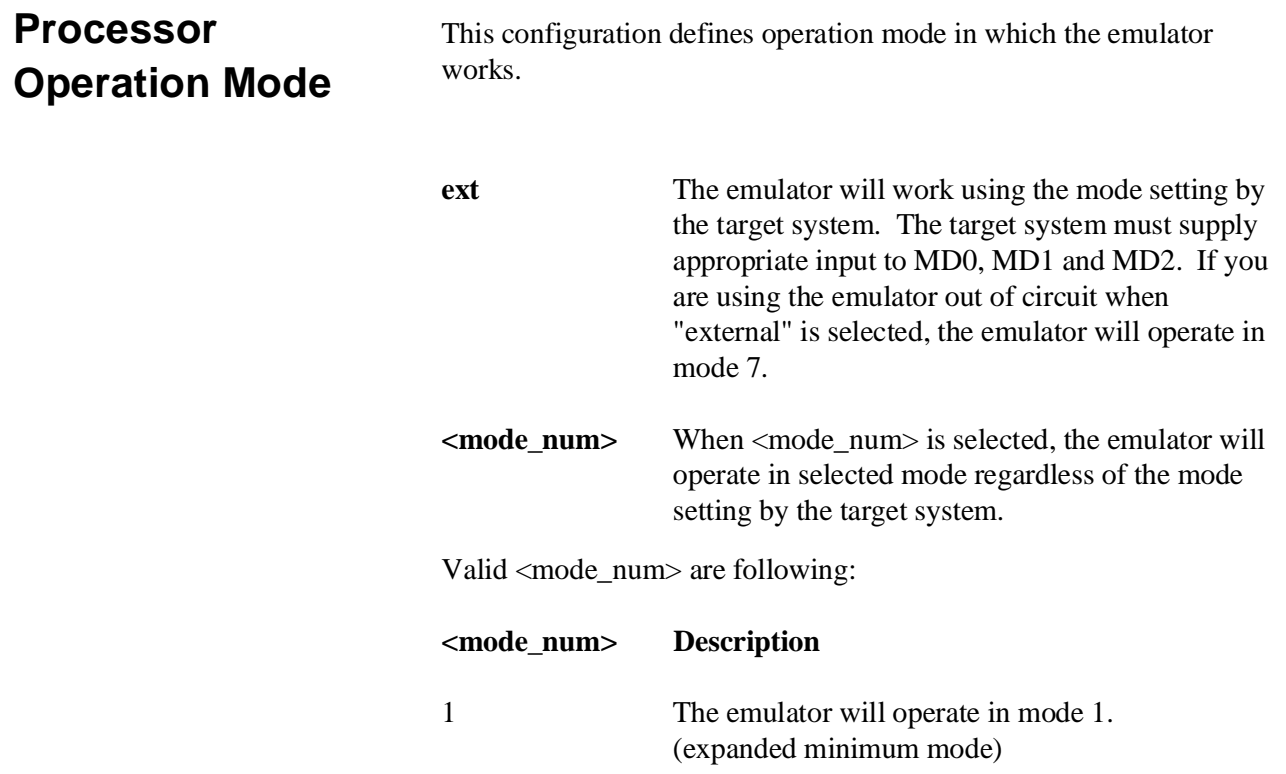

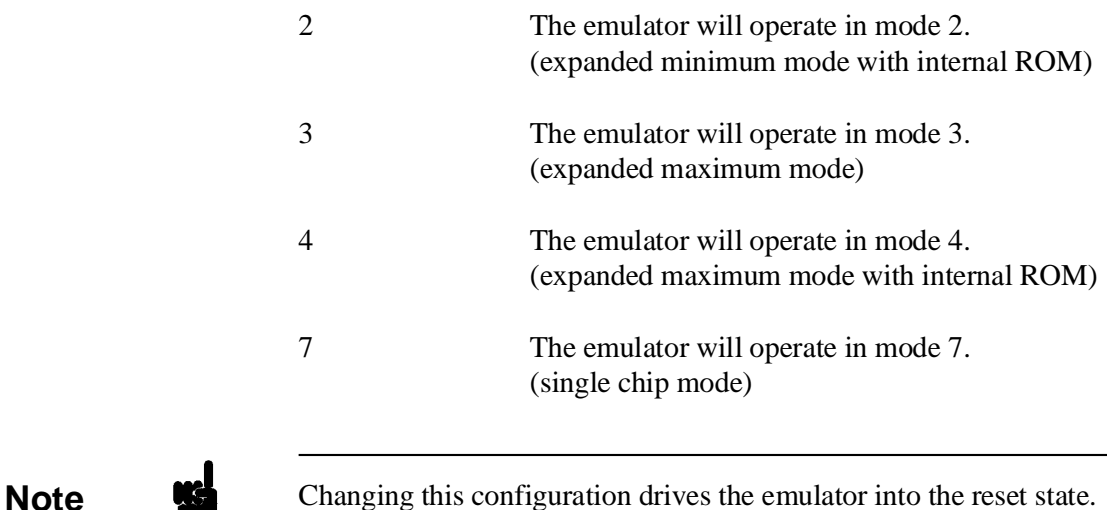

**Monitor Type**

**bg** Specify monitor type as **background monitor**. When you select background monitor, configuration question of foreground monitor address have no effect to emulator's operation.

**fg** Specify monitor type as **foreground monitor**. When you select foreground monitor, you must specify correct foreground monitor start address with next configuration question (foreground monitor address). After you completed the configuration setting, you need to load foreground monitor program to the emulator with "Memory Load" feature. The foreground monitor program must already assembled and linked with appropriate monitor start address specification.

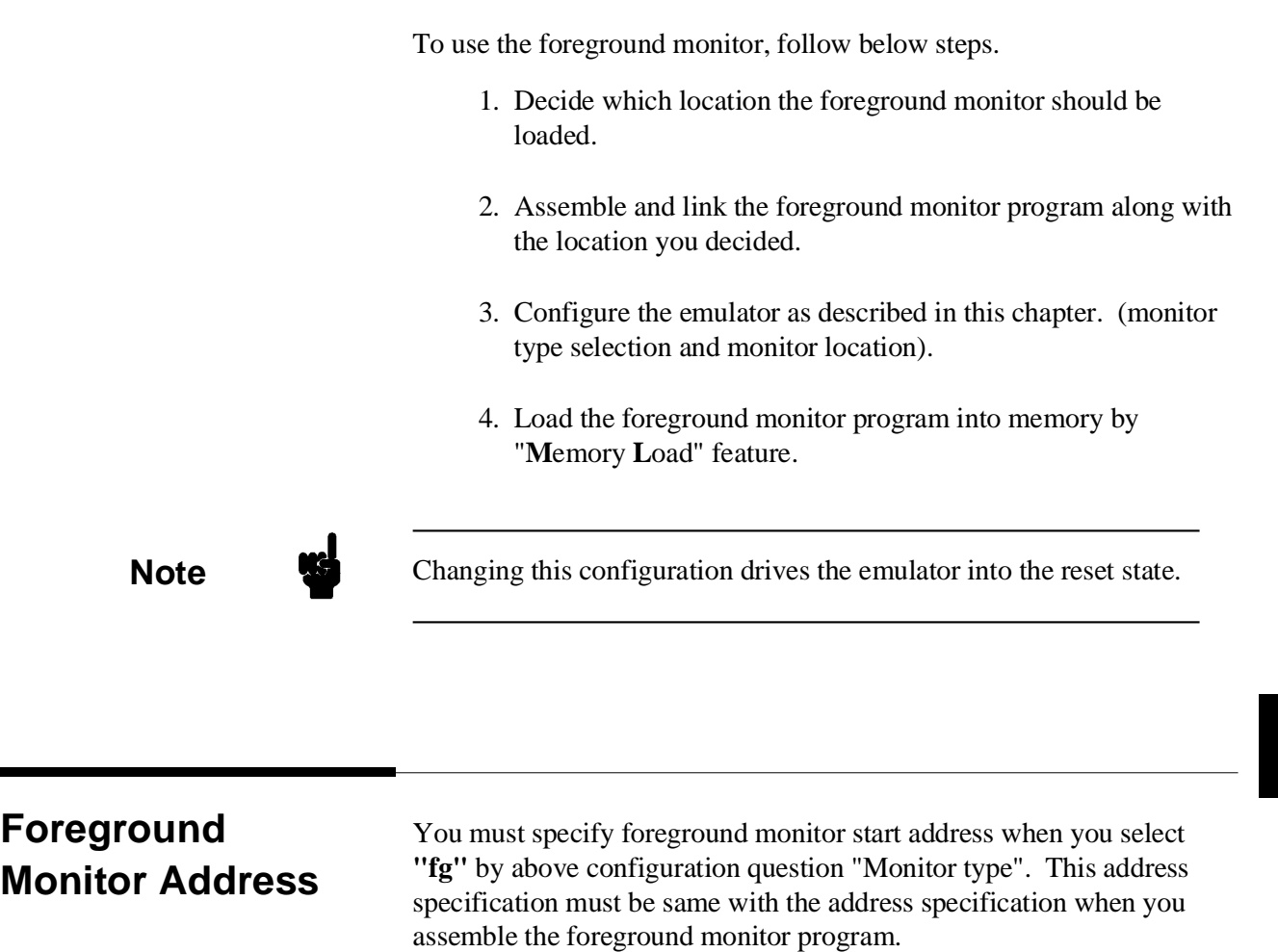

The address must be specified in a 20-bit hexadecimal address, and must be located on a 2K byte boundary other than 0 hex.

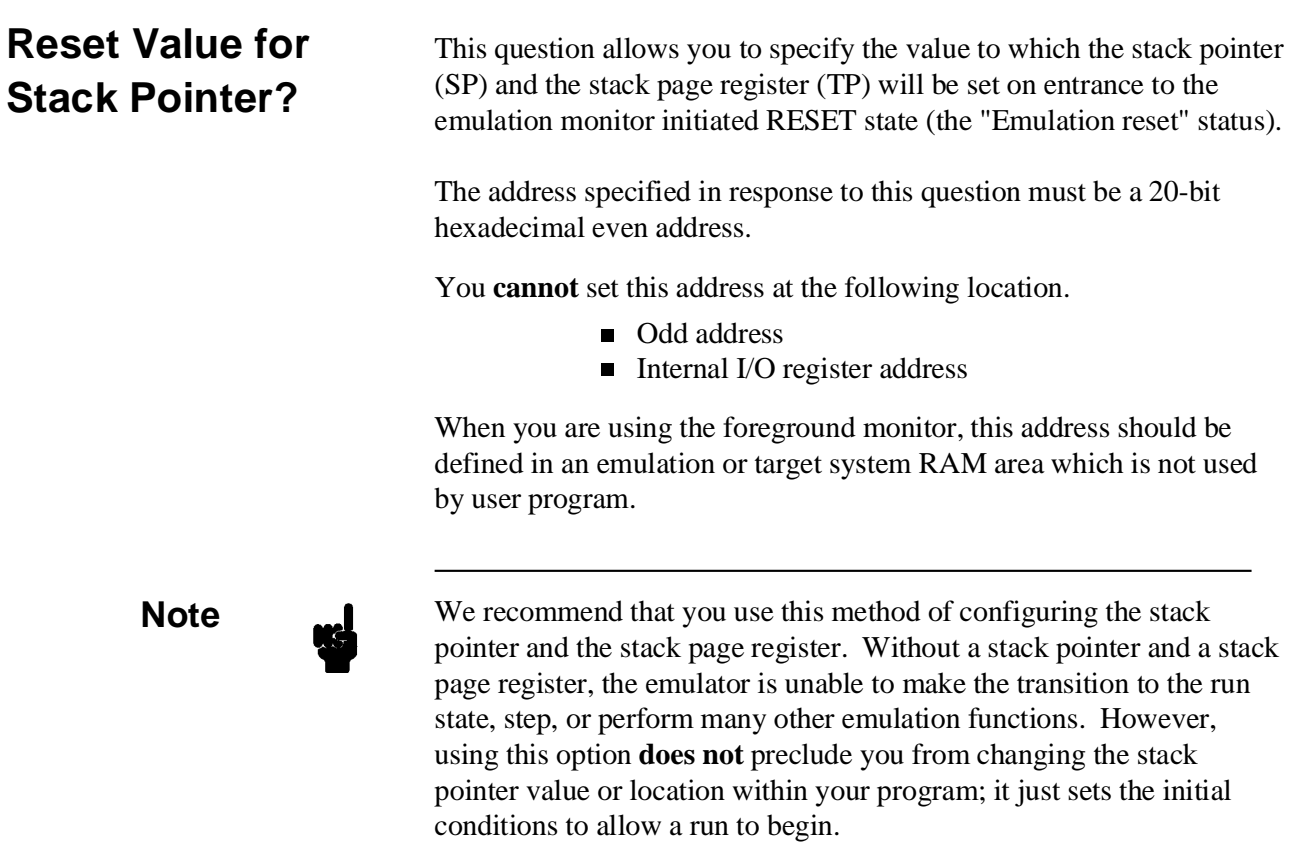

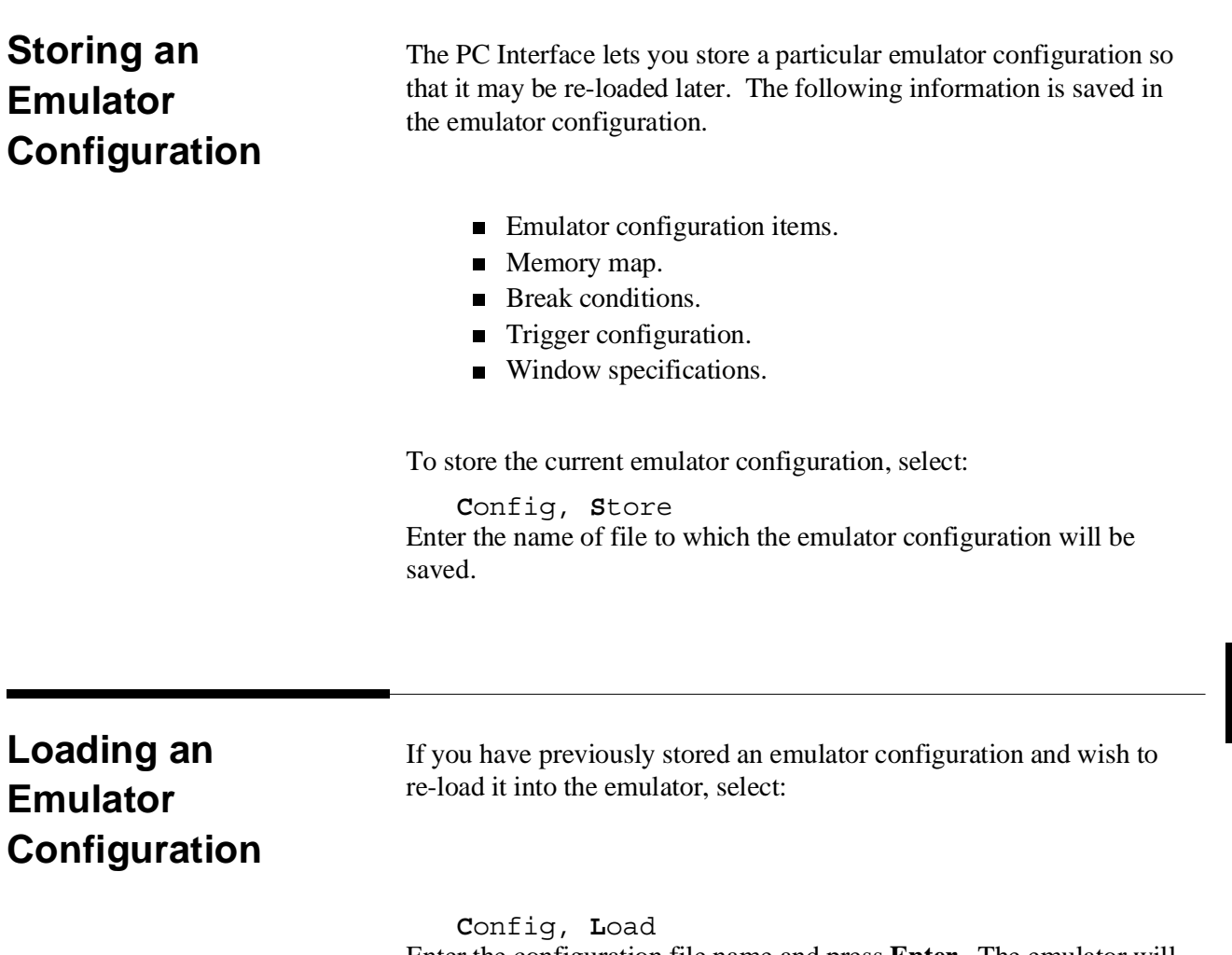

Enter the configuration file name and press **Enter**. The emulator will be re-configured with the values specified in the configuration file.

**Notes**

# **Using the Emulator**

**Introduction** In the "Getting Started" chapter, you learned how to load code into the emulator, how to modify memory and view a register, and how to perform a simple analyzer measurement. In this chapter, we will discuss in more detail other features of the emulator.

This chapter shows you how to:

- **Making Coordinated Measurements.**
- Store the contents of memory into absolute files.

This chapter also discusses:

Display or Modify registers.

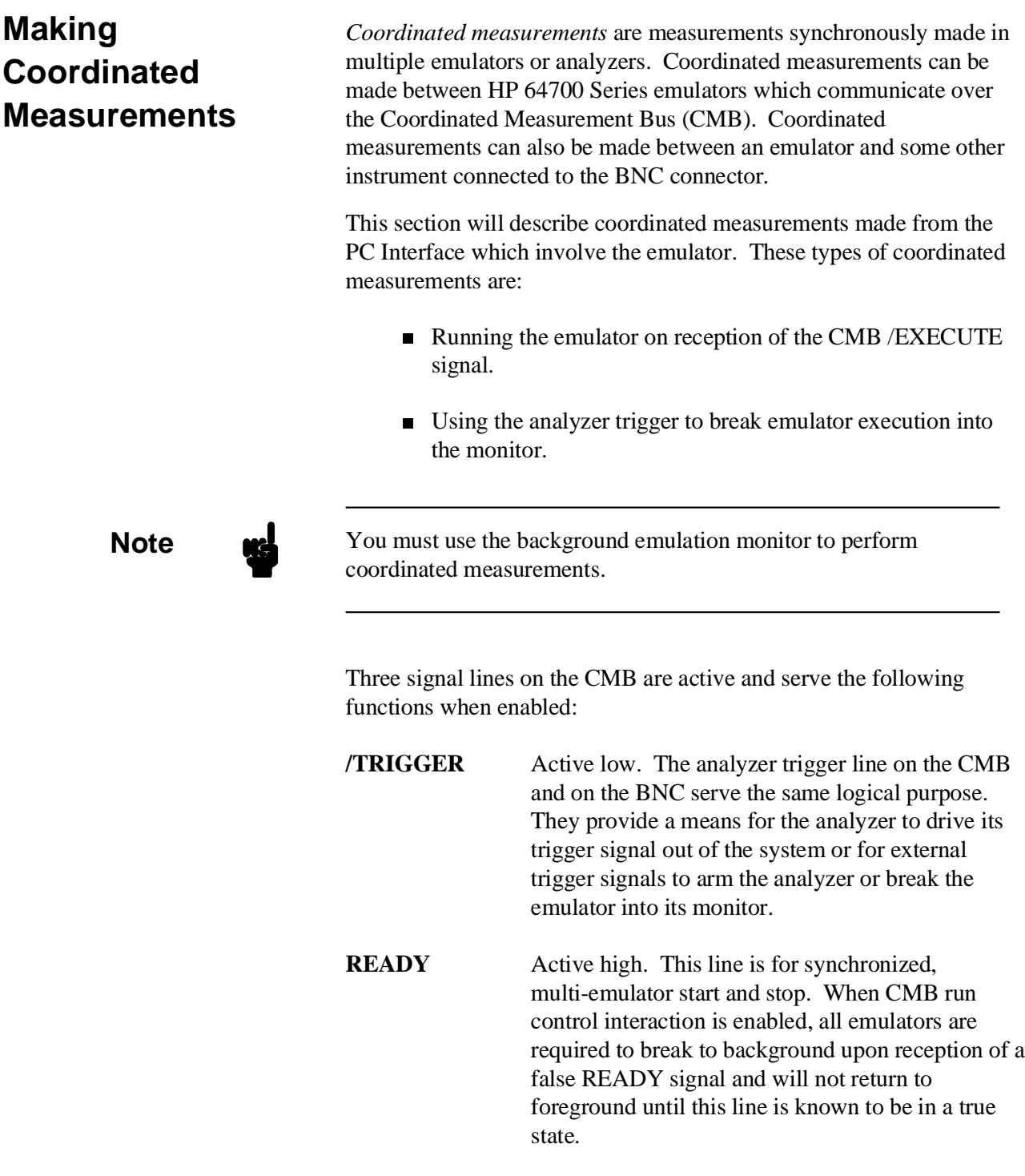

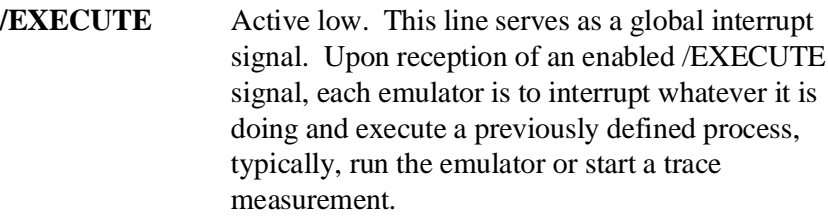

#### **Running the Emulator at /EXECUTE** Before you can specify that the emulator run upon receipt of the /EXECUTE signal, you must enable CMB interaction. To do this, select:

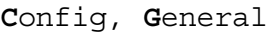

Use the arrow keys to move the cursor to the "Enable CMB Interaction? [n]" question, and type "y". Use the **Enter** key to exit out of the lower right-hand field in the configuration display.

To specify that the emulator begin executing a program upon reception of the /EXECUTE signal, select:

**P**rocessor, **C**MB, **G**o

At this point you may either select the current program counter, or you may select a specific address.

The command you enter is saved and is executed when the /EXECUTE signal becomes active. Also, you will see the message "ALERT: CMB execute; run started".

#### **Breaking on the Analyzer Trigger** To cause emulator execution to break into the monitor when the analyzer trigger condition is found, you must modify the trigger configuration. To access the trigger configuration, select:

**C**onfig, **T**rigger

The trigger configuration display contains two diagrams, one for each of the internal TRIG1 and TRIG2 signals.

To use the internal TRIG1 signal to connect the analyzer trigger to the emulator break line, move the cursor to the highlighted "Analyzer" field in the TRIG1 portion of the display, and use the **Tab** key to select the "----->>" arrow which shows that the analyzer is driving TRIG1. Next, move the cursor to the highlighted "Emulator" field and use the **Tab** key to select the arrow pointing towards the emulator (<<-----); this specifies that emulator execution will break into the monitor when the TRIG1 signal is driven. The trigger configuration display is shown in figure 5-1.

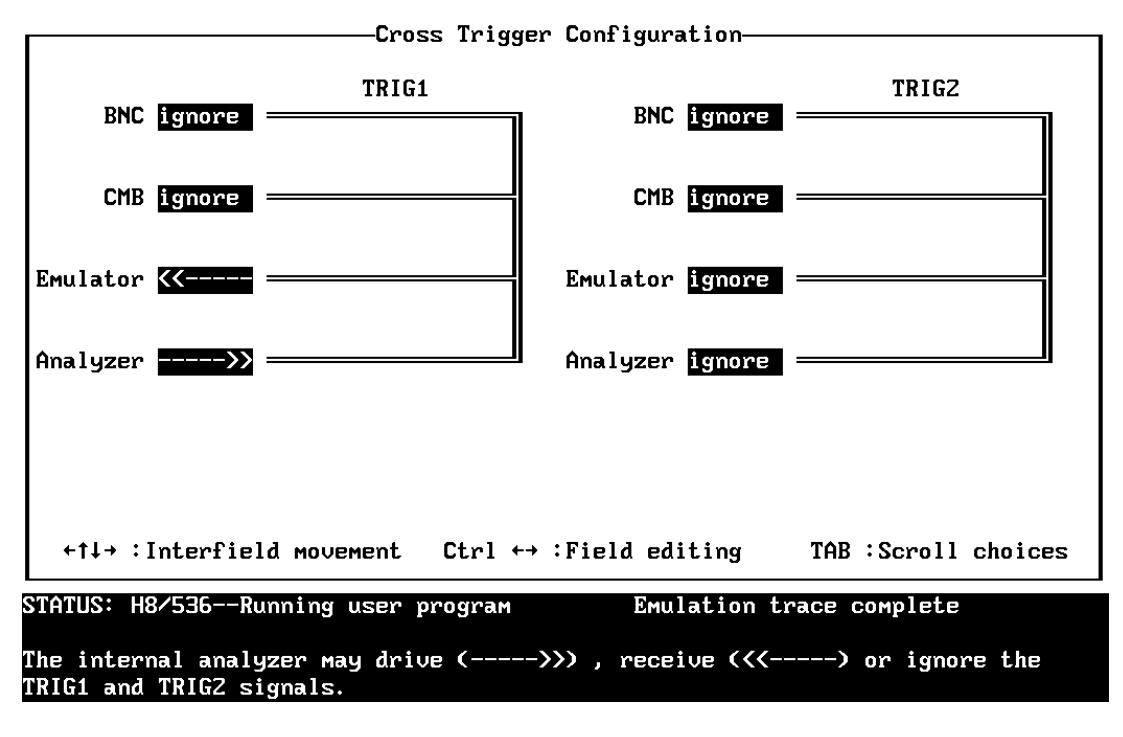

**Figure 5-1. Cross Trigger Configuration**

**Note** If your emulator is configured with external analyzer, "Timing" cross trigger options are displayed.

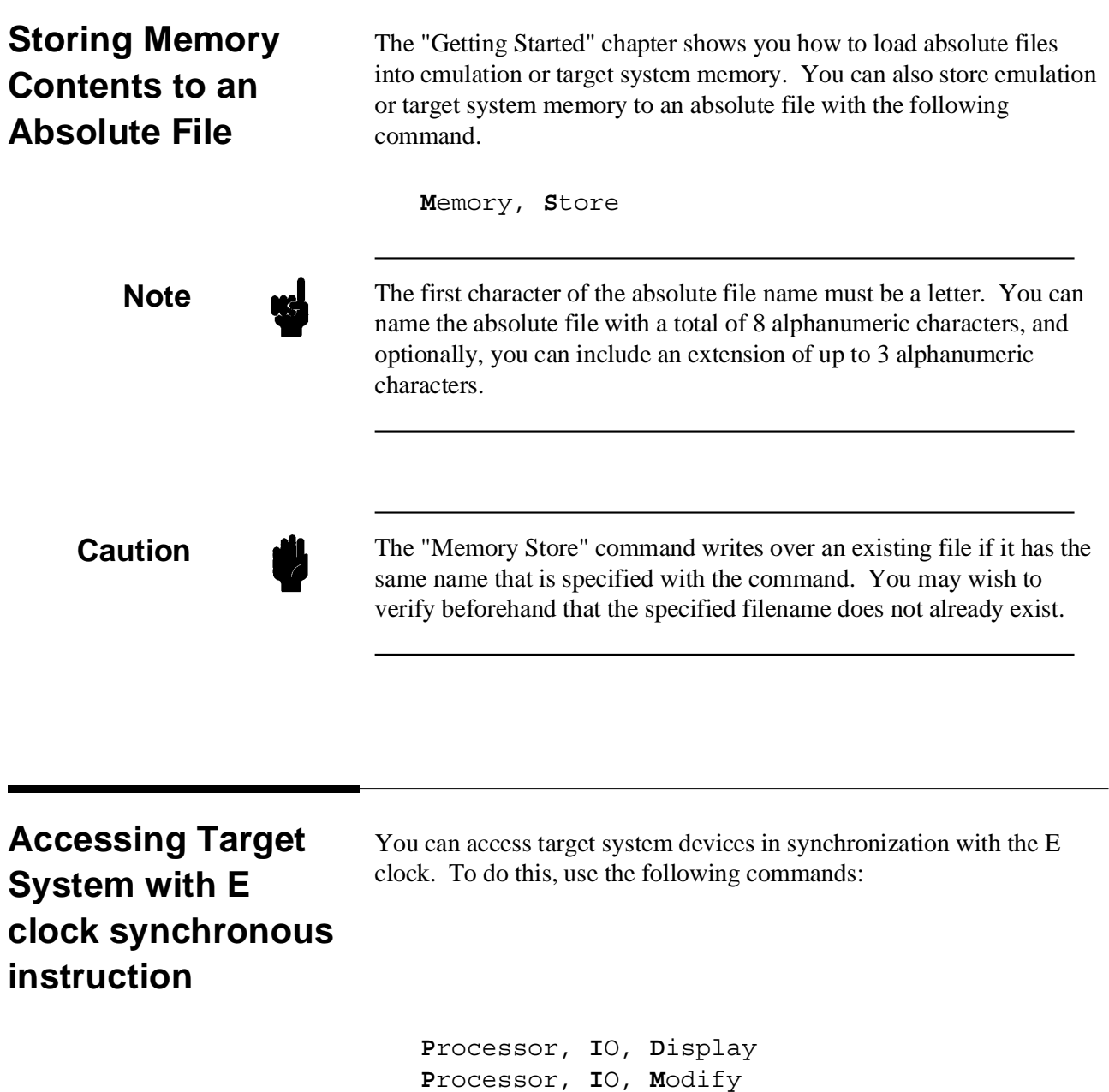

The emulator will access the device using the MOVFPE/MOVTPE instruction.

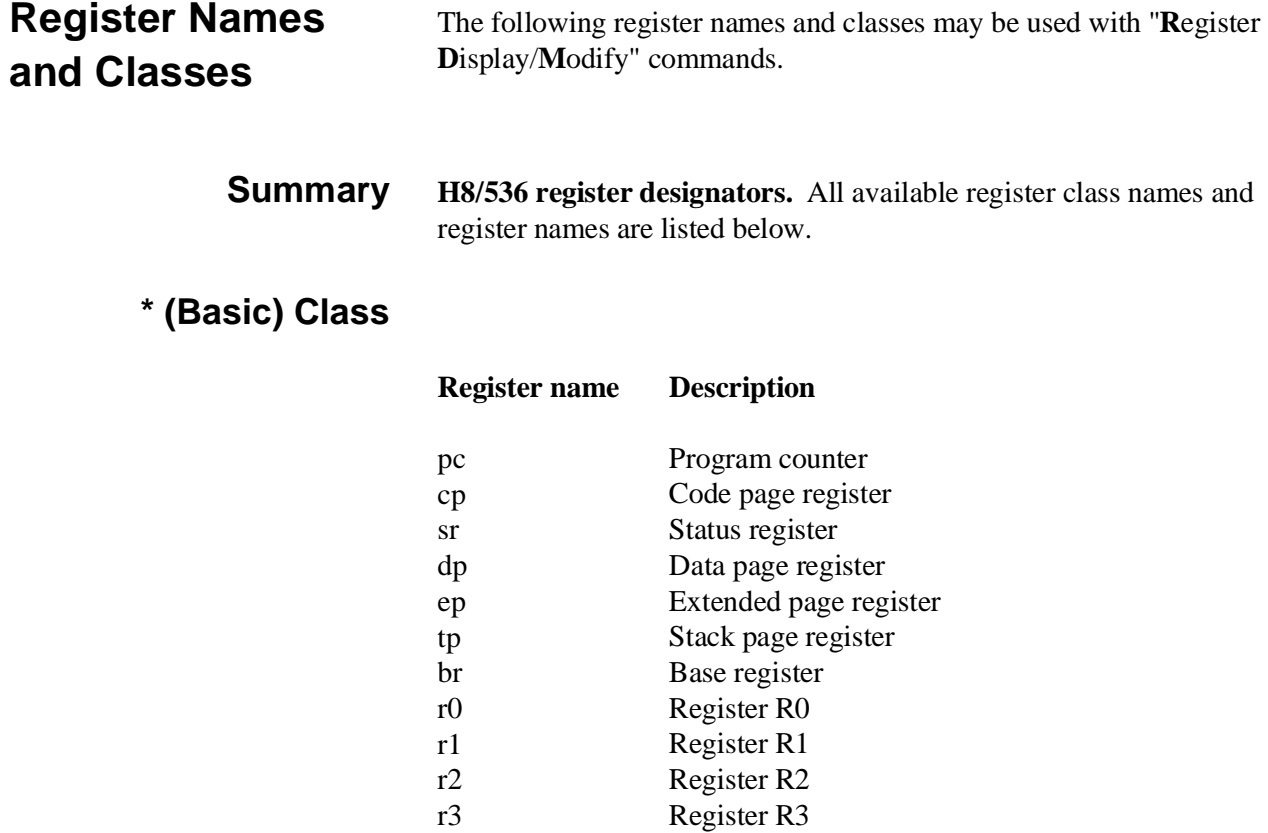

Register R4 Register R5 Register R6 Register R6 Register R7 Frame pointer Stack pointer

Mode control register

r3 r4 r5 r6 r7 r7 fp sp mdcr

## **sys Class** System control registers

dtee dtef

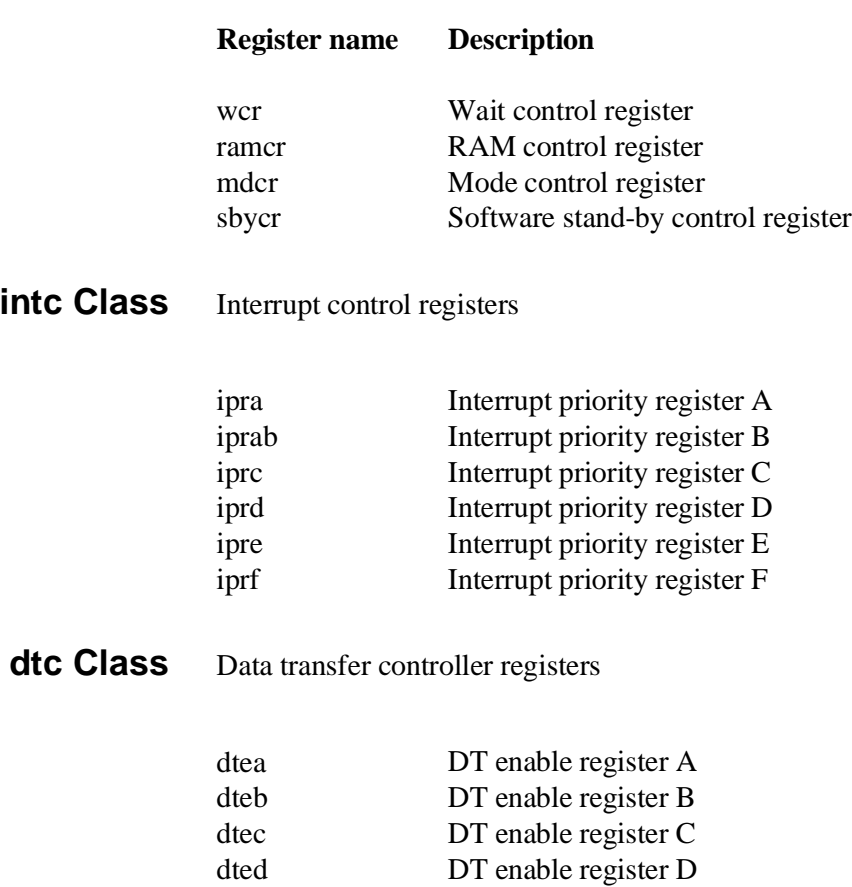

DT enable register E DT enable register F

## **port Class** I/O port registers

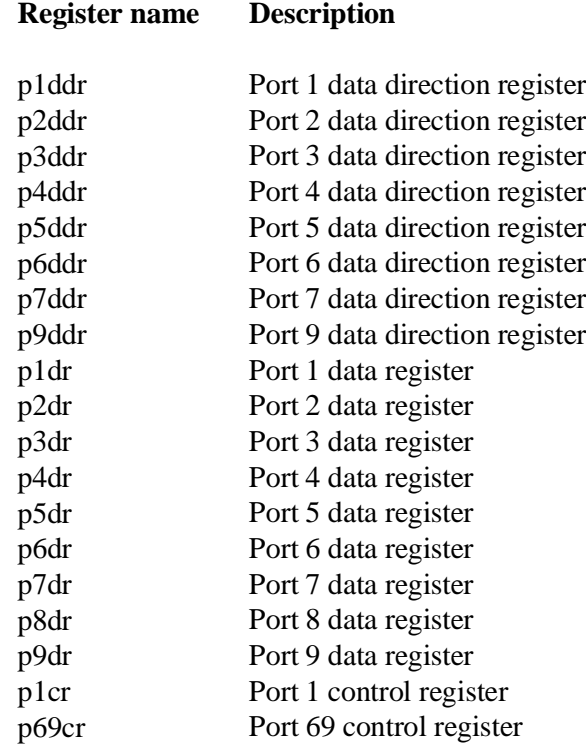

# frt1 Class Free running timer 1 registers

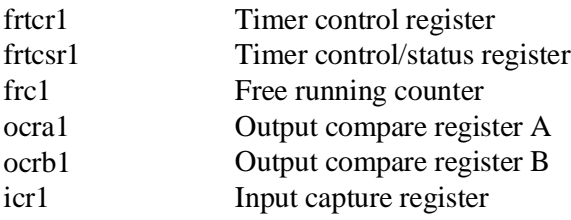

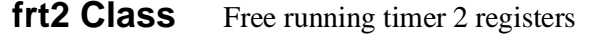

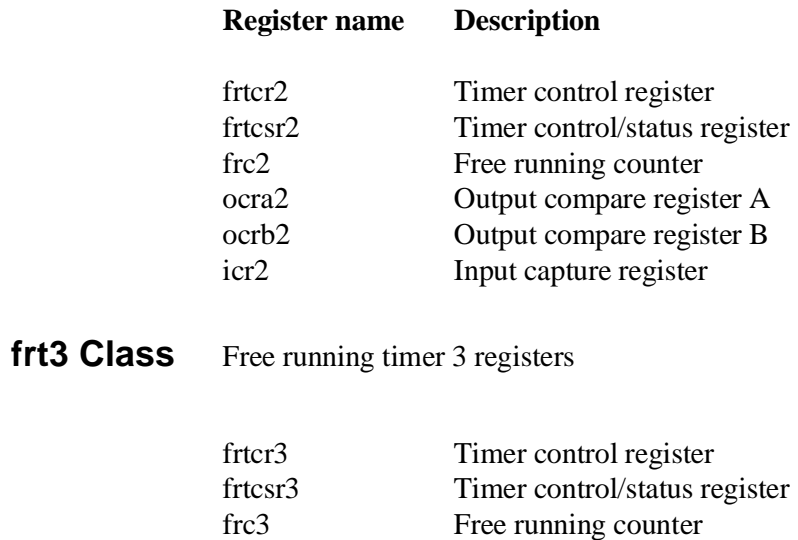

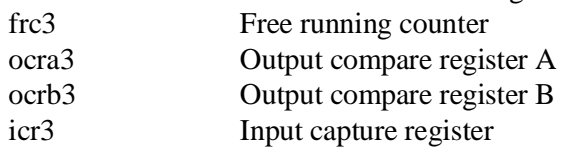

## **tmr Class** Timer registers

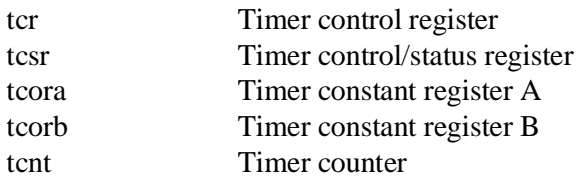

## **pwm1 Class** PWM timer1 registers

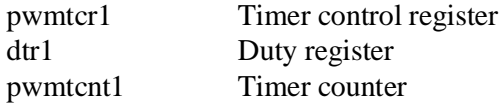

## **pwm2 Class** PWM timer2 registers

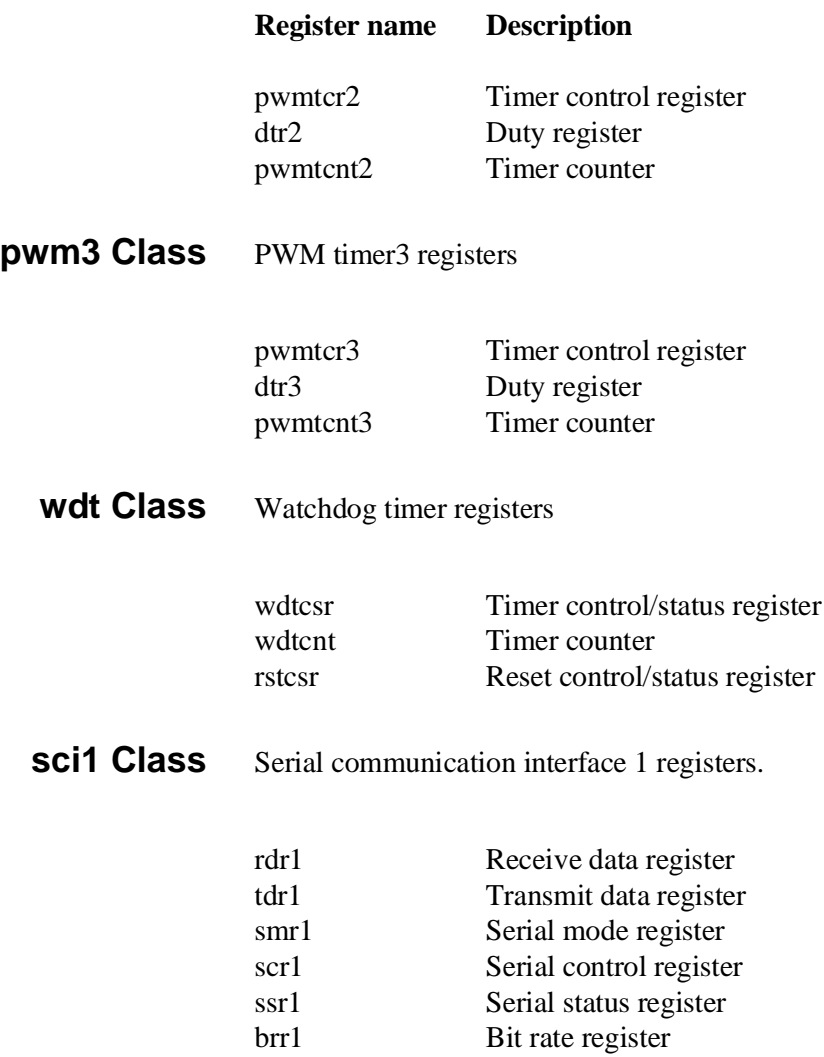

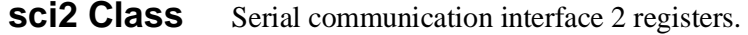

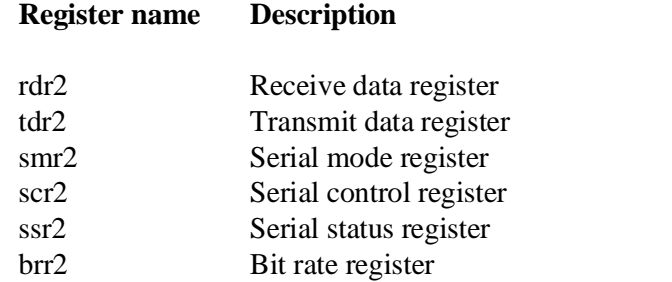

## **adc Class** A/D converter registers

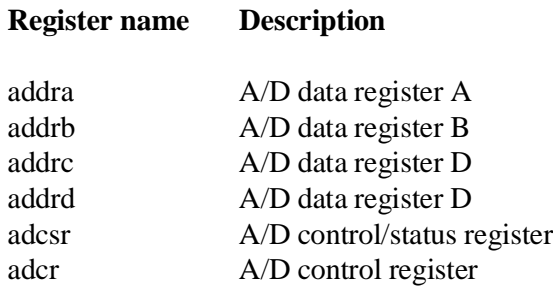

**Notes**

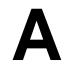

# **File Format Readers**

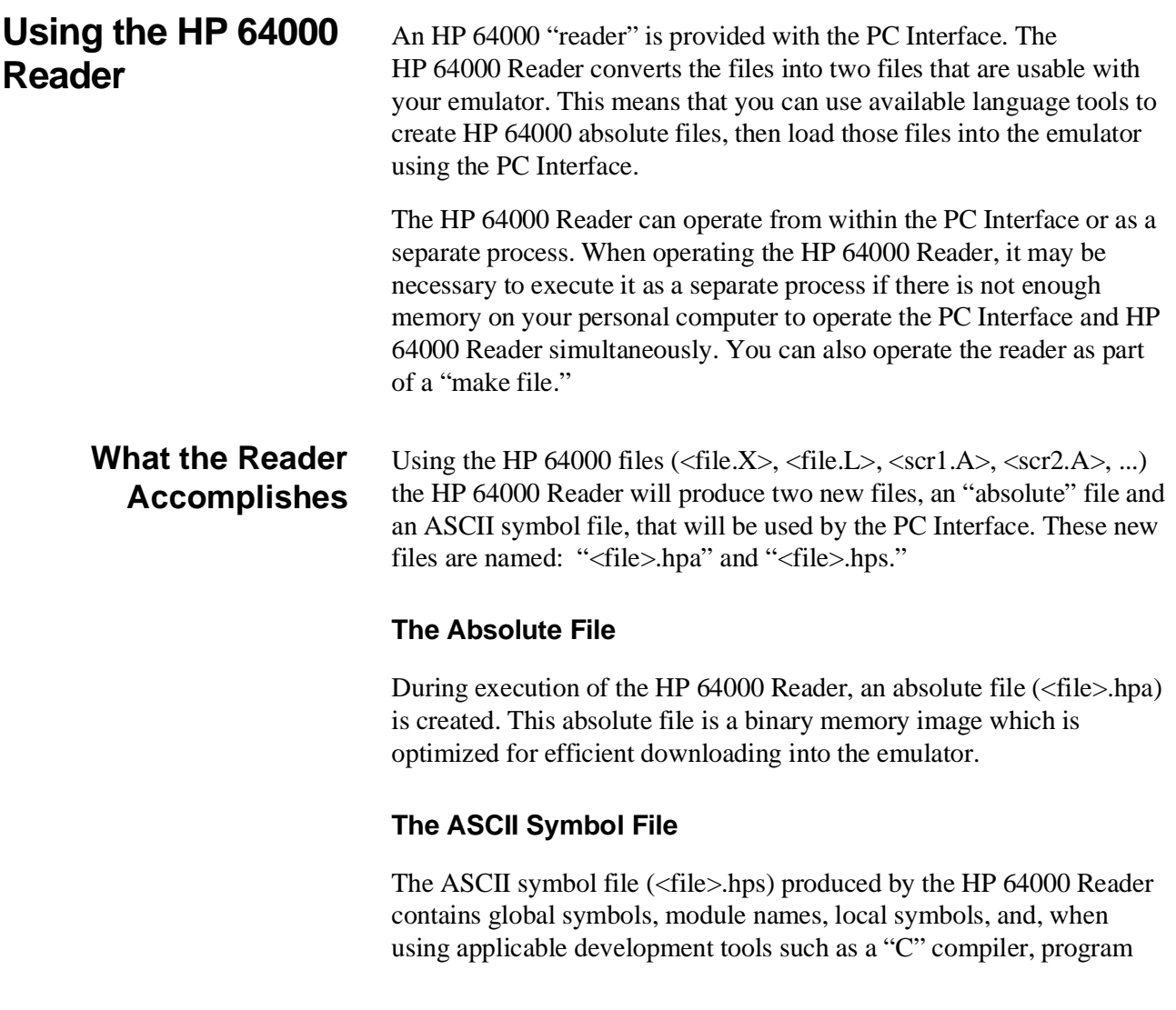

line numbers. Local symbols evaluate to a fixed (static, not stack relative) address.

**Note** We You must use the required options for your specific language tools to include symbolic ("debug") information in the HP 64000 symbol files. The HP 64000 Reader will only convert symbol information present in the HP 64000 symbol files ( $\langle$ file.L $>$ ,  $\langle$ src1.A $>$ ,  $\langle$ src2.A $>$ , ...). The symbol file contains symbol and address information in the following form: module\_name1 module\_name2 ... module\_nameN global\_symbol1 address global\_symbol2 address ... global\_symbolN address module\_name1|# 1234 address<br>module\_name1|local\_symbol1 address |module\_name1|local\_symbol1 address |module\_name1|local\_symbol2 address ... |module\_name1|local\_symbolN address Each of the symbols is sorted alphabetically in the order: module names, global symbols, and local symbols. Line numbers will appear similar to a local symbol except that "local\_symbolX" will be replaced by "#NNNNN" where NNNNN is a five digit decimal line number. The addresses associated with global and local symbols are specific to the processor for which the HP 64000 files were generated. **Note** When the line number symbol is displayed in the emulator, it appears in brackets. Therefore, the symbol "MODNAME: line 345" will be displayed as "MODNAME:[345]" in mnemonic memory and trace list displays.

The space preceding module names is required. Although formatted for readability here, a single tab separates symbol and address.

The local symbols are scoped. This means that to access a variable named "count" in a source file module named "main.c," you would enter "main.c:count" as shown below.

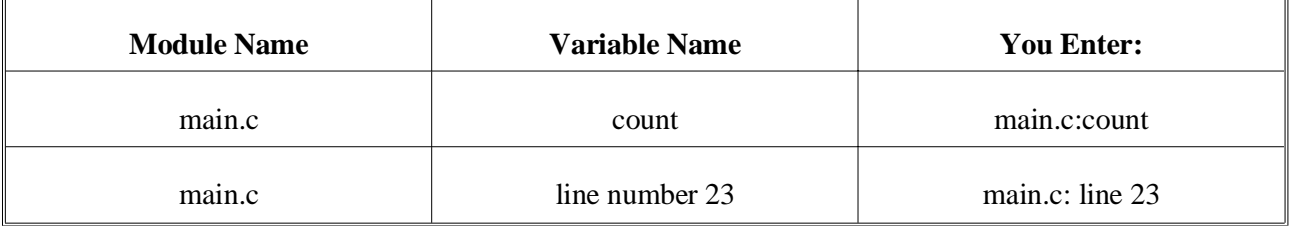

You access line number symbols by entering the following on one line in the order shown:

```
module name
colon (:)
space
the word "line"
space
the decimal line number
```
#### For example:

main.c: line 23

## **Location of the HP 64000 Reader Program**

The HP 64000 Reader is located in the directory named \hp64700\bin by default, along with the PC Interface. This directory must be in the environment variable PATH for the HP 64000 Reader and PC Interface to operate properly. The PATH is usually defined in the "\autoexec.bat" file.

**The following examples assume that you have "\hp64000\bin" included in your PATH variable. If not, you must supply the directory name when executing the Reader program.**

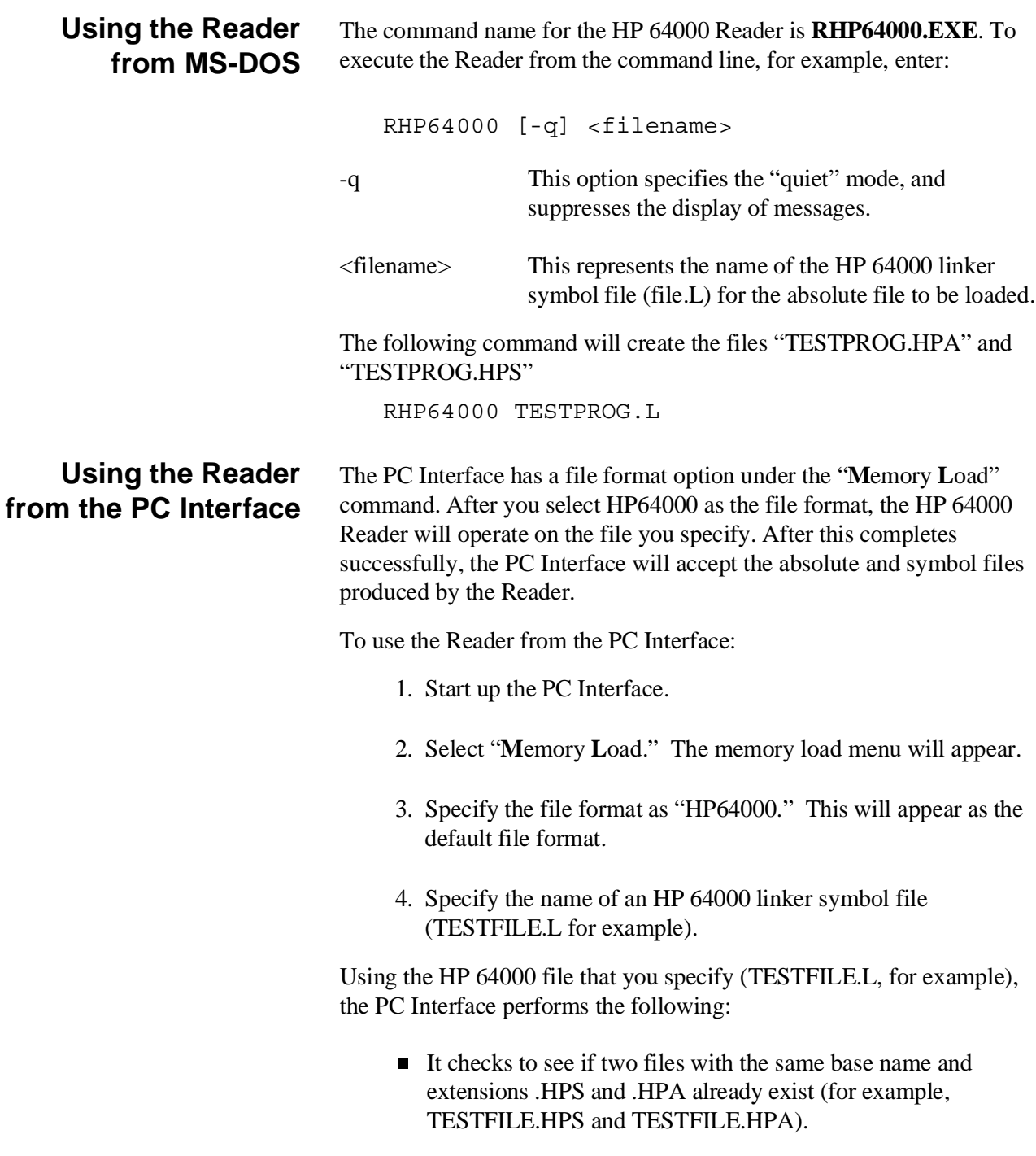

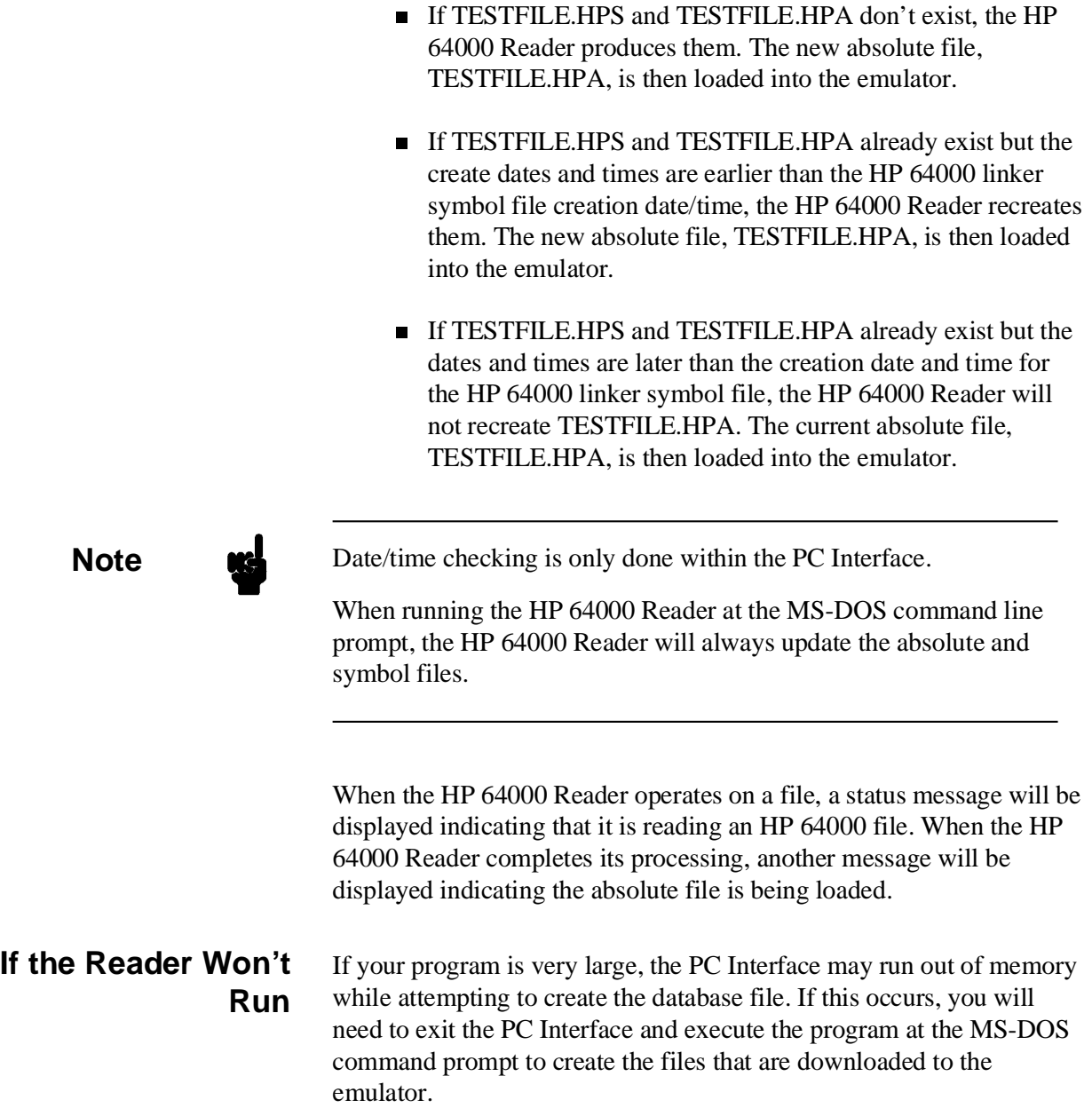

## **Including RHP64000 in a Make File**

You may wish to incorporate the "RHP64000" process as the last step in your "make file," as a step in your construction process, to eliminate the possibility of having to exit the PC Interface due to space limitations describe above. If the files with ".HPA" and ".HPS" extensions are not current, loading an HP 64000 file will automatically create them.

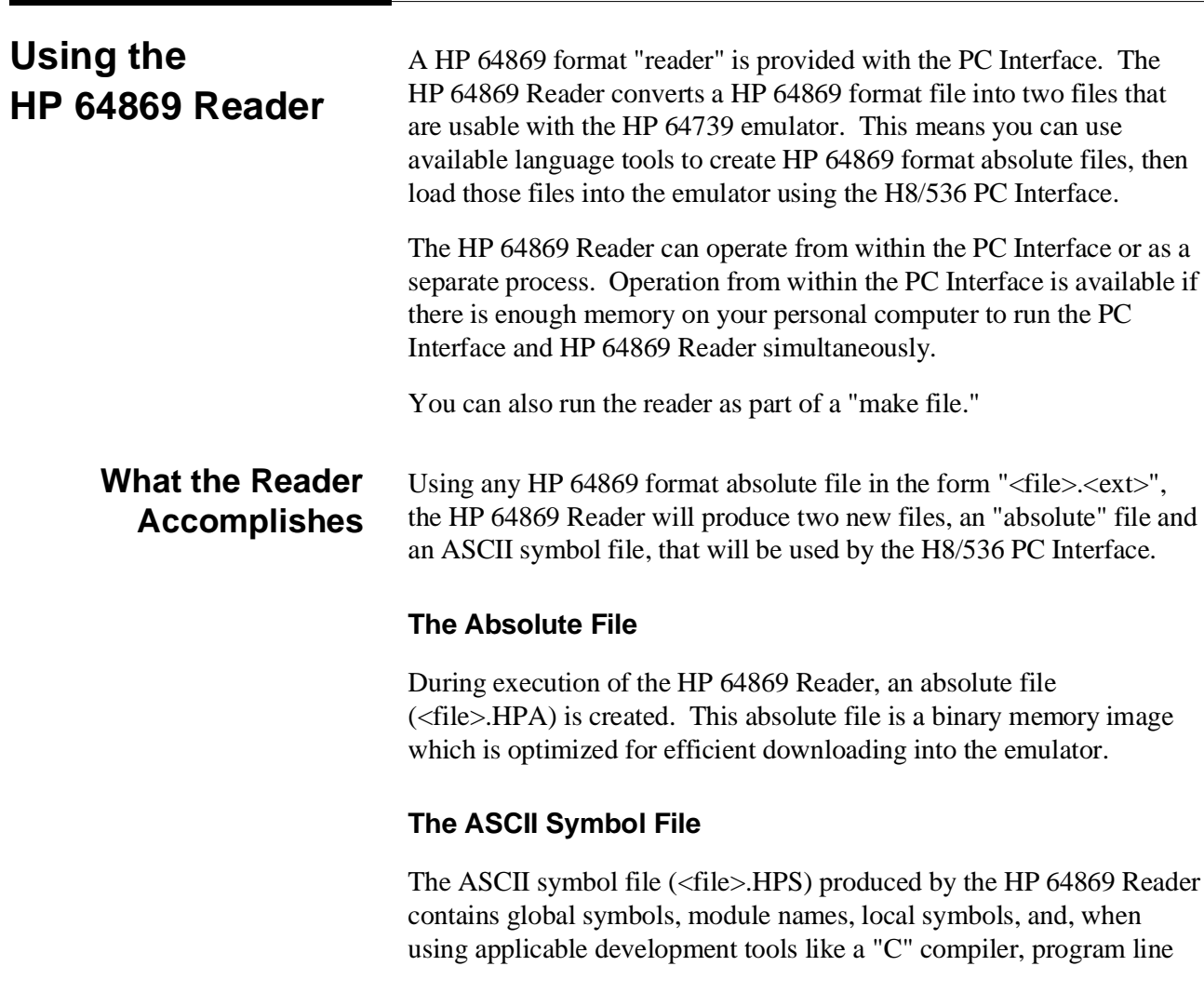

numbers. Local symbols evaluate to a fixed (static, not stack relative) address.

**Note** W<sub>1</sub> You must use the required options for you specific language tools to include symbolic ("debug") information in the HP 64869 format absolute file.

> The symbol file contains symbol and address information in the following form:

 module\_name1 module\_name2 ... module\_nameN global\_symbol1 address<br>qlobal\_symbol2 address  $g$ lobal $\overline{\text{symb}}$ ol2 ... global\_symbolN address<br>|module\_name|local\_symbol1 address |module\_name|local\_symbol1 address |module\_name|local\_symbol2 address ... module\_name|local\_symbolN address<br>module\_name|# 1234 address  $|$ module $\overline{\ }$ name $|$ # 1234

Each of the symbols is sorted alphabetically in the order: module names, global symbols, and local symbols.

Line numbers will appear similar to a local symbol except that "local\_symbolX" will be replaced by "#NNNNN" where NNNNN is a five digit decimal line number. Line numbers should appear in ascending order in both the line number itself and its associated address.

**Note** When the line number symbol is displayed in the emulator, it appears as a bracketed number. Therefore, the symbol "modname:# 345" will be displayed as "modname:[345]" in mnemonic memory and trace list displays

The space preceding module names is required. Although formatted for readability here, a single tab separates symbol and address.

The local symbols are scoped. When accessing the variable named "count" in the source file module named "main.c", you would enter "main:count". Notice that the module name of the source file "main.c" is "main". see the following table.

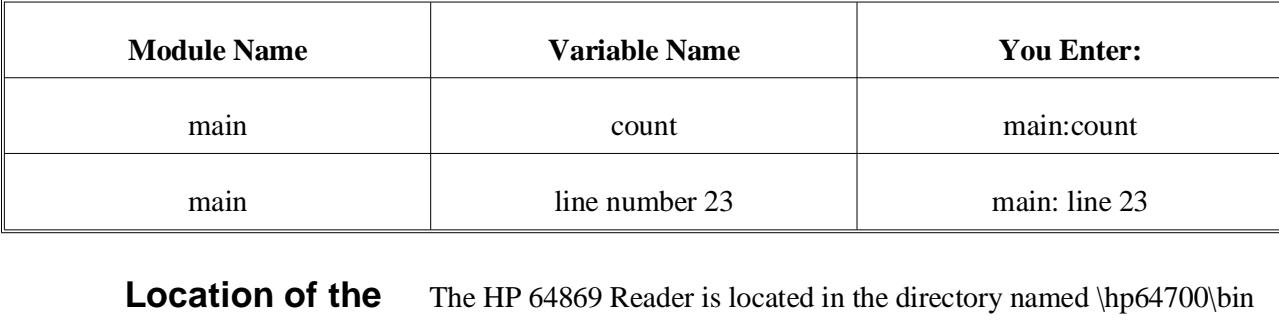

**HP 64869 Reader Program** by default, along with the PC Interface. This directory must be in the environment variable PATH for the HP 64869 Reader and PC Interface to operate properly. This is usually defined in "\autoexec.bat" file.

**Using the HP 64869 Reader from MS-DOS** The command name for the HP 64869 Reader is **RD64869.EXE**. You can execute the HP 64869 Reader from the command line with the command:

```
C:\HP64700\BIN\RD64869 [-q] <filename>
<RETURN>
```
where:

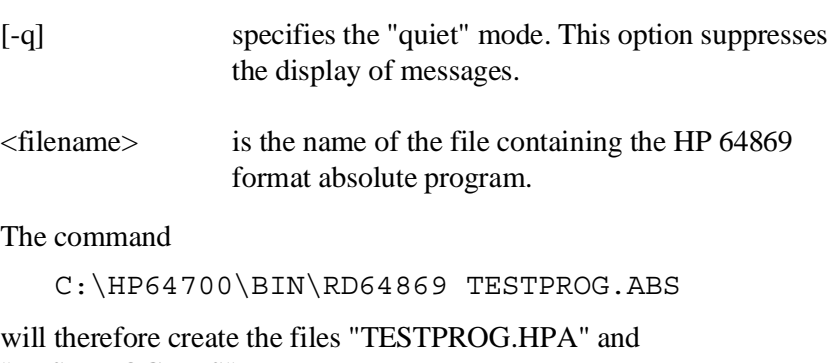

"TESTPROG.HPS".

## **Using the HP 64869 Reader from the PC Interface**

The H8/536 PC Interface has a file format option under the "**M**emory, **L**oad" command. After you select this option, the HP 64869 Reader will operate on the file you specify. After this completes successfully, the H8/536 PC Interface will accept the absolute and symbol files produced by the Reader.

To use the Reader from the PC Interface, follow these steps:

- 1. Start up the H8/536 PC Interface.
- 2. Select "**M**emory, **L**oad". The memory load menu will appear.
- 3. Specify the file format as "HP64869". This will appear as the default file format.
- 4. Specify a file in HP 64869 format ("TESTFILE.ABS", for example, ). The file extension can be something other than ".ABS", but cannot be ".HPA", ".HPT", or ".HPS".

**Note** The "<filename>.HPT" file is a temporary file used by the HP 64869 Reader to process the symbols.

> Using the HP 64869 format file that you specify (TESTFILE.ABS, for example), the PC Interface performs the following:

- Checks to see if two files with the same base name and extensions .HPS and .HPA already exist (for example, TESTFILE.HPS and TESTFILE.HPA).
- If TESTFILE.HPS and TESTFILE.HPA don't exist, the HP 64869 Reader produces them. The new absolute file, TESTFILE.HPA, is then loaded into the emulator.
- If TESTFILE.HPS and TESTFILE.HPA already exist but the create dates and times are earlier than the HP 64869 format file creation date/time, the HP 64869 Reader recreates them. The new absolute file, TESTFILE.HPA, is then loaded into the emulator.

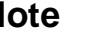

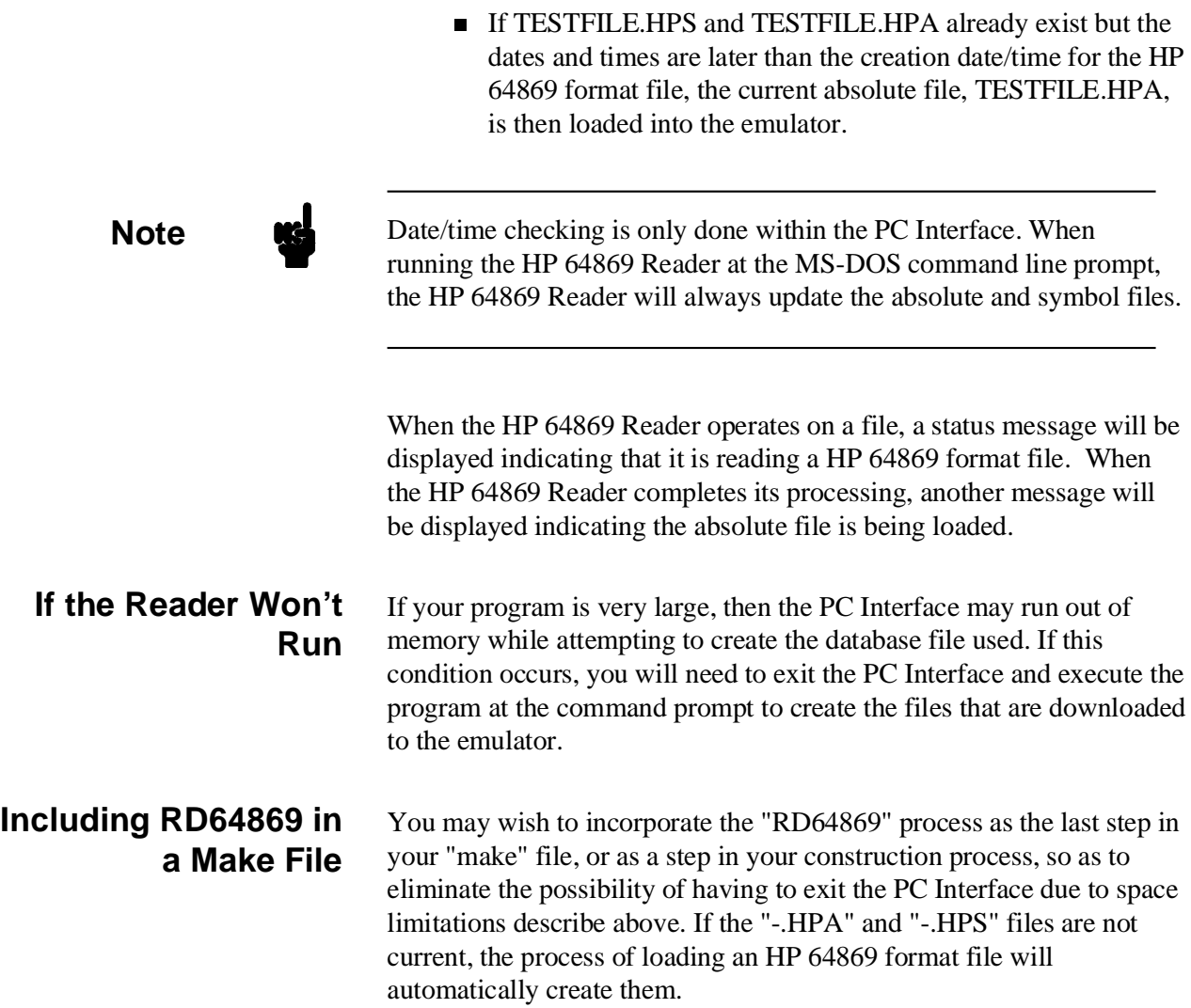

# **Index**

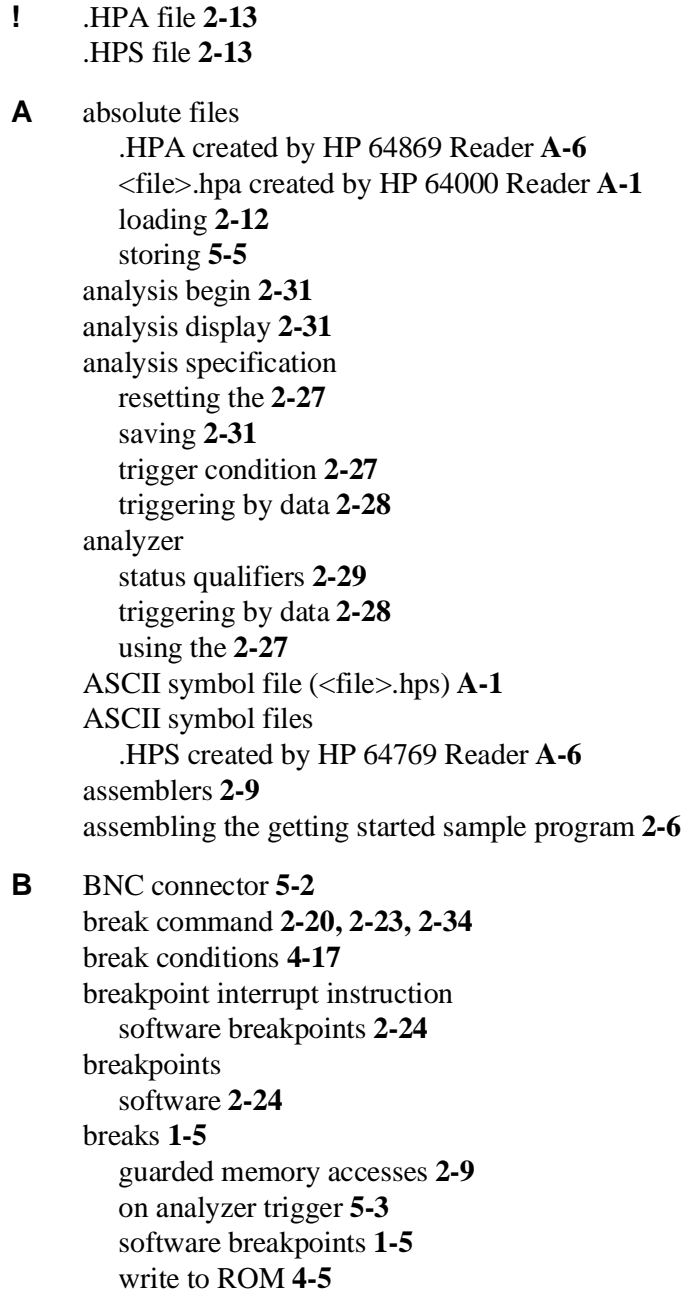

writes to ROM **2-9** bus arbitration using configuration to isolate target problem **4-8 C** cautions filenames in the memory store command **5-5** installing the target system probe **3-2** characterization of memory **2-9** cim, Terminal Interface command **2-25** clock source external **4-3** internal **4-3** clock source selection, emulator configuration **4-3** CMB (coordinated measurement bus) **5-2** enabling interaction **4-7** execute signal while emulator is reset **2-34** signals **5-2** command file creating and using **2-33** commands (PC Interface), selecting **2-8** Configuration for sample program **2-8** reset value for stack pointer **2-8** configuration (emulator) accessing **4-2** background cycles to target **4-9** break processor on write to ROM **4-5** clock selection **4-3** enable CMB interaction **4-7** enable NMI input **4-10** enable software breakpoints **4-6** enabling real-time runs **4-3** honor target reset **4-11** loading **4-17** monitor type) **4-14** processor mode **4-13** stack pointer **4-16** storing **4-17** configuration(hardware), installing the emulator **2-2** coordinated measurements break on analyzer trigger **5-3** definition **5-2**

run at /EXECUTE **5-3** count, step command **2-20 D** device table, emulator **2-7** display command registers **5-6** displaying the trace **2-31 E** E clock) **5-5** emulation memory RAM and ROM **2-9** size of **2-9** emulator before using **2-2** device table **2-7** DMA support **1-6, 4-8** features of **1-3** limitations **1-6** memory mapper resolution **2-9** prerequisites **2-2** purpose of **1-1** reset **2-34** running from target reset **3-4** sleep mode **1-6** software stand-by mode **1-6** status **2-8** target system **1-5** watch-dog timer **1-6** emulator configuration bus arbitration **4-8** Emulator features analyzer **1-5** clock speeds **1-3** emulation memory **1-4** supported microprocessors **1-3** Emulator limitations RAM enable bit **1-6** enable real-time runs emulator configuration **4-3** eram, memory characterization **2-9** erom, memory characterization **2-9**

multiple emulator start/stop **4-7**

**EXECUTE** CMB signal **5-3** run at **5-3** executing programs **2-22** exiting the PC Interface **2-35** external clock source **4-3 F** features of the emulator **1-3** file format HP 64869 **A-6** file formats HP64000 **A-4** find data in memory **2-23** foreground monitor address **4-15** function codes memory mapping **2-9** function key macro **2-20 G** getting started prerequisites **2-2** global symbols **2-14, 2-19** grd, memory characterization **2-9** guarded memory accesses **2-9 H** hardware installation **2-2** HP 64000 Reader **A-1** using with PC Interface **A-4** HP 64000 Reader command (RHP64000.EXE) **A-3** HP 64869 format **2-13** loading **2-13** HP 64869 Reader **A-6** using with PC Interface **A-8** HP 64869 Reader command (RD64869.EXE) **A-8** HP64000 file format **A-4** HP64000 format **2-13** HPTABLES environment variable **2-7 I** in-circuit emulation **3-1, 4-1** installation hardware **2-2** software **2-2** installing target system probe Seetarget system probe

internal clock source **4-3** internal I/O register display/modify **5-6** interrupt NMI **4-10**

**L** limitations of the emulator **1-6** line numbers **2-32** link the sample program **2-6** linkers **2-9** load map **2-9** loading absolute files **2-12** local symbols **2-15, 2-25, A-3, A-7** location of foreground monitor **4-15** locked, PC Interface exit option **2-35** logging of commands **2-33**

### **M** macro **2-20**

make file **A-1, A-6** mapping memory **2-9** memory displaying in mnemonic format **2-18** mapping **2-9** modifying **2-21** re-assignment of emulation memory blocks **2-12** searching for data **2-23** memory characterization **2-9** memory mapping function codes **2-9** ranges, maximum **2-9** monitor type **4-14** MOVFPE instruction **5-5** MOVTPE instruction **5-5**

### **N** non-maskable interrupt **4-10** Notes "Timing" option only with external analyzer **5-4**

absolute file names for stored memory **5-5** changing clock source forces reset **4-3** CMB interaction enabled on execute command **4-7** config. option for reset stack pointer recommended **4-16** date checking only in PC Interface **A-5, A-10** displaying complete traces **2-31** DMA to emulation memory not supported **4-8**

internal memory must be assigned as emulation memory **2-9** re-assignment of emul. mem. blocks by mapper **2-12** register command **2-20** setting software bkpts. while running user code **2-25** software breakpoint locations **2-24** software breakpoints and ROM code **2-25** terminal window to modify emul. config. **4-2** use required options to include symbols **A-2, A-7** write to ROM analyzer status **4-5**

- **O** out-of-circuit emulation **4-1**
- **P** PC Interface

exiting the **2-35** HP 64000 Reader **A-4** HP 64869 Reader **A-8** selecting commands **2-8** starting the **2-7** Pin guard target system probe **3-2** PLCC socket connect to the target system **3-3** predefining stack pointer **4-16** prerequisites for getting started **2-2** processor operation mode **4-13** purpose of the emulator **1-1 Q** qualifiers, analyzer status **2-29 R** RAM, mapping emulation or target **2-9** Raw HP64000 format **2-13** reader RD64869 **A-6** READY, CMB signal **5-2** real-time execution commands not allowed during **4-4** commands which will cause break **4-4** real-time operation **1-6** real-time runs **4-3** register display/modify **2-20**

registers **1-5, 5-6** relocatable files **2-9**

reset **2-34**

reset (emulator) running from target reset **3-4** reset(emulator) **1-6** resetting the analyzer specifications **2-27** ROM mapping emulation or target **2-9** writes to **2-9** run at /EXECUTE **5-3** run from target reset **3-4** running programs **2-22 S** sample program, linking **2-6** sample programs for getting started **2-2** saving analysis specifications **2-31** searching for data in memory **2-23** selecting PC Interface commands **2-8** simple trigger, specifying **2-27** single-step **1-5** software breakpoint H8/536 breakpoint interrupt instruction **4-6** software breakpoints **1-5, 2-24** clearing **2-26** defining (adding) **2-25** displaying **2-26** enabling **4-6** setting **2-26** software installation **2-2** specifications Seeanalysis specification stack pointer reset value **2-8** stack pointer,defining **4-16** starting the trace **2-31** status (analyzer) qualifiers **2-29** status line **2-8** status qualifiers, H8/536/520 **2-29** step **2-19** count specification **2-20** supervisor stack pointer required for proper operation **4-16** symbols **2-14**

.HPS file format **A-2, A-7** global **2-19** local **2-25, A-1, A-6**

**T** target reset running from **3-4** target system probe cautions for installation **3-2** installation **3-2** installation procedure **3-3** pin guard **3-2** target system RAM and ROM **2-9** trace analyzer signals **2-27** description of listing **2-32** displaying the **2-31** starting the **2-31** tram, memory characterization **2-9** TRIG1, TRIG2 internal signals **5-3** trigger **2-27** breaking into monitor on **5-3** specifying a simple **2-27** trigger state **2-32** TRIGGER, CMB signal **5-2** trom, memory characterization **2-9**

- **U** undefined software breakpoint **2-24** unlocked, PC Interface exit option **2-35** using the HP 64000 file reader **A-1**
- **V** visible background cycles **4-9**
- **W** write to ROM break **4-5**
- **Z** zoom, window **2-14, 2-18**